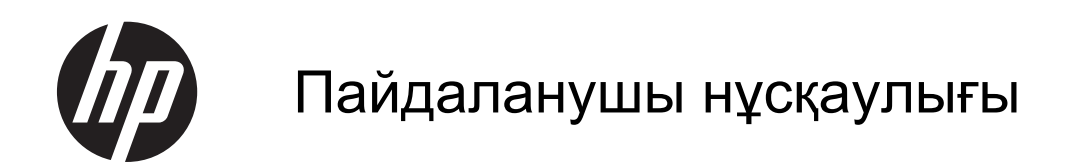

© Copyright 2013 Hewlett-Packard Development Company, L.P.

Bluetooth өз меншік иесінің сауда белгісі болып табылады жəне оны Hewlett-Packard компаниясы лицензия бойынша пайдаланады. Microsoft, Windows жəне Windows 7 — Microsoft Corporation корпорациясының АҚШ-тағы тіркелген сауда белгілері.

Осы құжатта берілген ақпарат ескертусіз өзгертіледі. HP өнімдері мен қызметтеріне кепілдік тек осындай өнімдермен жəне қызметтермен бірге келетін тікелей кепілдік мəлімдемелерінде беріледі. Осы құжаттағы ешқандай мəліметтер қосымша кепілдік деп түсінілмеуі тиіс. HP компаниясы осы құжаттағы техникалық немесе редакторлық қателерге, не болмаса қалып кеткен мəліметтер үшін жауапты емес.

Бірінші басылым: караша, 2013 ж.

Құжат бөлігінің нөмірі 751568-DF1

#### **Өнім ескертуі**

Бұл нұсқаулықта көптеген модельдерге ортақ мүмкіндіктері сипатталған. Кейбір мүмкіндіктер компьютеріңізде болмауы мүмкін.

Windows 7 бағдарламалық құралын орнату жəне Windows 7® мүмкіндіктерін толығымен пайдалану үшін, бұл компьютерде жаңартылған немесе бөлек сатып алынған аппараттық құрал жəне/ немесе DVD диск жетегі қажет етілуі мүмкін. Толығырақ

[http://windows.microsoft.com/en-us/](http://windows.microsoft.com/en-us/windows7/get-know-windows-7) [windows7/get-know-windows-7](http://windows.microsoft.com/en-us/windows7/get-know-windows-7) тарауын қараңыз.

Осы нұсқаулықтың соңғы нұсқасын алу үшін қолдау қызметіне хабарласыңыз. АҚШ-та қолдау алу үшін, <http://www.hp.com/go/contactHP> мекенжайы бойынша веб-торапты

қараңыз. Дүние жүзі бойынша қолдау алу үшін, [http://welcome.hp.com/country/us/en/](http://welcome.hp.com/country/us/en/wwcontact_us.html) [wwcontact\\_us.html](http://welcome.hp.com/country/us/en/wwcontact_us.html) веб-торабын қараңыз.

#### **Бағдарламалық құрал шарттары**

Осы дербес компьютерде алдын ала орнатылған кез келген бағдарламалық құрал өнімін орнату, көшіру, жүктеп алу немесе басқа жолмен пайдалану арқылы, HP Түпкі пайдаланушы лицензиялық келісіміне (EULA) бағынуға келісесіз. Егер сіз осы лицензиялық шарттармен келіспесеңіз, компьютерді сатқан орынның қаражатты қайтару ережелеріне сəйкес төленген қаражатты қайтарып алу үшін, тек пайдаланбаған өнімді (аппараттық жəне бағдарламалық құралды) 14 күн ішінде сатушыға қайтаруыңызға болады.

Толығырақ ақпарат алу немесе компьютер үшін төленген қаражатты толығымен қайтару туралы сұрау жіберу үшін, жергілікті сату нүктесіне (сатушыға) хабарласыңыз.

### **Қауіпсіздік туралы ескерту хабары**

**АБАЙ БОЛЫҢЫЗ!** Қызып кетумен байланысты зақымдарды немесе компьютердің қатты қызып кету жағдайын азайту үшін компьютерді тізеңізге қоймаңыз немесе компьютердің ауа желдеткішін бітемеңіз. Компьютерді тек қатты, тегіс беттің үстіне қойып пайдаланыңыз. Қасында тұрған қосымша принтер сияқты қатты беттің немесе жастық, кілем немесе мата сияқты жұмсақ беттің ауа ағынын бөгеуіне жол бермеңіз. Сонымен қатар, жұмыс кезінде айнымалы ток адаптерінің теріге немесе жастық, кілем немесе мата сияқты жұмсақ бетке тимеуін қадағалаңыз. Компьютер жəне айнымалы ток адаптері Ақпараттық технология жабдығы қауіпсіздігінің халықаралық стандарты (IEC 60950) арқылы белгіленетін пайдаланушыға рұқсат етілген бет температурасына сай келеді.

# Мазмұны

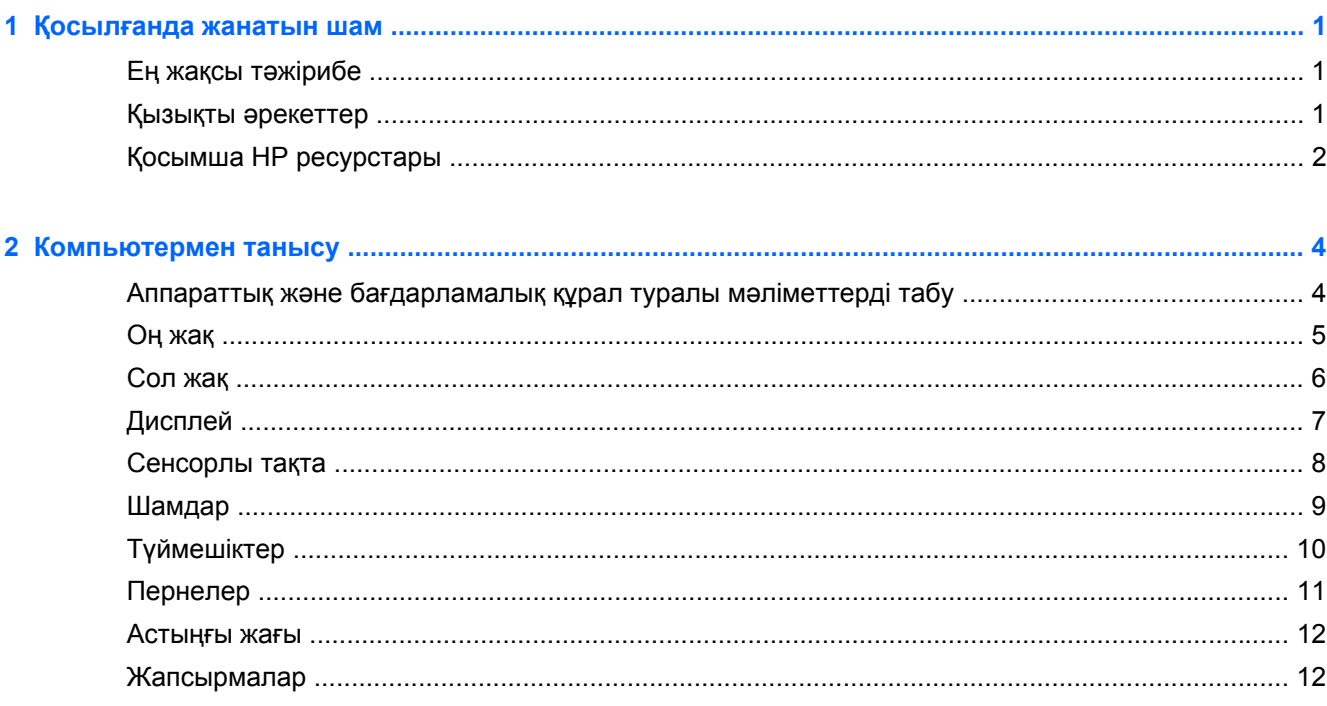

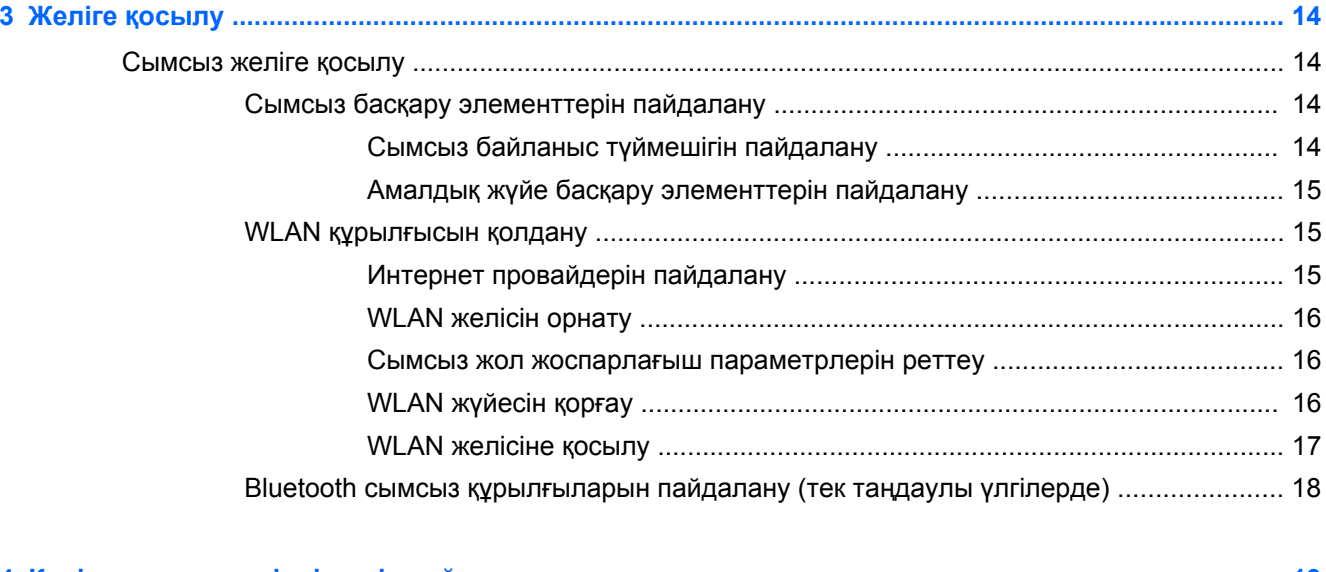

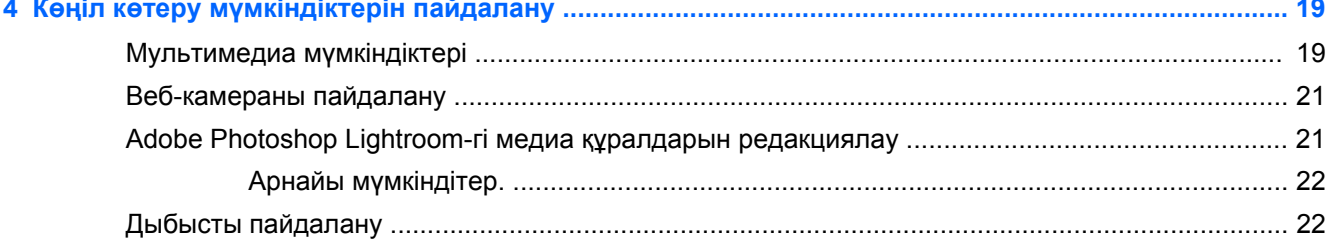

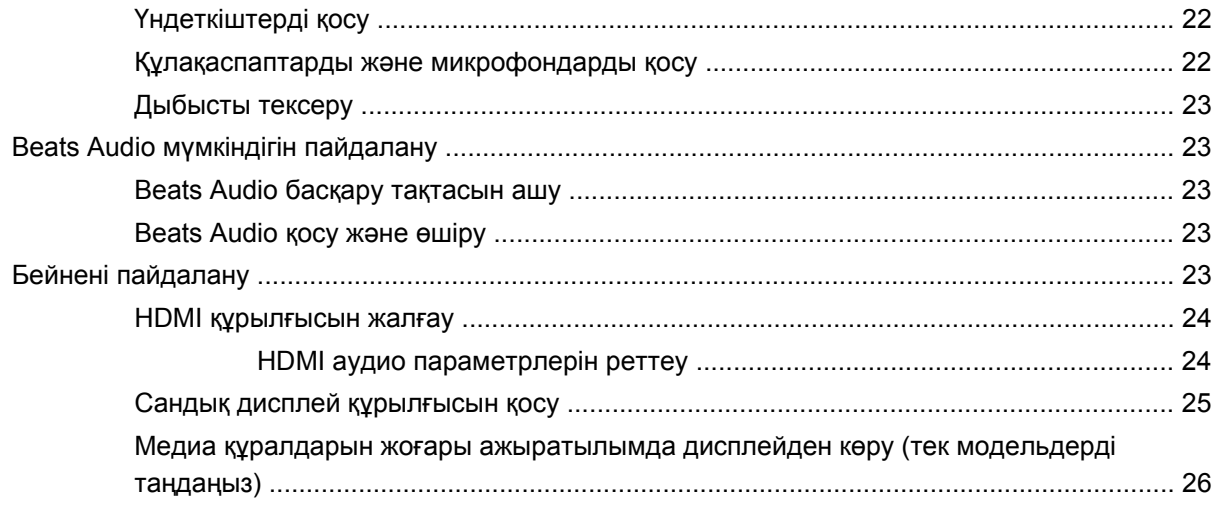

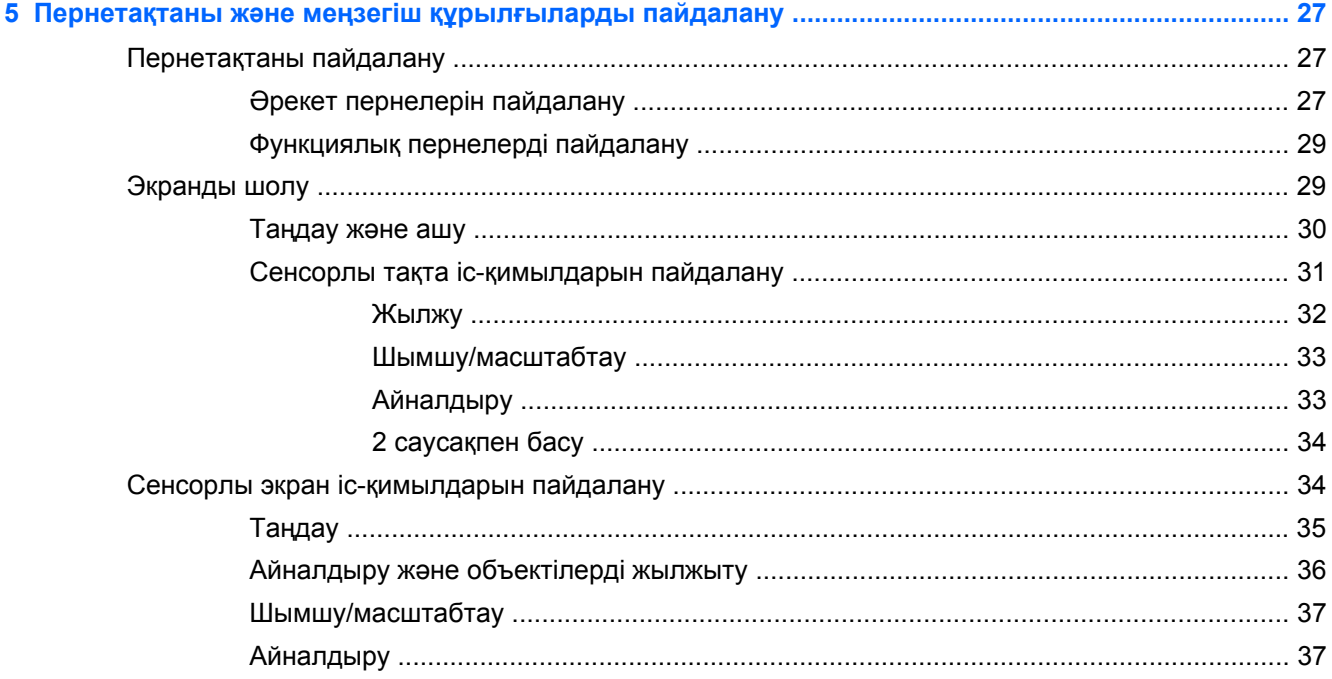

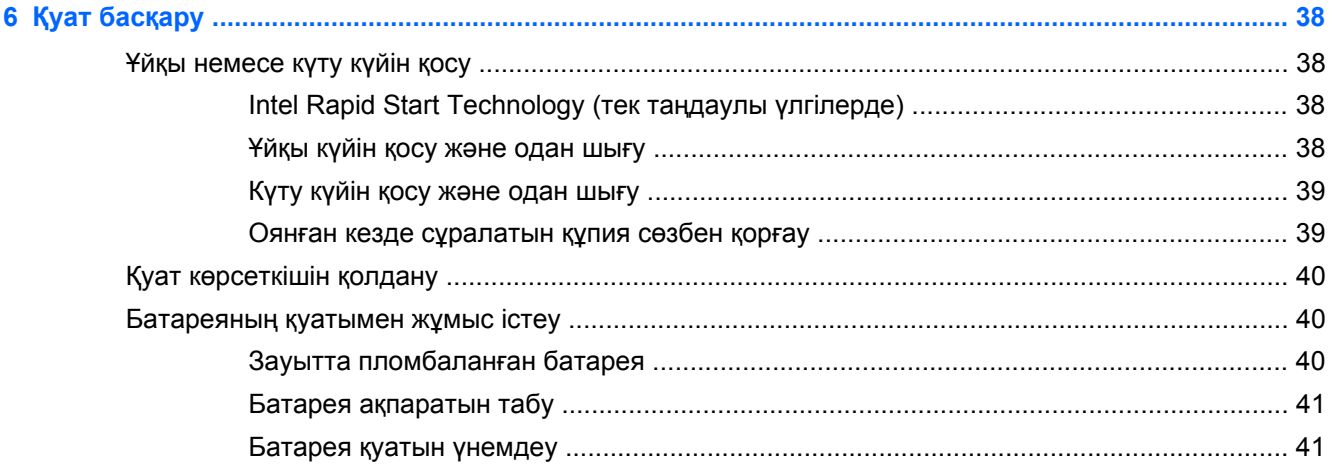

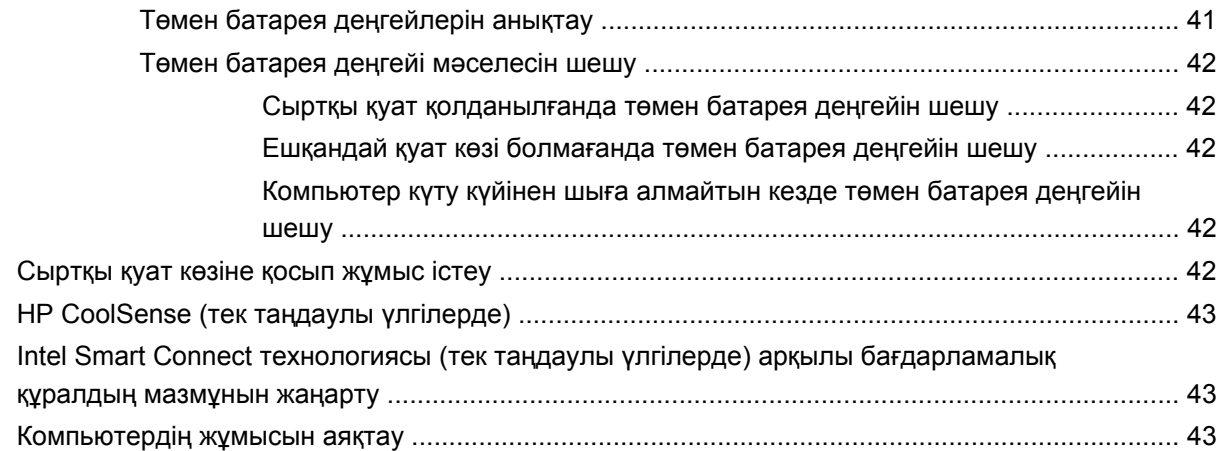

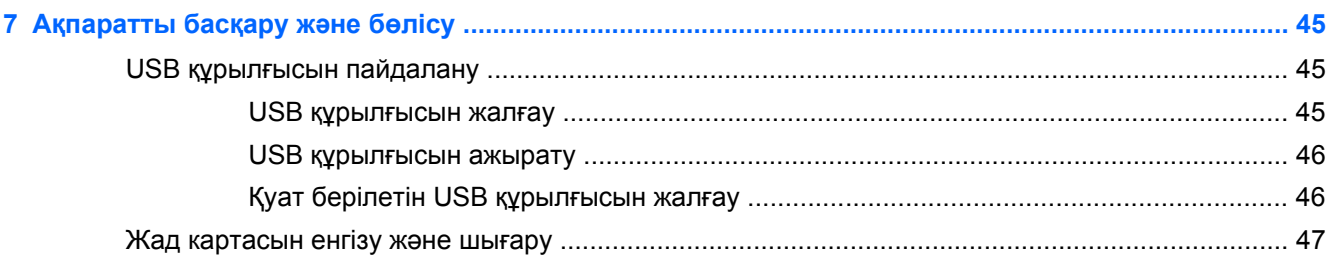

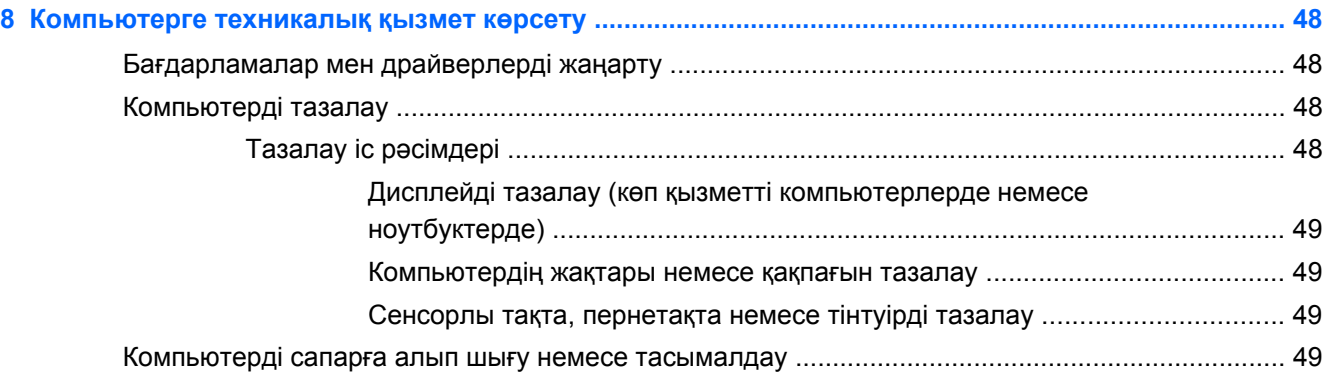

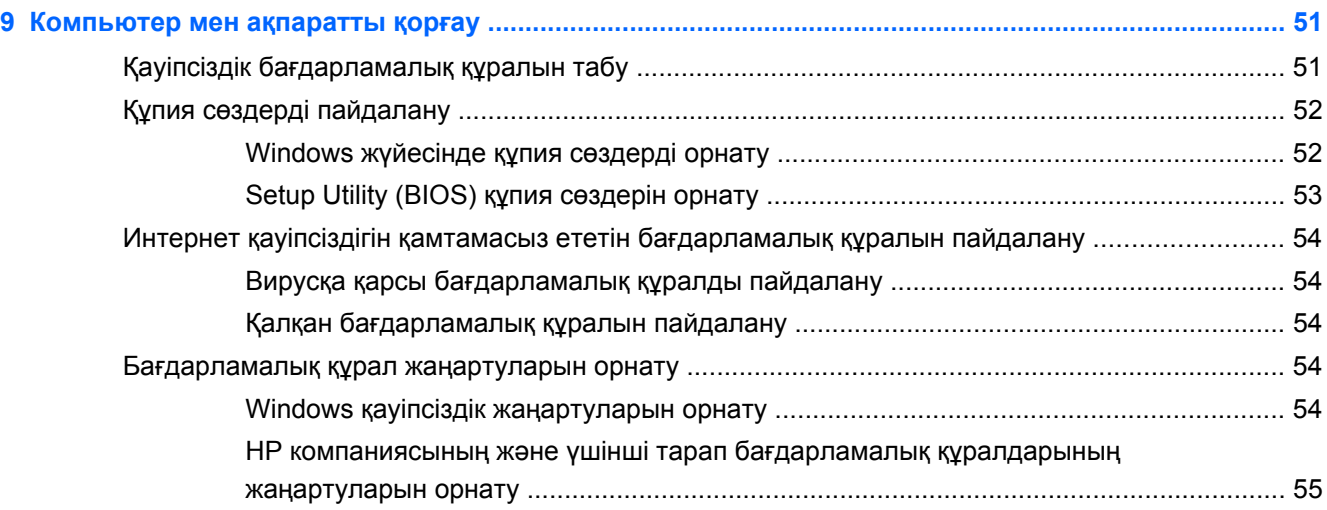

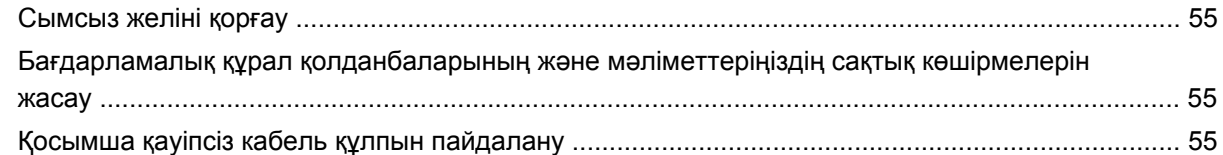

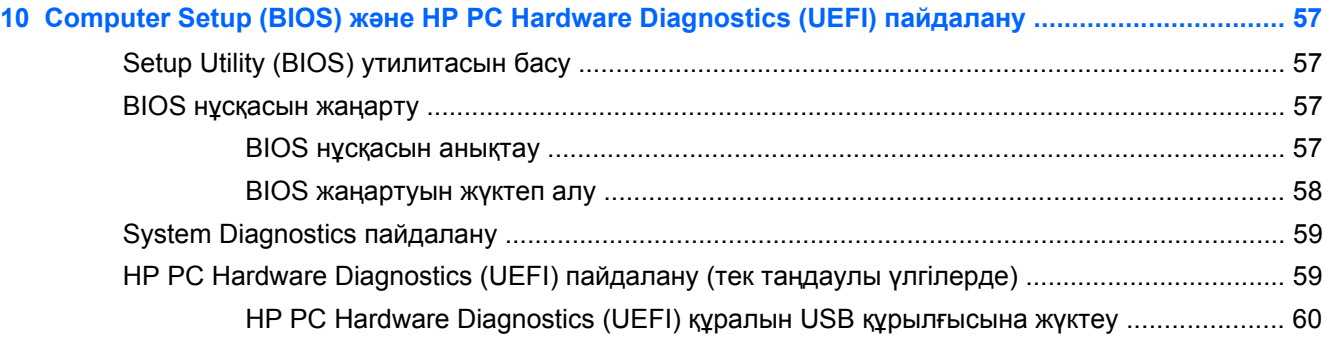

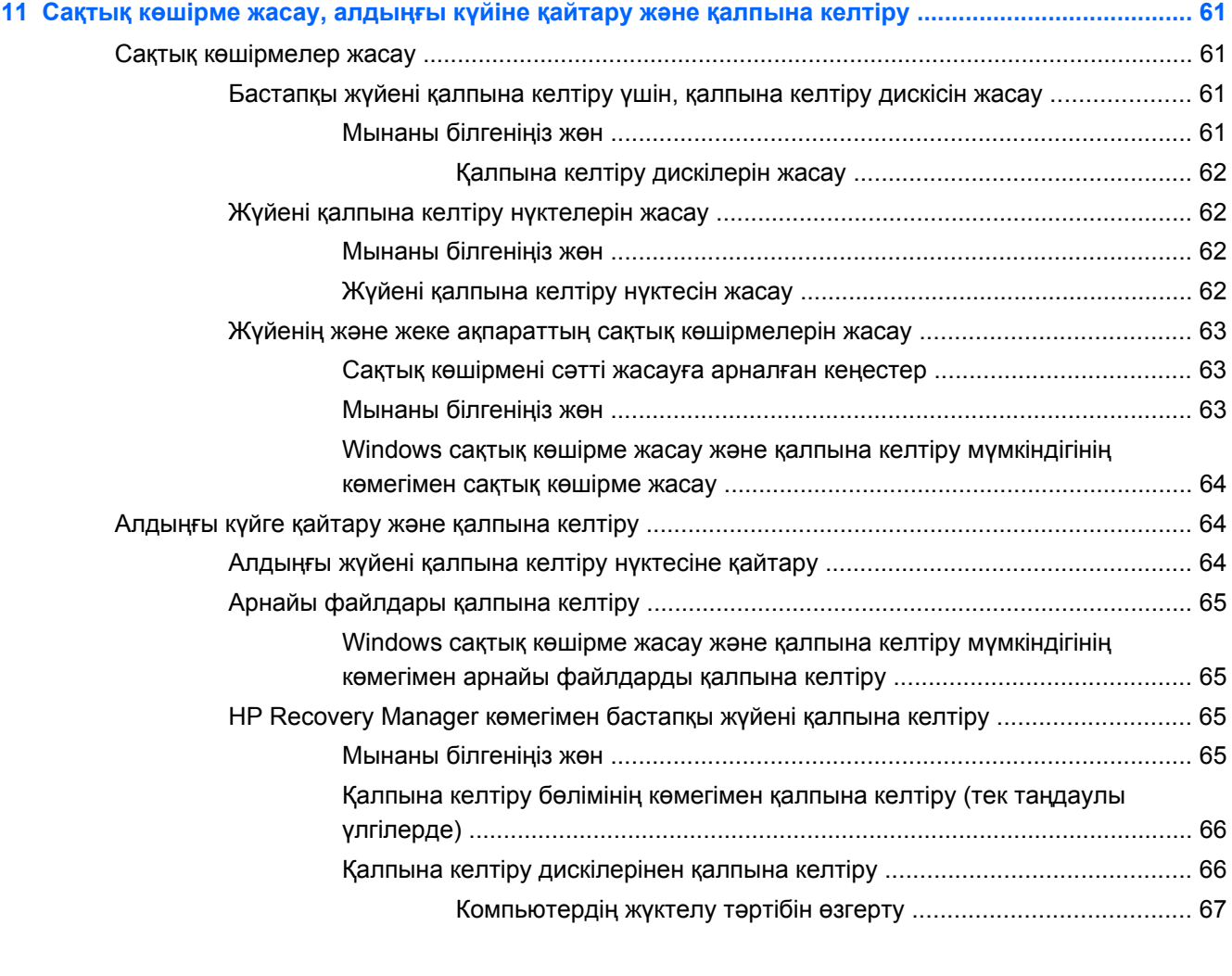

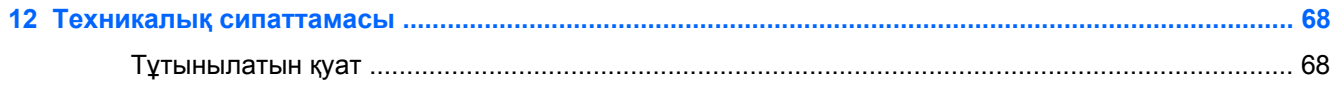

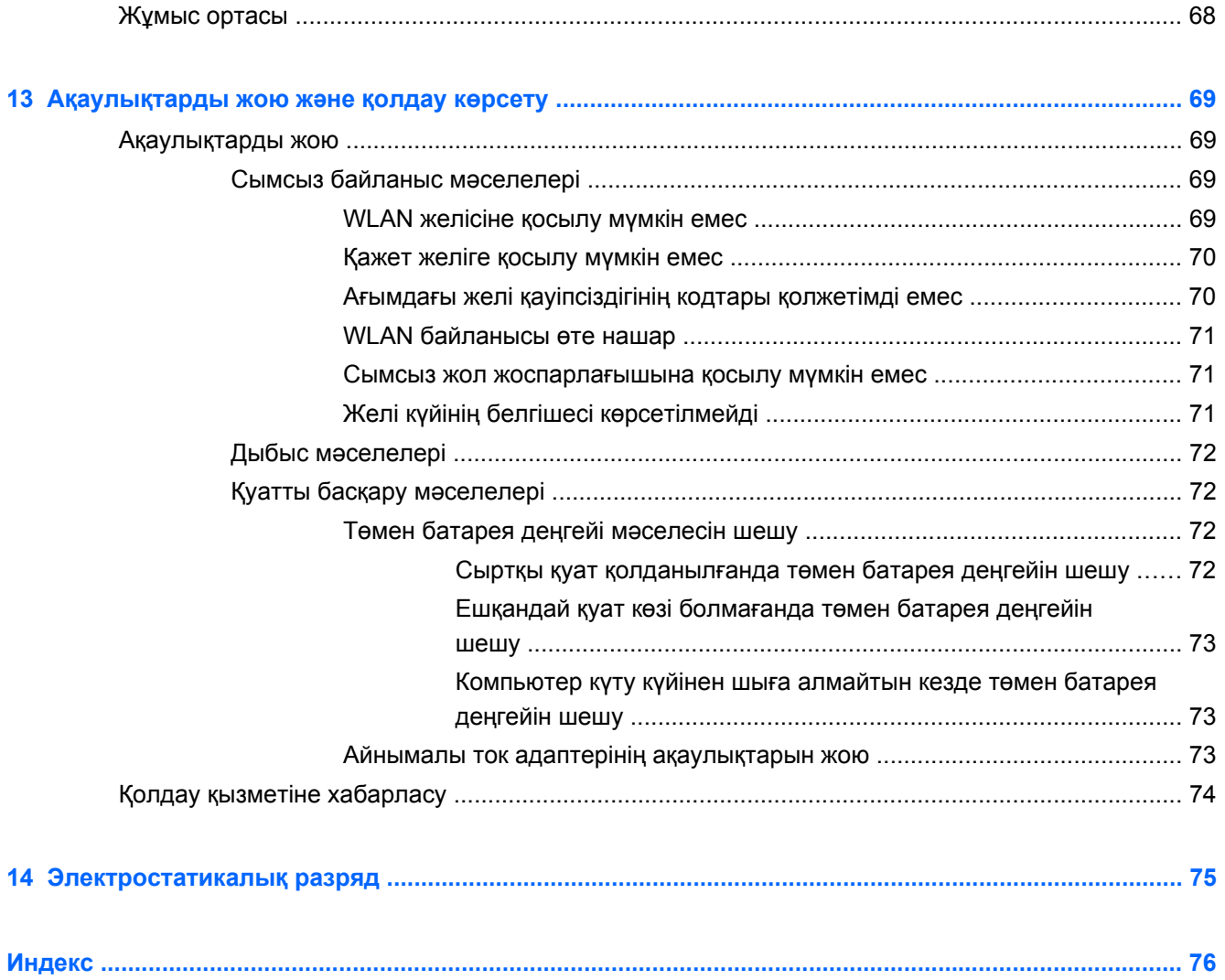

# <span id="page-10-0"></span>**1 Қосылғанда жанатын шам**

Бұл компьютер жұмыс істеуді жəне көңіл көтеруді жақсартуға арналған қуатты құрал болып табылады. Компьютерді орнату жасалғаннан кейін орындауға болатын ең жақсы амалдар, компьютермен жасауға болатын қызықты əрекеттер жəне қосымша HP ресурстарын табуға болатын орындар туралы білу үшін, осы бөлімді оқып шығыңыз.

## **Ең жақсы тəжірибе**

Қаржы салымыңызды қорғау үшін, компьютер параметрлерін орнатып, оны тіркегеннен кейін, келесі əрекеттерді орындау ұсынылады:

- Әлі қосылмаған болса, сымды немесе сымсыз желіге қосылыңыз. Егжей-тегжейлі ақпаратты Желіге [қосылу](#page-23-0) 14-бетте бөлімінен қараңыз.
- Компьютердің аппараттық жəне бағдарламалық құралымен танысыңыз. Ақпарат алу үшін, [Компьютермен](#page-13-0) танысу 4-бетте немесе Көңіл көтеру [мүмкіндіктерін](#page-28-0) [пайдалану](#page-28-0) 19-бетте бөлімін қараңыз.
- Вирусқа қарсы бағдарламалық құрал сатып алыңыз немесе жаңартыңыз. Қосымша ақпаратты Вирусқа қарсы [бағдарламалық](#page-63-0) құралды пайдалану 54-бетте бөлімінен қараңыз.
- Қалпына келтіру дискілерін немесе қалпына келтіру флэш жетегін жасау арқылы қатты дискінің сақтық көшірмесін жасаңыз. Сақтық көшірме жасау, [алдыңғы](#page-70-0) күйіне қайтару жəне [қалпына](#page-70-0) келтіру 61-бетте бөлімін қараңыз.

## **Қызықты əрекеттер**

- Компьютерден YouTube бейнелерін көруге болатынын білесіз. Ал, компьютерді теледидарға жалғап, бейнені теледидардан көруге болатынын білесіз бе? Қосымша ақпаратты HDMI [құрылғысын](#page-33-0) жалғау 24-бетте бөлімінен қараңыз.
- Сондай-ақ, компьютерден музыка тыңдауға болатынын білесіз. Ал компьютерге тікелей эфирдегі радионы орнатып, бүкіл əлемдегі радио арналарының музыкасы мен бағдарламаларын тыңдай алатыныңызды білесіз бе? Дыбысты [пайдалану](#page-31-0) 22-бетте бөлімін қараңыз.
- Сазды әншінің өзі қалағандай, жиілігі төмен, дыбысы анық және таза күйінде тыңдау мүмкіндігін қолданыңыз. Beats Audio [мүмкіндігін](#page-32-0) пайдалану 23-бетте бөлімін қараңыз.
- Әуеской немесе кәсіби фотосуретші болсаңыз да, немесе осы екеуінің ортасында болсаңыз да, Adobe® Photoshop® Lightroom® 5 бағдарламасының көрнекі жəне барлығы біреуде шешімдері тамаша суреттер жасау тəжірибесін ұсынады. Құрамында тамаша нəтижелерге жету мүмкіндігін ұсынатын мықты, бірақ қарапайым автоматты реттеулер мен жетілдірілген өнер құралдарын ұсынатын функциясы бар. Adobe [Photoshop](#page-30-0) Lightroom-гі медиа құралдарын [редакциялау](#page-30-0) 21-бетте бөлімін қараңыз.

## <span id="page-11-0"></span>**Қосымша HP ресурстары**

Компьютерді іске қосып, осы нұсқаулықты табу үшін, *Параметрлерді орнату нұсқаулары* бөлімін пайдаланыңыз. Толық өнім ақпаратын, орындау əрекеттерін жəне қосымша ақпаратты қамтамасыз ететін ресурстарды табу үшін, мына кестені қараңыз.

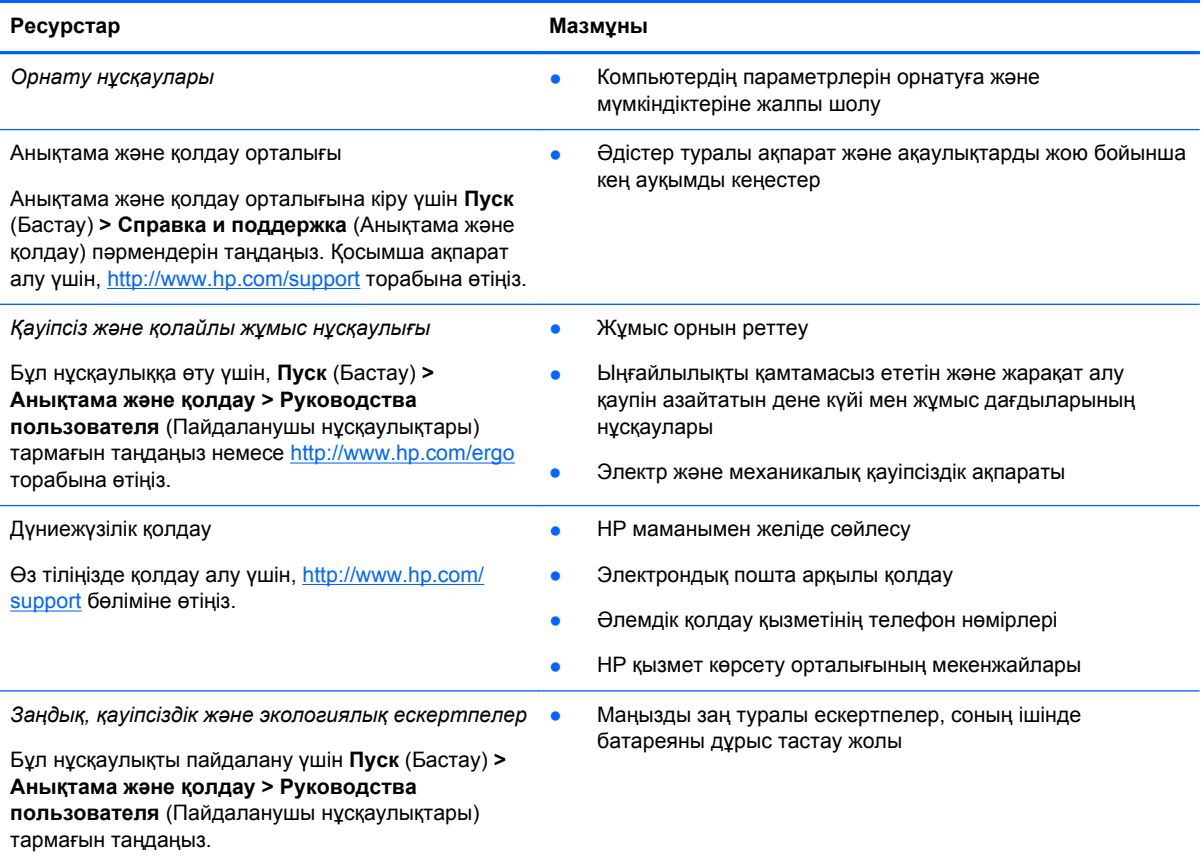

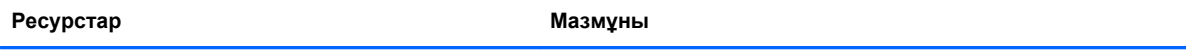

*Шектеулі кепілдік*\*

Бұл компьютер туралы арнаулы кепілдік ақпараты

Бұл кепілдікке өту үшін, **Пуск** (Бастау) **> Анықтама жəне қолдау > Руководства пользователя** (Пайдаланушы нұсқаулықтары) тармағын таңдаңыз немесе <http://www.hp.com/go/orderdocuments> торабына өтіңіз.

\*Құрылғыға қолданылатын арнайы ұсынылған НР Шектеулі кепілдігін компьютердегі жəне/немесе қорапта қамтамасыз етілген ықшам дискіде немесе DVD дискісіндегі пайдаланушы нұсқаулықтарында табуға болады. Кейбір елдерде/аймақтарда НР компаниясы басылған НР шектеулі кепілдігін қорапта ұсынады. Басылған түрдегі кепілдік берілмейтін елдерде/аймақтарда оның басылған көшірмесін <http://www.hp.com/go/orderdocuments> мекенжайы бойынша немесе төмендегі мекенжайға хат жіберіп, сұрауға болады:

- **Солтүстік Америка**: Hewlett-Packard, MS POD, 11311 Chinden Blvd, Boise, ID 83714, USA (АҚШ)
- **Еуропа, Таяу Шығыс, Африка**: Hewlett-Packard, POD, Via G. Di Vittorio, 9, 20063, Cernusco s/Naviglio (MI), Italy (Италия)
- **Азиялық Тыныс Мұхит аймағы**: Hewlett-Packard, POD, P.O. Box 200, Alexandra Post Office, Сингапур 911507

Кепілдіктің басылған нұсқасына сұрау жасағанда, өнімнің нөмірін, кепілдік мерзімін (техникалық сипаттама жапсырмасынан табуға болады), атыңызды жəне пошталық мекенжайыңызды жазыңыз.

**МАҢЫЗДЫ АҚПАРАТ:** НР өнімін жоғарыда берілген мекен-жайға ҚАЙТАРМАҢЫЗ. АҚШ-та қолдау алу үшін, <http://www.hp.com/go/contactHP> мекенжайы бойынша веб-торапты қараңыз. Дүние жүзі бойынша қолдау алу үшін, [http://welcome.hp.com/country/us/en/wwcontact\\_us.html](http://welcome.hp.com/country/us/en/wwcontact_us.html) веб-торабын қараңыз.

# <span id="page-13-0"></span>**2 Компьютермен танысу**

### **Аппараттық жəне бағдарламалық құрал туралы мəліметтерді табу**

#### **▲ Пуск** (Бастау) **> Компьютер** тармақтарын таңдаңыз.

Компьютеріңізде орнатылған оптикалық дискімен, қатты күйдегі дискілерімен (SSD) немесе қосалқы қатты дискімен қоса барлық сақтау құрылғыларының тізімі көрсетіледі.

Компьютерде алдын ала орнатылған бағдарламалық құралдарды көру үшін, **Пуск** (Бастау) **> Все программы** (Барлық бағдарламалар) тармағын таңдаңыз.

## <span id="page-14-0"></span>**Оң жақ**

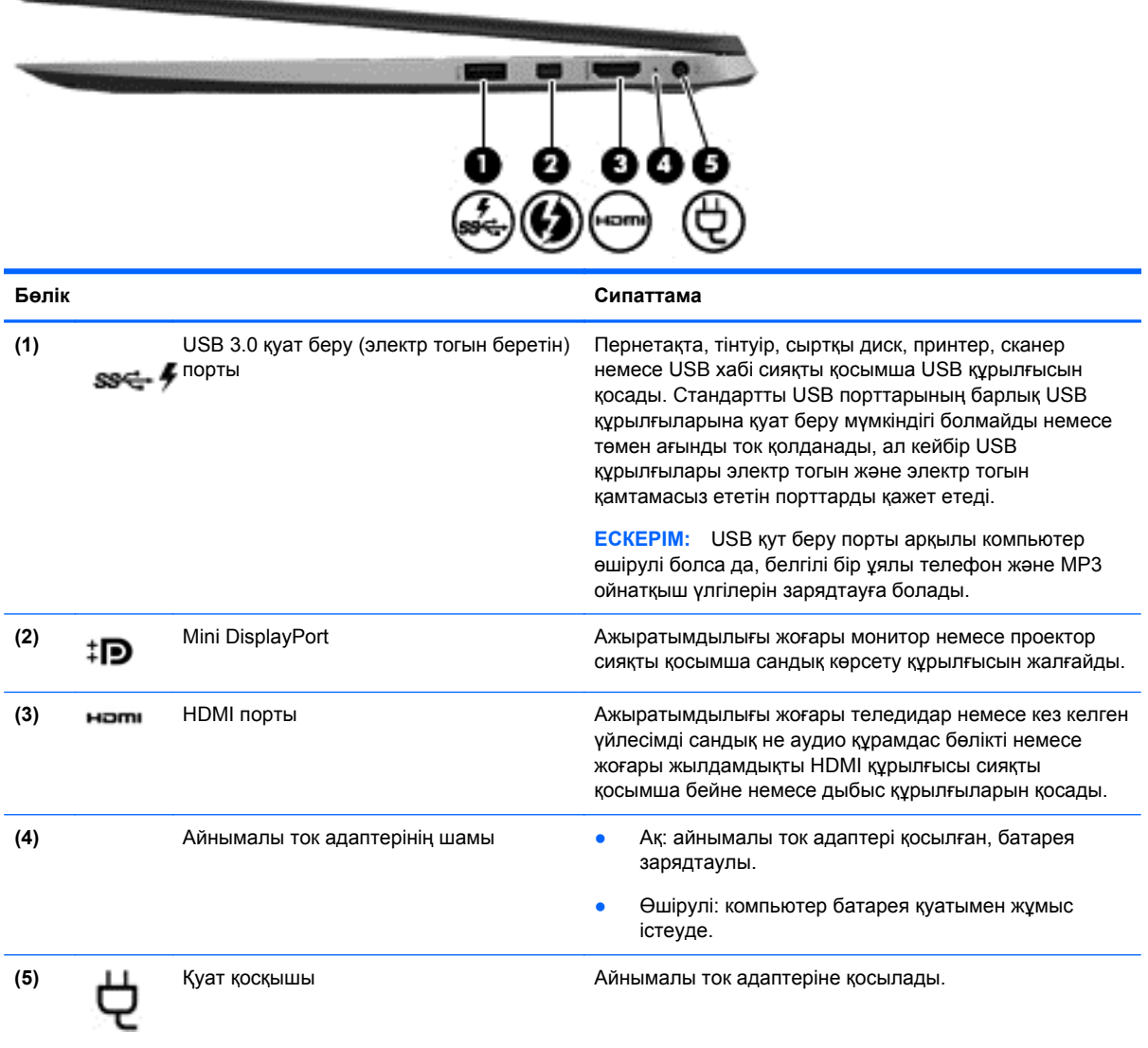

## <span id="page-15-0"></span>**Сол жақ**

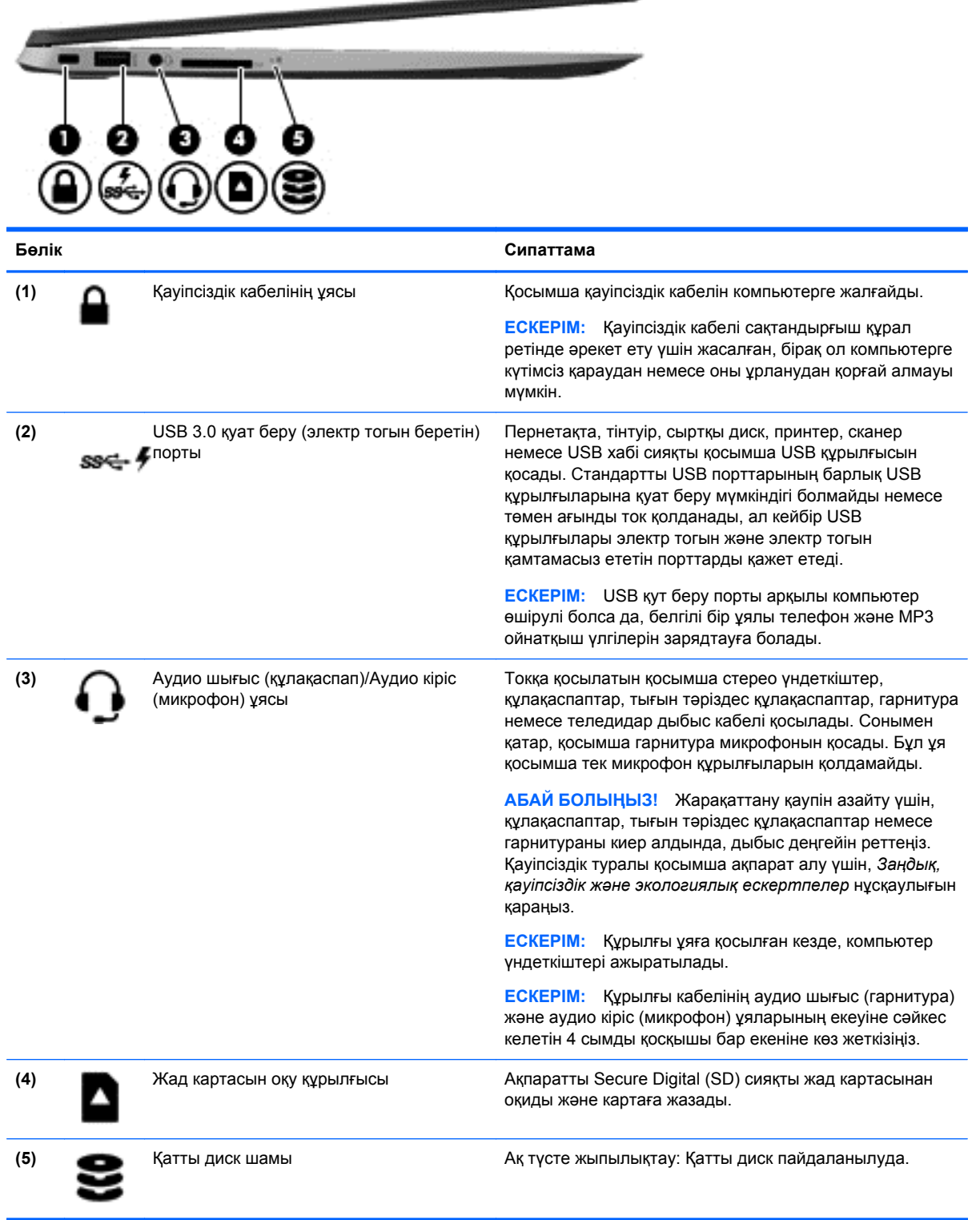

## <span id="page-16-0"></span>**Дисплей**

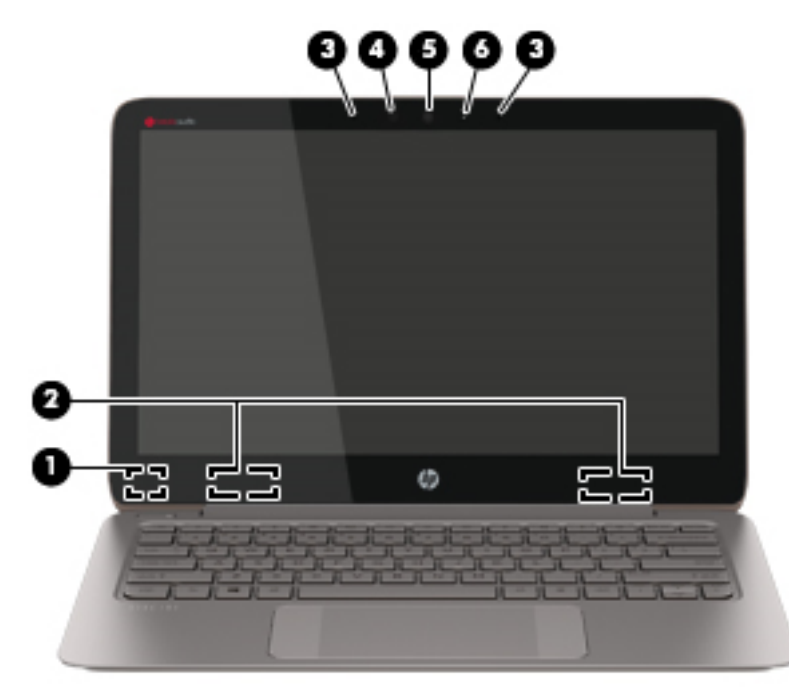

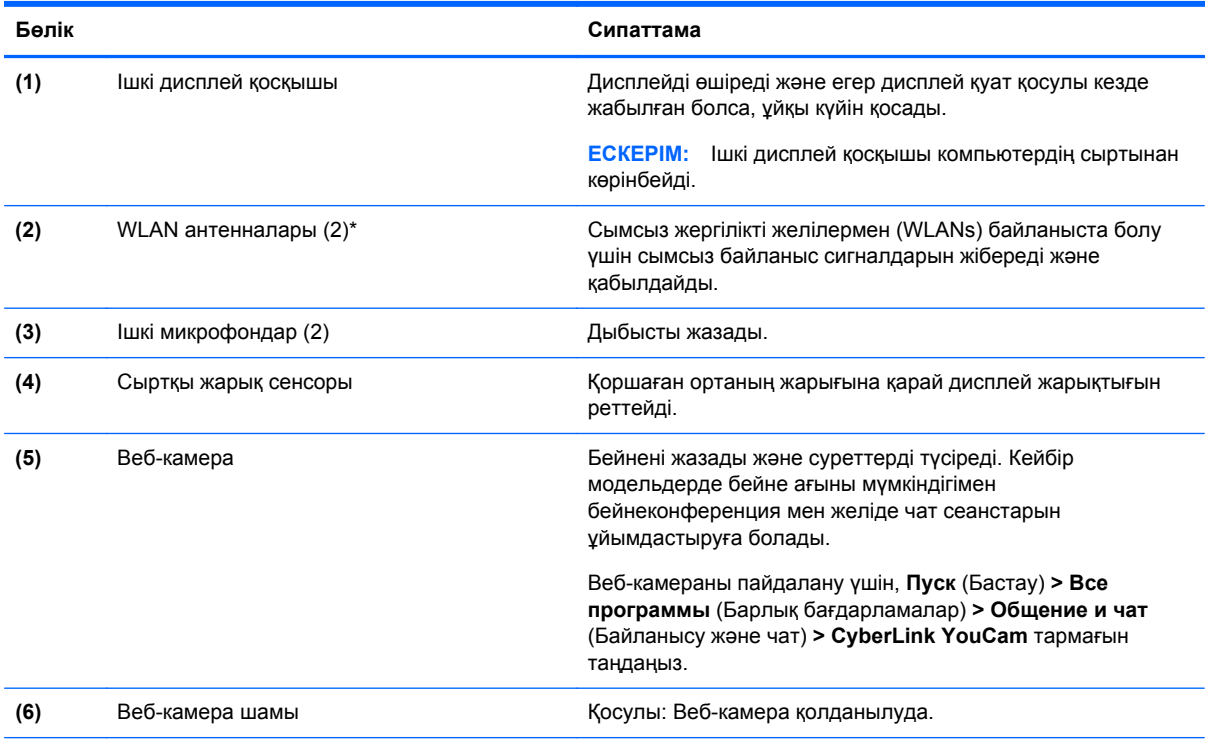

\*Бұл антенналар компьютердің сыртынан көрінбейді. Жақсы таратылым үшін антенналардың айналасындағы аймақтарды тез арада кедергілерден тазалаңыз. Сымсыз байланыс ережелері туралы ескертпелерді көру үшін, мемлекетіңізде немесе аймағыңызда қолданылатын *Заңдық, қауіпсіздік жəне экологиялық ескертпелер* бөлімін қараңыз. Бұл ескертпелер анықтама жəне қолдау орталықтарында орналасқан.

## <span id="page-17-0"></span>**Сенсорлы тақта**

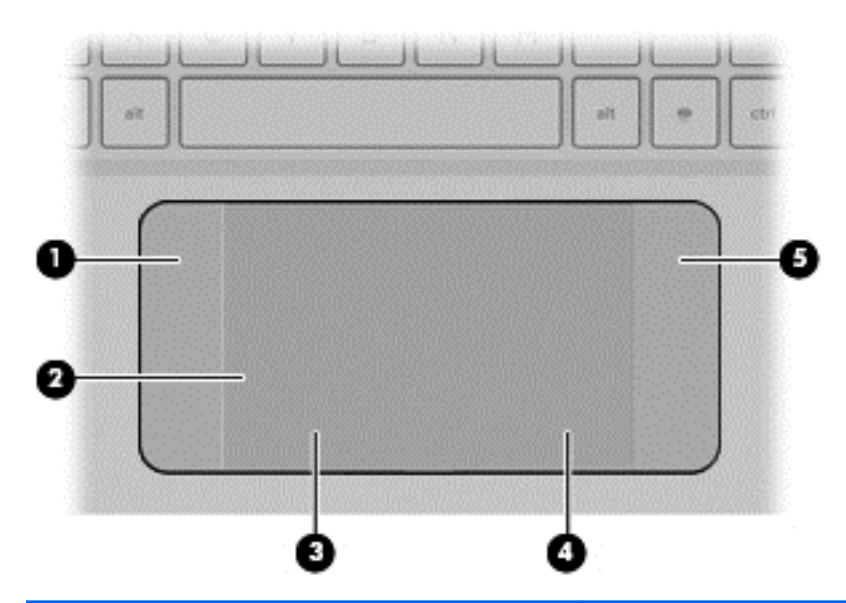

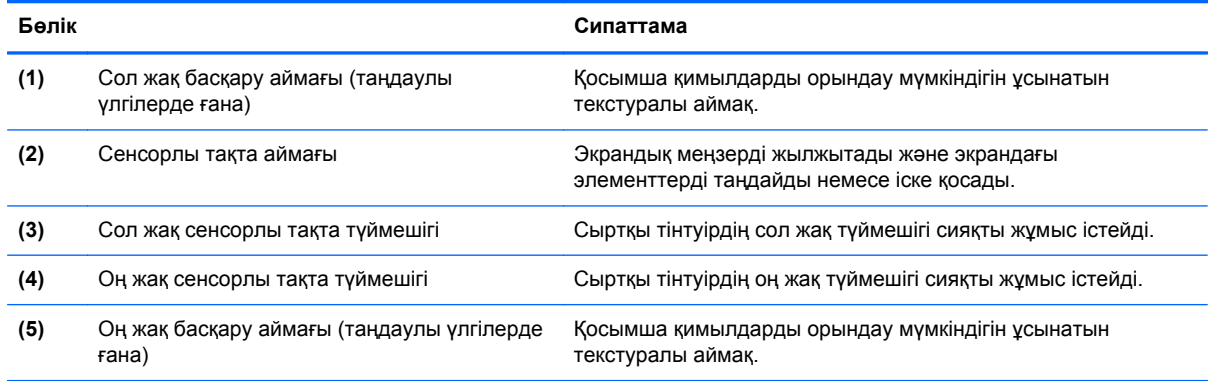

## <span id="page-18-0"></span>**Шамдар**

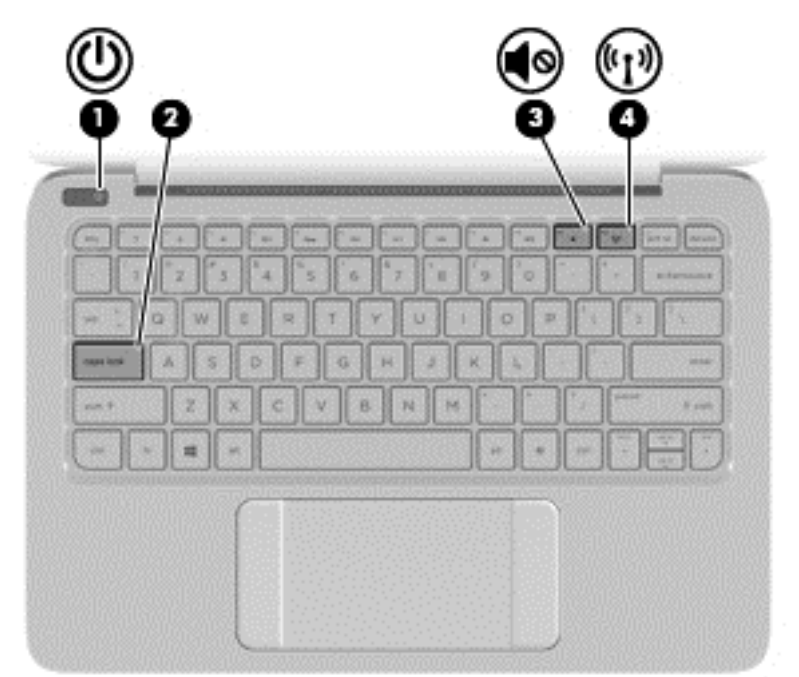

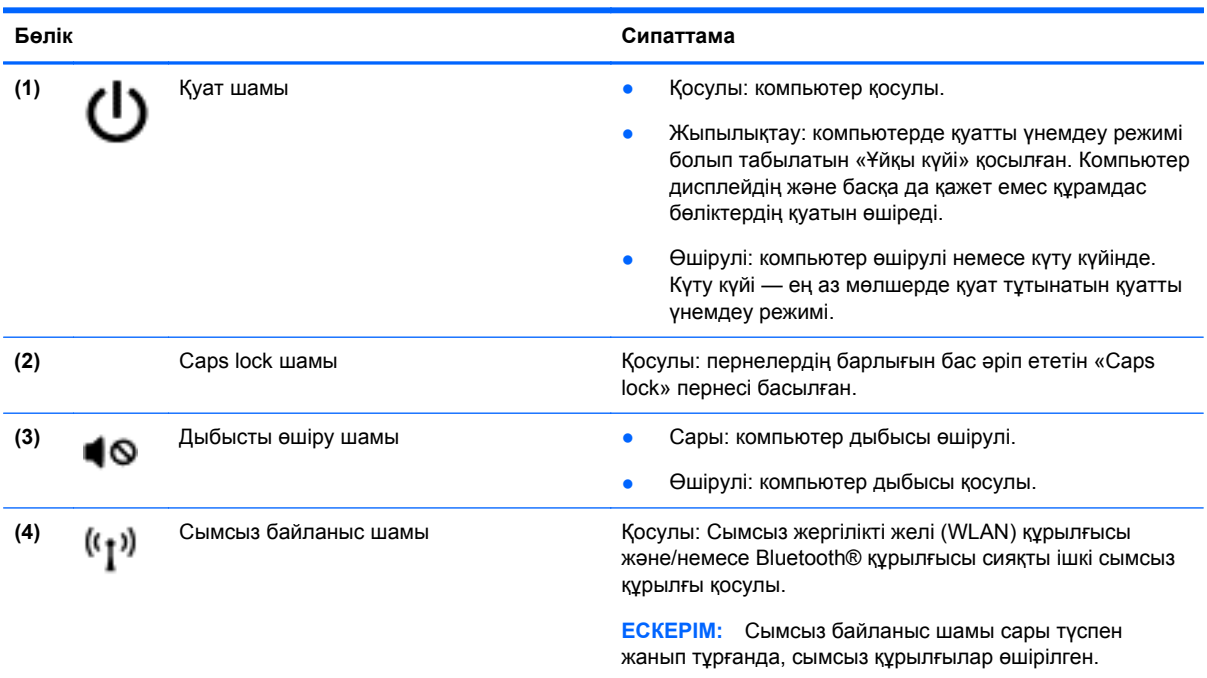

## <span id="page-19-0"></span>**Түймешіктер**

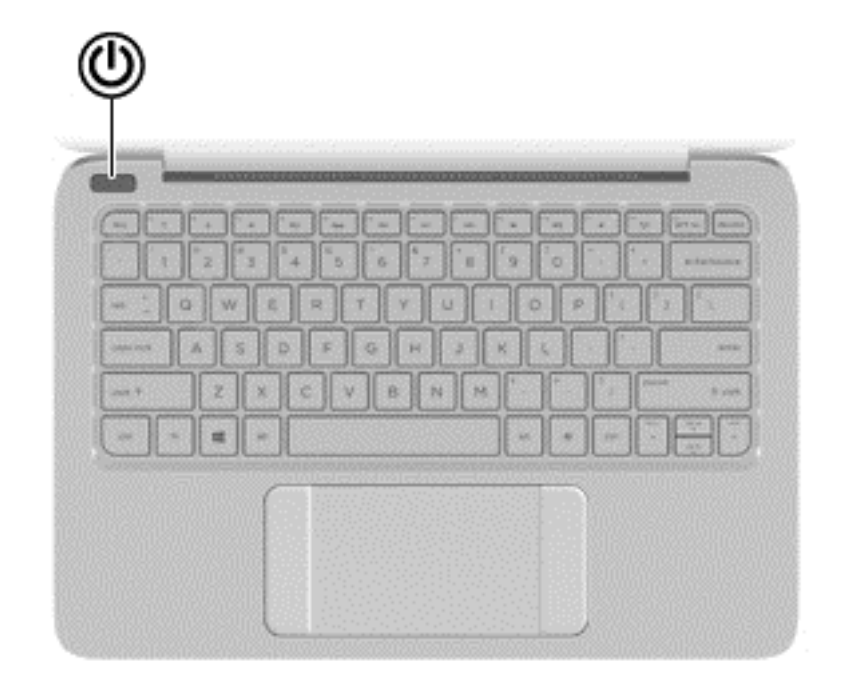

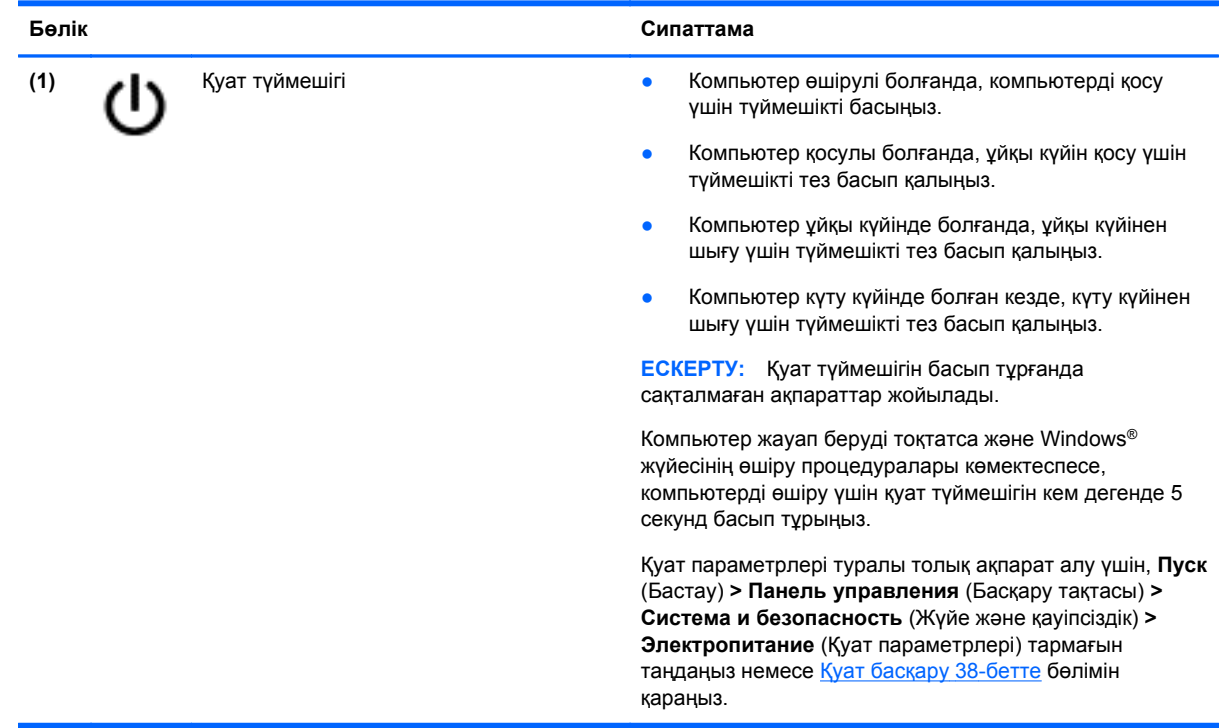

## <span id="page-20-0"></span>**Пернелер**

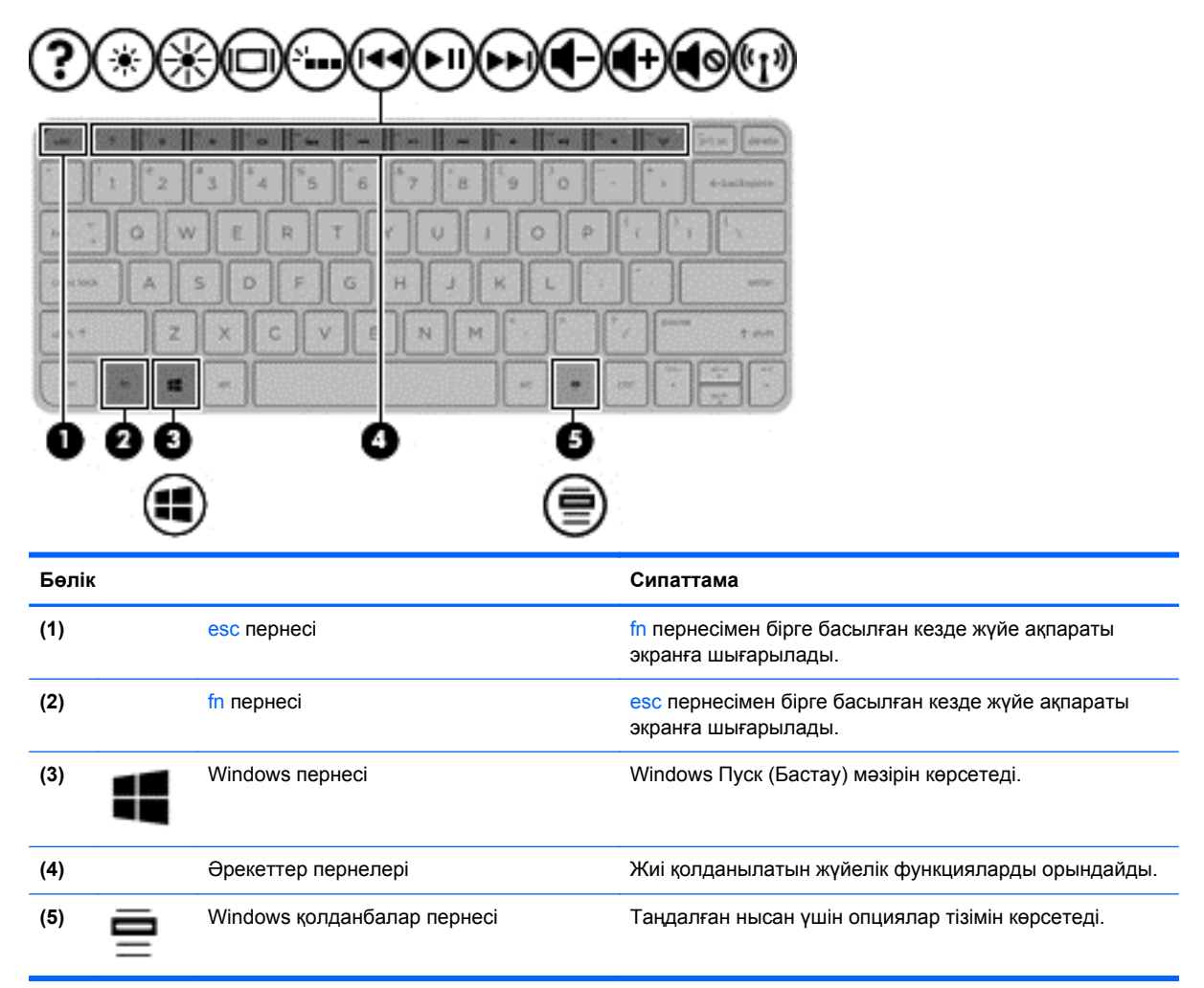

### <span id="page-21-0"></span>**Астыңғы жағы**

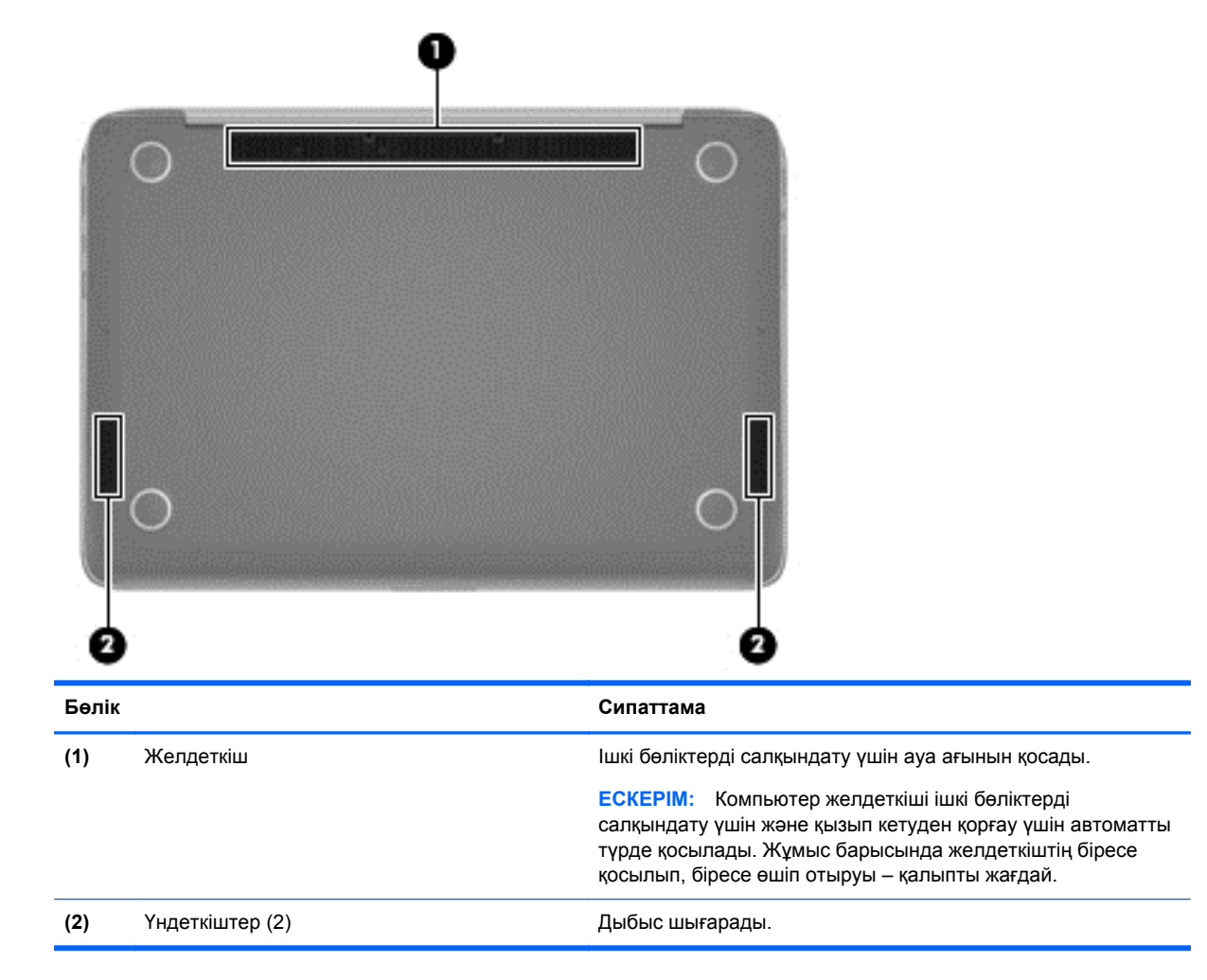

## **Жапсырмалар**

Компьютерге жапсырылған жапсырмалар жүйе ақаулықтарын жойғанда немесе компьютер алып шетелге саяхатқа шыққанда қажет болуы мүмкін.

**[1] МАҢЫЗДЫ АҚПАРАТ:** Компьютеріңіздің үлгісіне байланысты, осы бөлімде көрсетілген барлық жапсырмалар 3 орынның біреуінде орналасады: компьютердің төменгі жағына жабыстырылған, батарея орнында немесе сервистік есіктің астында орналасқан.

Бұл орындарды табу кезінде көмек алу үшін, [Компьютермен](#page-13-0) танысу 4-бетте бөлімін қараңыз.

Сервистік жапсырма компьютерді анықтауға арналған маңызды ақпаратты қамтамасыз етеді. Қолдау қызметімен хабарласу кезінде, сериялық нөмір, өнім нөмірі немесе модель нөмірі сұралуы мүмкін. Қолдау қызметімен хабарласпас бұрын, бұл нөмірлерді табыңыз.

**ЕСКЕРІМ:** Сервистік жапсырмалар төменде көрсетілген мысалдардың біреуіне ұқсас болады. Компьютердегі сервистік жапсырмаға ең ұқсас суретті қараңыз.

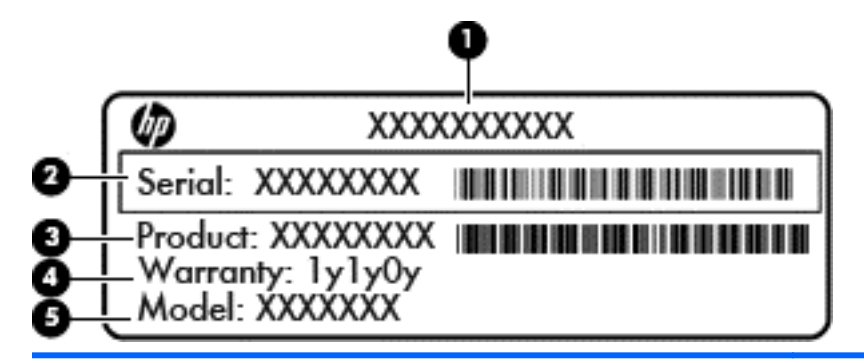

#### **Бөлік**

- **(1)** Өнім атауы
- **(2)** Сериялық нөмір
- **(3)** Өнім нөмірі
- **(4)** Кепілдік күшінің мерзімі
- **(5)** Модель нөмірі (тек таңдаулы үлгілерде)

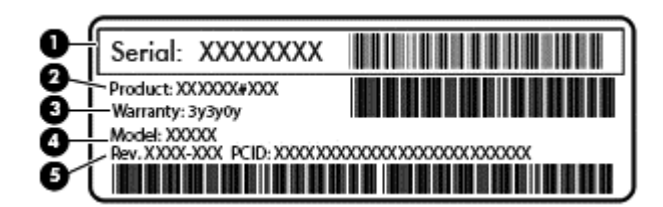

#### **Бөлік**

- **(1)** Сериялық нөмір
- **(2)** Өнім нөмірі
- **(3)** Кепілдік күшінің мерзімі
- **(4)** Модель нөмірі (тек таңдаулы үлгілерде)
- **(5)** Нұсқа нөмірі
- Microsoft® түпнұсқалық туралы куәлігі—Windows өнім кілті туралы ақпаратты қамтиды. Өнім кілті амалдық жүйені жаңарту немесе ақаулықтарын жою үшін қажет болуы мүмкін.
- Техникалық деректер жапсырмасы(лары) компьютер туралы техникалық ақпаратты береді.
- Сымсыз куәлік беру туралы жапсырма(лар) қосымша сымсыз құрылғылар туралы ақпаратты жəне осы құрылғылардың қолданылуы мақұлданған елдер немесе аймақтардың мақұлдау таңбаларын қамтамасыз етеді.

# <span id="page-23-0"></span>**3 Желіге қосылу**

Осы компьютермен кез келген жерге саяхаттауға болады. Алайда, компьютер мен сымсыз не сымды желі байланысын пайдаланып үйде отырып та дүние жүзін шарлап, миллиондаған вебтораптардың ақпараттарына қол жеткізуге болады. Осы тараудағы ақпарат əлеммен байланысуға көмектеседі.

### **Сымсыз желіге қосылу**

Сымсыз технология деректерді сым арқылы емес, радио толқындары арқылы тасымалдайды. Компьютер келесі сымсыз құрылғылардың біреуі немесе бірнешеуімен жабдықталған болуы мүмкін:

- Сымсыз жергілікті желі (WLAN) құрылғысы—Компьютерлерді корпоративті офистер, үй жəне əуежайлар, мейрамханалар, кафелер, қонақ үйлер жəне университеттер сияқты қоғамдық орындарда (əдетте, Wi-Fi желілері, сымсыз LAN немесе WLAN деп аталатын) сымсыз жергілікті желілерге қосады. WLAN желісінде компьютеріңіздегі мобильді сымсыз құрылғы сымсыз жол жоспарлағышымен немесе сымсыз кіру нүктесімен байланысады.
- Bluetooth құрылғысы (тек таңдаулы үлгілерде)—Компьютерлер, телефондар, принтерлер, құлақаспаптар, үндеткіштер жəне камералар сияқты басқа Bluetooth қосылған құрылғылармен байланысу үшін басқа жеке аймақтық желіні (PAN) жасайды. PAN желісіндегі əр құрылғы басқа құрылғылармен тікелей байланысады жəне бұл құрылғылар бір-біріне біршама жақын, əдетте бір-бірінен 10 метр (шамамен 33 фут) қашықтықта болуы тиіс.

Сымсыз технология жөнінде қосымша мəлімет алу үшін, «Анықтама жəне қолдау» бөліміндегі ақпаратты жəне веб-торап сілтемелерін қараңыз.

#### **Сымсыз басқару элементтерін пайдалану**

Компьютердегі сымсыз құрылғыларды мына мүмкіндіктерді пайдалана отырып басқаруға болады:

- Сымсыз байланыс түймешігі, сымсыз байланыс қосқышы немесе сымсыз байланыс пернесі (осы тарауда «сымсыз байланыс түймешігі» деп аталады)
- Амалдық жүйе басқару элементтері

#### **Сымсыз байланыс түймешігін пайдалану**

Үлгісіне байланысты компьютерде сымсыз байланыс түймешігі, бір немесе бірнеше сымсыз байланыс шамы болады. Компьютердегі сымсыз құрылғылардың барлығы зауытта қосылады, сондықтан, компьютер қосылғанда, сымсыз байланыс шамы (ақ) жанып тұрады.

Сымсыз байланыс шамы жеке құрылғылардың емес, сымсыз құрылғылардың жалпы қуат күйін анықтайды. Сымсыз байланыс шамының түсі ақ болса, кемінде бір сымсыз құрылғы қосулы. Сымсыз байланыс шамының түсі өшірулі болса, барлық сымсыз құрылғылар өшірулі.

**ЕХУ ЕСКЕРІМ:** Кейбір үлгілерде, барлық сымсыз құрылғылар өшірулі болғанда, сымсыз байланыс шамы сары түсті болады.

Сымсыз құрылғылар зауытта қосылатындықтан, оларды бір уақытта қосу немесе өшіру үшін, сымсыз байланыс түймешігін пайдалануға болады.

#### <span id="page-24-0"></span>**Амалдық жүйе басқару элементтерін пайдалану**

Желі жəне ортақ қолдану орталығы қосылымды немесе желіні орнатуға, желіге қосылуға, сымсыз желілерді басқаруға жəне желі ақаулықтарын тексеруге жəне жөндеуге мүмкіндік береді.

Амалдық жүйенің басқару элементтерін пайдалану үшін, **Пуск** (Бастау) **> Панель управления** (Басқару тақтасы) **> Сеть и Интернет** (Желі жəне Интернет) **> Центр управления сетями и общим доступом** (Желі жəне ортақтасу орталығы) тармағын таңдаңыз.

Қосымша ақпаратты алу үшін, **Пуск** (Бастау) **> Справка и поддержка** (Анықтама жəне қолдау) тармақтарын таңдаңыз.

#### **WLAN құрылғысын қолдану**

WLAN құрылғысымен сымсыз жол жоспарлағыш немесе сымсыз кіру нүктесі арқылы байланыстырылған басқа компьютерлерден жəне қосалқы құралдардан құрылған сымсыз жергілікті желіге (WLAN) кіруге болады.

**ЕСКЕРІМ:** *Сымсыз жол жоспарлағышы* жəне *сымсыз кіру нүктесі* жиі өзара ауыстырылатын күйде қолданылады.

- Корпоративтік немесе жалпы WLAN желісі сияқты кең ауқымды WLAN жүйесі əдетте, көптеген компьютерлер мен қосалқы құралдарды қамтамасыз етіп, критикалық желі функцияларын бөле алатын, сымсыз кіру нүктелерін пайдаланады.
- Үйдегі немесе шағын кеңседегі WLAN жүйесі әдетте бірнеше сымсыз немесе сымды компьютерлерге Интернет байланысы, принтерді жəне файлдарды аппараттық немесе бағдарламалық құралдардың қосымша бөліктерін талап етпестен ортақ пайдалануға мүмкіндік беретін сымсыз жол жоспарлағышын пайдаланады.

Компьютерде WLAN құрылғысын қолдану үшін, WLAN инфрақұрылымына (қызмет провайдері немесе қоғамдық не біріккен желі арқылы берілген) қосылу қажет.

#### **Интернет провайдерін пайдалану**

Үйде Интернет байланысын орнату кезінде, Интернет провайдерінің (ISP) есептік жазбасын орнату қажет. Интернет қызметін жəне модемді сатып алу үшін жергілікті Интернет провайдерімен хабарласыңыз. Интернет провайдері модем параметрлерін реттеуге, сымсыз жолжоспарлағышты модемге қосу үшін желі кабелін орнатуға жəне Интернет қызметін тексеруге көмектеседі.

<u><sup>Руу</sup> ЕСКЕРІМ</u>: Интернет провайдері Интернетке кіру үшін пайдаланушы идентификаторы мен құпия сөзді береді. Берілген мəліметтерді жазып алыңыз да, қауіпсіз жерде сақтаңыз.

#### <span id="page-25-0"></span>**WLAN желісін орнату**

WLAN құрылғысын орнату жəне Интернетке қосылу үшін, төмендегі жабдық қажет:

- Кең жолақты модем (DSL немесе кабельді) **(1)** жəне Интернет провайдерінен сатып алынған жоғары жылдамдықты интернет қызметі
- Сымсыз жол жоспарлағыш **(2)** (бөлек сатылады)
- Сымсыз компьютер **(3)**

**ЕСКЕРІМ:** Кейбір модемдердің ішіне жол жоспарлағышы орнатылады. Интернет провайдерінен модем түрінің қайсысын пайдаланатындығын сұраңыз.

Төменде берілген суретте интернетке қосылған сымсыз желінің орнатымы мысалға келтірілген.

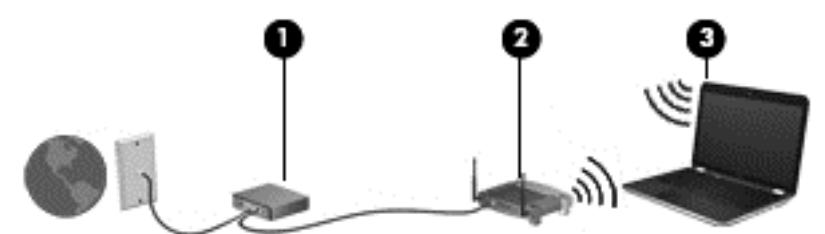

Желі кеңейген сайын, Интернетке кіру үшін желіге қосымша сымсыз жəне сымды компьютерлерді қосуға болады.

WLAN желісін орнату бойынша көмек керек болса, жол жоспарлағыштың өндірушісі немесе интернет қызметінің провайдері (ISP) берген ақпаратты қараңыз.

#### **Сымсыз жол жоспарлағыш параметрлерін реттеу**

Сымсыз жол жоспарлағышты орнату бойынша көмек алу үшін, жол жоспарлағыш өндірушісі немесе Интернет провайдері берген ақпаратты қараңыз.

**ЕЗУ ЕСКЕРІМ:** Жаңа сымсыз компьютеріңізді жол жоспарлағышына онымен қамтамасыз етілген желілік кабель арқылы бастапқыда қосу ұсынылады. Компьютер Интернетке сəтті қосылғаннан кейін кабельді ажыратып, Интернетке сымсыз желі арқылы кіруге болады.

#### **WLAN жүйесін қорғау**

Желіні рұқсатсыз кіруден қорғау үшін, WLAN жүйесін орнатқан немесе бар болған WLAN жүйесіне кірген кезде, əрқашан қауіпсіздік мүмкіндіктерін қосыңыз. WLANs қоғамдық аймақтар немесе кофеханалар жəне əуежайлар сияқты адам көп аймақтар ешқандай қауіпсіздікті қамтамасыз етпейді. Кіру нүктесіне қосылған кезде компьютердің қауіпсіздігі туралы сенімді болмасаңыз, желідегі əрекеттеріңізді құпия емес электрондық пошта жəне негізгі Интернетті шарлаумен шектеңіз.

Сымсыз радио сигналдары желінің сыртында да таралғандықтан басқа WLAN құрылғылары қорғалмаған сигналдарды қабылдауы мүмкін. WLAN желісін қорғау үшін, келесі сақтық шараларын қолданыңыз:

Желіаралық қалқанды пайдаланыңыз.

Желіаралық қалқан желіге жіберілген ақпаратты да, деректер сұраныстарын да тексереді жəне кез келген күмəнді элементтерді қайтарады. Желіаралық қалқандар бағдарламалық құралда да, жабдықта да жұмыс істейді. Кейбір желілер екі түрін де біріктіріп пайдаланады.

Сымсыз шифрлауды қолданыңыз.

Сымсыз шифрлау желі арқылы тасымалданатын деректерді шифрлау жəне шифрын ашу үшін қауіпсіздік параметрлерін қолданады. Қосымша ақпарат алу үшін «Анықтама жəне қолдау» тармағын қараңыз.

#### <span id="page-26-0"></span>**WLAN желісіне қосылу**

WLAN желісіне қосылу үшін, төмендегі қадамдарды орындаңыз:

**1.** WLAN құрылғысының қосулы екендігіне көз жеткізіңіз. Егер қосылған болса, сымсыз байланыс шамы ақ болады. Сымсыз байланыс шамы сөніп тұрса, сымсыз байланыс түймешігін басыңыз.

**ЕСКЕРІМ:** Сымсыз байланыс шамы сары түспен жанып тұрғанда, сымсыз құрылғылар өшірілген.

- **2.** Тапсырмалар тақтасының оң жақ шетіндегі хабарландыру аймағындағы желі белгішесін басыңыз.
- **3.** Тізімнен WLAN желісін таңдаңыз.
- **4. Connect** (Қосылу) пəрменін таңдаңыз.

Егер желі қауіпсіз қосылған WLAN желісі болса, сізден желінің қауіпсіздік кілтін енгізу сұралады. Кодты енгізіп, қосылуды аяқтау үшін, **OK** түймешігін басыңыз.

- **ЕСКЕРІМ:** Егер WLAN тізімі көрсетілсе, сымсыз жол жоспарлағышы ауқымының немесе кіру нүктесінің сыртында болуыңыз мүмкін.
- **ЕСКЕРІМ:** Жалғанатын желі көрсетілмесе, **Открыть центр управления сетями и общим доступом** (Желілер мен ортақ пайдалануды басқару орталығын ашу) пəрменін таңдап, **Настройка нового подключения или сети** (Жаңа қосылым немесе желіні орнату) түймешігін басыңыз. Желіні қолмен іздеу жəне оған қосылу немесе жаңа желі байланысын орнатуға мүмкіндік беретін опциялар тізімі ашылады.

Байланыс орнатылып болған соң, оның аты мен күйін тексеру үшін, тінтуір меңзерін тапсырмалар тақтасының оң жақ шетіндегі хабарландыру аймағындағы желі белгішесіне қойыңыз.

**ЕСКЕРІМ:** Жұмыс ауқымы (сымсыз сигналдардың жету алыстығы) WLAN кіруіне, жол жоспарлағышын өндірушіге жəне басқа электрондық құрылғылардан алынған кедергілерге немесе қабырғалар жəне едендер сияқты құрылымды тосқауылдарға байланысты болады.

#### <span id="page-27-0"></span>**Bluetooth сымсыз құрылғыларын пайдалану (тек таңдаулы үлгілерде)**

Bluetooth құрылғысы əдетте мына электрондық құрылғыларды байланыстыратын физикалық кабель қосылымдарын ауыстыратын қысқа ауқымды сымсыз байланыстарды қамтамасыз етеді.

- Компьютерлер (жұмыс үстелі, ноутбук, қалта компьютері)
- Телефондар (ұялы, сымсыз, смартфон)
- Сурет түсіретін құрылғылар (принтер, камера)
- Дыбыстық құрылғылар (гарнитура, үндеткіштер)
- Тінтуір

Bluetooth құрылғысы Bluetooth құрылғыларының дербес желісін орнатуға мүмкіндік беретін тең дəрежелі мүмкіндікті қамтамасыз етеді. Bluetooth құрылғыларының параметрлерін реттеу жəне оларды пайдалану туралы ақпаратты Bluetooth бағдарламалық құралының анықтамасынан қараңыз.

# <span id="page-28-0"></span>**4 Көңіл көтеру мүмкіндіктерін пайдалану**

Веб-камера арқылы байланысу, музыканы тыңдау жəне басқару, бейнефильмдерді жүктеу жəне көру амалдарын орындау үшін HP компьютерін көңіл көтеру орталығы ретінде пайдаланыңыз. Компьютеріңізді бұдан да қуатты көңіл көтеру орталығына айналдыру үшін, үндеткіштер, гарнитура, монитор, проектор, теледидар жəне жоғары ажыратымдылықты құрылғыларды жалғаңыз.

## **Мультимедиа мүмкіндіктері**

Төменде осы компьютердің бірнеше көңіл көтеру мүмкіндіктері көрсетілген.

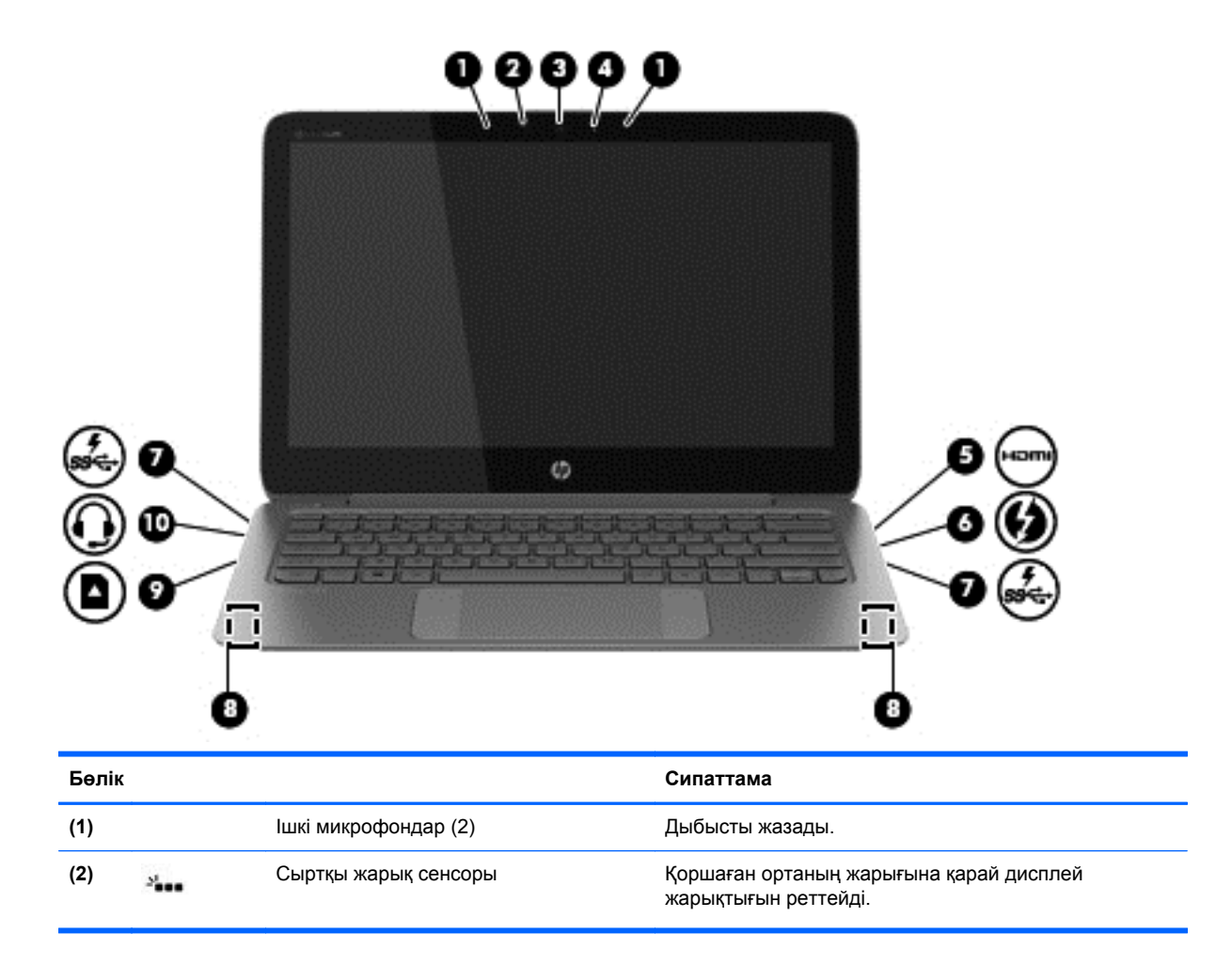

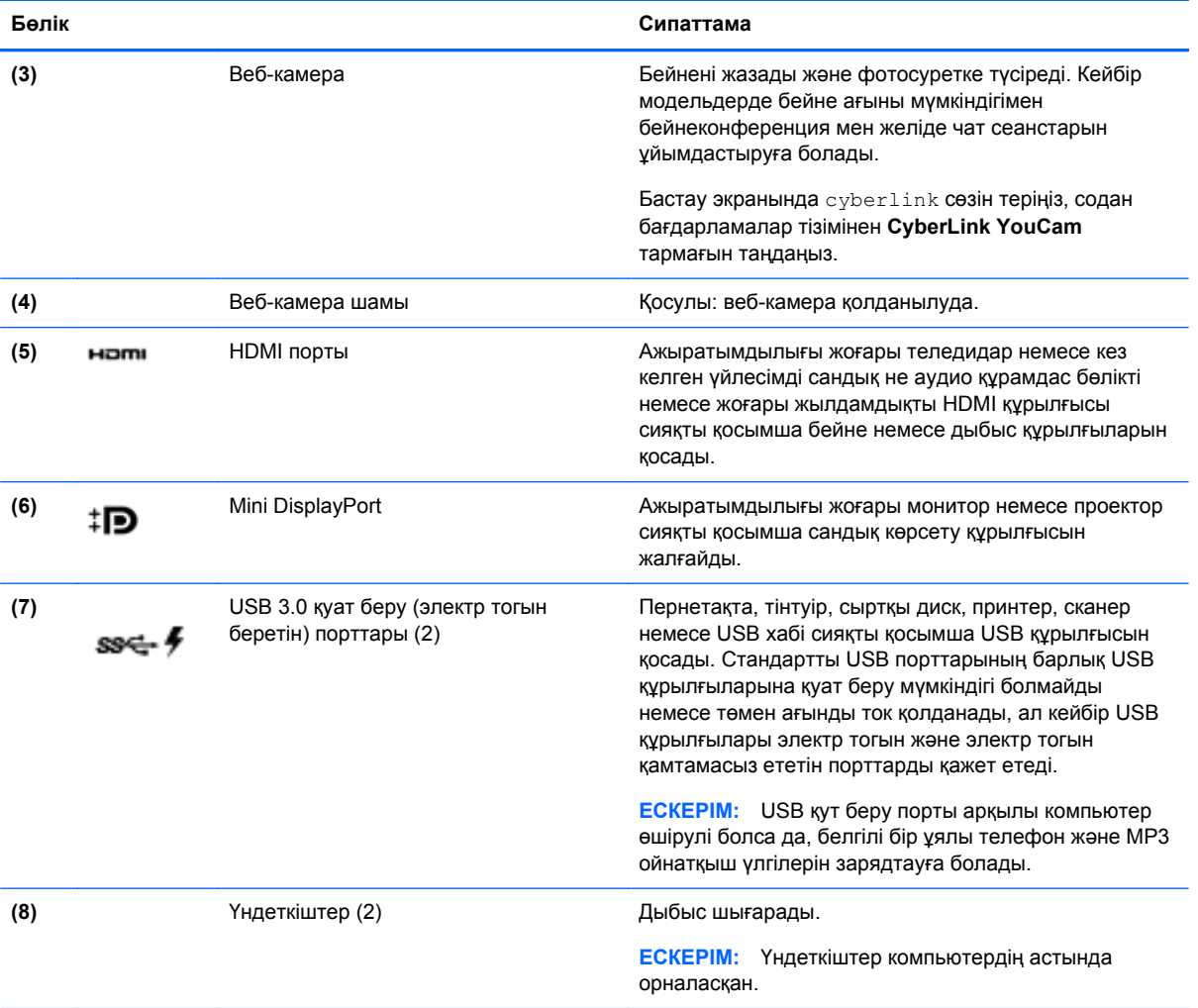

<span id="page-30-0"></span>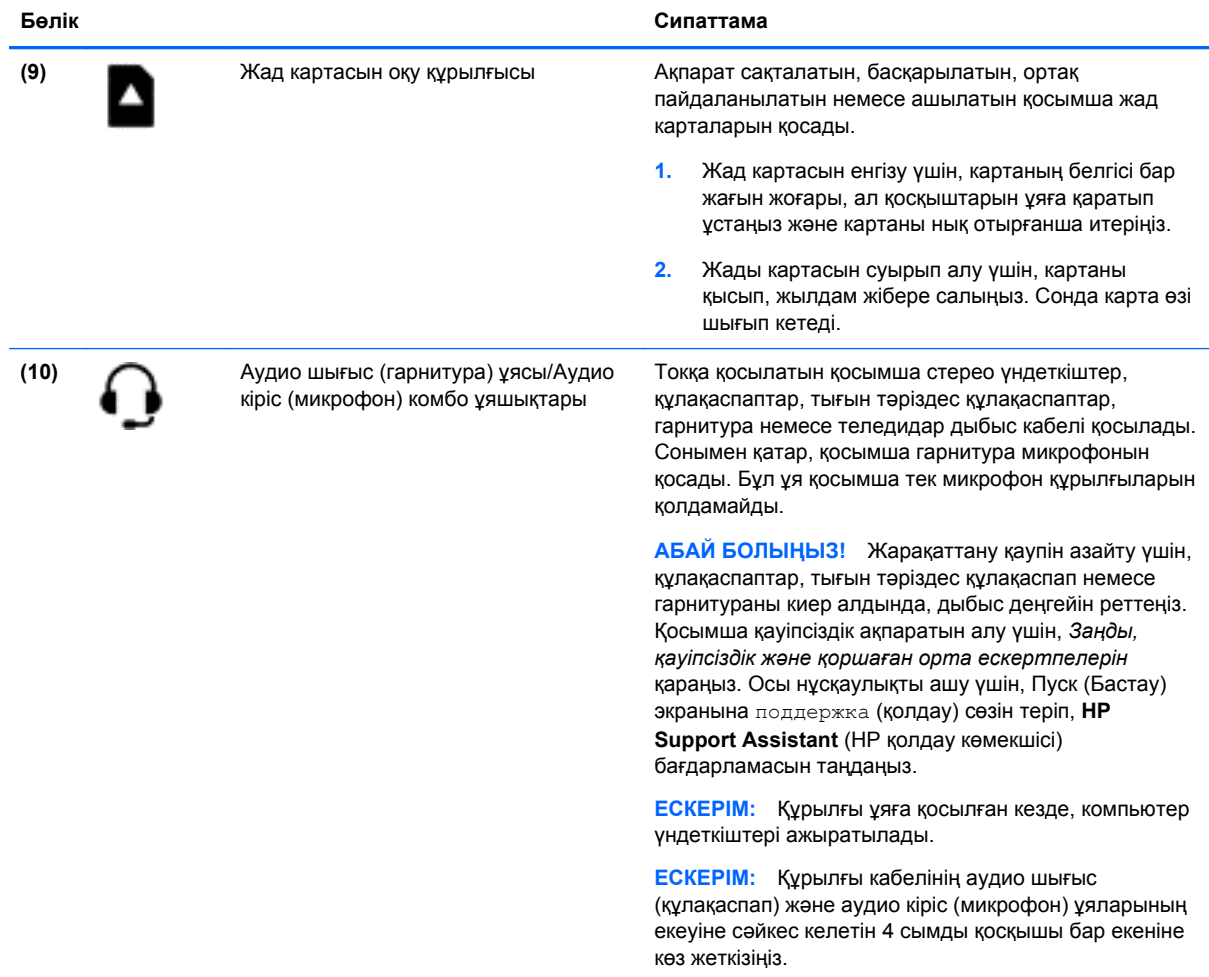

## **Веб-камераны пайдалану**

Бұл компьютердің келесі бөлмедегі немесе əлемнің басқа бөлігіндегі жақын достарыңыз немесе əріптестеріңізбен байланысуға мүмкіндік беретін қуатты əлеуметтік желі құралы болып табылатын ішкі веб-камерасы бар. Веб-камераны пайдаланып лездік хабар алмасу бағдарламалық құралымен бейне ағынын жасауға, бейнеге түсіруге жəне бөлісуге, сондай-ақ, фотосуреттер түсіруге болады.

Веб-камераны пайдалану үшін, **Пуск** (Бастау) **> Все программы** (Барлық бағдарламалар) **> Общение и чат** (Байланыс жəне əңгімелесу) **> CyberLink YouCam** тармағын таңдаңыз.

Веб-камераны қолдану туралы толық ақпарат алу үшін, **Пуск** (Бастау) **> Справка и поддержка** (Анықтама жəне қолдау) тармақтарын таңдаңыз.

## **Adobe Photoshop Lightroom-гі медиа құралдарын редакциялау**

Сіз əуесқой немесе кəсіби фотограф болсаңыз да Adobe® Photoshop® Lightroom® 5-тің ішіне кіретін барлық шешімдер суреттеріңіздің тамаша болып шығуын қамтамасыз етеді.

<span id="page-31-0"></span>**КЕҢЕС:** Lightroom туралы толығырақ ақпаратты <http://helpx.adobe.com/lightroom.html> тарауынан қараңыз.

Lightroom ақаулықтарды жəне артық объектілерді жоюды мүмкін етеді. Қисығынан түсіп қалған суреттерді автоматты түрде түзеп. олармен бөлісуді мүмкін етеді.

- Қарау жəне ұйымдастыру, жетілдіру жəне үрдіс, шығару жəне бөлісу. Lightroom-нің құрамына сізге қажеттінің барі бар.
- Кәсіби камерамен немесе телефон камерасынан түсірсеңіз де, әр фотоның, әр пикселінен тек қана ең таңдаулысын алыңыз. Lightroom - кереғарлық, түс, дыбыс азайту, өң жəне т.б реттеу үшін арналған құралдар жиынтығынан тұрады.
- Суреттермен қалауыңызға сай бөлісіңіз. Lightroom-нің уақыт үнемдейтін құралдары достарыңызбен, жанұяңызбен жəне тұтынушылармен сурет бөлісуіңізді оңай етеді.

#### **Арнайы мүмкіндітер.**

- **Жоғары**: Қисық түсірген суреттеріңізді түзеп алыңыз.
- **Озық Түзеу Қылшағы**: Шаңды, дақтарды жəне басқа кемшіліктерді жою. Қаламайтын сурет элементтерін жою үшін, қылшақ мөлшерін өзгертіп, абайлап қана қозғаңыз.
- **Бейне слайд-шоу**: Кез-келген компьютерде немесе құрылғыда көруге болатын, кербез түрде үйлестірілген бейне слайд-шоулармен, суреттермен, бейне клиптармен жəне əуендермен HD форматында оңайлықпен бөлісіңіз.

## **Дыбысты пайдалану**

HP компьютерімен музыка ықшам дискілерін ойнатуға (сыртқы оптикалық жинақтағыш диск бөлек сатып алынады), музыканы жүктеуге жəне тыңдауға, вебтегі аудио мазмұнды тыңдауға (соның ішінде радионы), дыбыс жазуға немесе мультимедиа файлын жасау үшін дыбыс пен бейнені біріктіруге болады. Тыңдау əсерін жақсарту үшін, үндеткіштер немесе құлақаспаптар сияқты сыртқы дыбыс құрылғыларын жалғаңыз.

#### **Үндеткіштерді қосу**

Сымды үндеткіштерді компьютердегі немесе USB портына немесе компьютердегі не қондыру тұғырындағы аудио шығыс (құлақаспап)/аудио кіріс (микрофон) ұясына жалғау арқылы қосуға болады.

*Сымсыз* динамиктерді компьютерге қосу үшін, құрылғы өндірушісінің нұсқауларын орындаңыз. Компьютерге ажыратымдылығы жоғары үндеткіштерді қосу үшін, HDMI аудио [параметрлерін](#page-33-0) [реттеу](#page-33-0) 24-бетте бөлімін қараңыз. Үндеткіштерді жалғамас бұрын дыбыс қаттылығын төмендетіңіз.

#### **Құлақаспаптарды жəне микрофондарды қосу**

Сымды құлақаспаптарды жəне гарнитураларды компьютердегі аудио шығыс (құлақаспап)/ аудио кіріс (микрофон) ұясына қосуға болады. Ішкі микрофоны бар гарнитуралар сатылады. Жазу кезінде жақсы нəтиже алу үшін, микрофонға тікелей сөйлеп, артқы шу жоқ параметрде дыбысты жазыңыз.

**АБАЙ БОЛЫҢЫЗ!** Жеке басының жарақаттану қаупін азайту үшін, құлақаспаптар, тығын тəріздес құлақаспап немесе гарнитураны киер алдында, дыбыс деңгейін төмендетіңіз. Қауіпсіздік туралы қосымша ақпарат алу үшін, *Заңдық, қауіпсіздік жəне экологиялық ескертпелер* нұсқаулығын қараңыз.

#### <span id="page-32-0"></span>**Дыбысты тексеру**

Компьютердің дыбыс функцияларын тексеру үшін, келесі қадамдарды орындаңыз:

- **1. Пуск** (Бастау) **> Панель управления** (Басқару тақтасы) **> Оборудование и звук** (Аппараттық құрал жəне дыбыс) **> Звук** (Дыбыс) тармағын таңдаңыз.
- **2.** Звук (Дыбыс) терезесі ашылғанда, **Звуки** (Дыбыстар) қойындысын басыңыз. **Program Events** (Бағдарламалық оқиғалар) ішінде сигнал немесе дабыл сияқты кез келген дыбыс оқиғасын таңдап, **Test** (Сынау) түймешігін басыңыз.

Дыбысты үндеткіштер немесе қосылған құлақаспаптар арқылы естуіңіз қажет.

Компьютердің жазу функцияларын тексеру үшін, келесі қадамдарды орындаңыз:

- **1. Пуск** (Бастау) **> Все программы** (Барлық бағдарламалар) **> Стандартные** (Керекжарақтар) **> Устройство звукозаписи** (Дыбысты жазу құрылғысы) тармақтарын таңдаңыз.
- **2. Начать запись** (Жазуды бастау) түймешігін басып, микрофонмен сөйлеңіз. Файлды жұмыс үстеліне сақтаңыз.
- **3.** Мультимедиалық бағдарламаны ашыңыз жəне дыбысты ойнатыңыз.

Компьютерде аудио параметрлерін өзгерту немесе растау үшін, **Пуск** (Бастау) **> Панель управления** (Басқару тақтасы) **> Оборудование и звук** (Аппарат жəне дыбыс) **> Звук** (Дыбыс) тармақтарын таңдаңыз.

## **Beats Audio мүмкіндігін пайдалану**

Beats Audio – таза дыбысты қолданған кезде, терең, басқарылатын төменгі дыбыс беретін жетілдірілген дыбыс функциясы. Beats Audio функциясын компьютердің ішкі үндеткіштері, USB портына қосылған сыртқы үндеткіштер немесе құлақаспаптар ұясына қосылған Beats Audio құлақаспаптары көмегімен пайдалана аласыз.

#### **Beats Audio басқару тақтасын ашу**

Beats Audio басқару тақтасында дыбыс жəне төменгі дыбыс жиілігі параметрлерін көріп, қолмен басқара аласыз.

**▲** Beats Audio басқару тақтасын ашу үшін, **Пуск** (Бастау)**> Оборудование и звук** (Жабдық жəне дыбыс) **> Beats Audio Control Panel** (Beats Audio басқару тақтасы) тармақтарын таңдаңыз.

#### **Beats Audio қосу жəне өшіру**

Beats Audio функциясын қосу не өшіру үшін, fn пернесін b пернесімен бірге басыңыз.

## **Бейнені пайдалану**

Бұл компьютер таңдаулы веб-тораптардағы таратылатын бейнені көруге жəне желіге қосылмаған компьютерден тамашалау үшін бейнелер мен фильмдерді жүктеп алуға мүмкіндік беретін қуатты бейне құрылғысы болып табылады.

Көруге байланысты əрекеттеріңізді жақсарту мақсатында компьютерді сыртқы монитор, проектор немесе теледидарға қосу үшін, бейне порттардың бірін пайдаланыңыз. Компьютерлердің көбінде аналогтық бейне құрылғысын қосуға мүмкіндік беретін VGA порты болады. Ал кейбір компьютерлерде ажыратымдылығы жоғары мониторды немесе теледидарды қосуға мүмкіндік беретін HDMI порты болады.

<span id="page-33-0"></span>**МАҢЫЗДЫ АҚПАРАТ:** Сыртқы құрылғының дұрыс кабель арқылы компьютердегі дұрыс ұяға қауіпсіз түрде жалғанғандығына көз жеткізіңіз. Құрылғы өндірушісінің нұсқауларын тексеріңіз.

#### **HDMI құрылғысын жалғау**

Компьютер экранындағы кескінді ажыратымдылығы жоғары теледидардан не компьютерден көру үшін, ажыратымдылығы жоғары құрылғыны келесі нұсқауларға сəйкес жалғаңыз.

HDMI құрылғысын компьютерге жалғау үшін бөлек сатылатын HDMI кабелі қажет болады.

Компьютерге ажыратымдылығы жоғары теледидарды не мониторды жалғау:

**1.** HDMI кабелінің бір ұшын компьютердегі HDMI портына жалғаңыз.

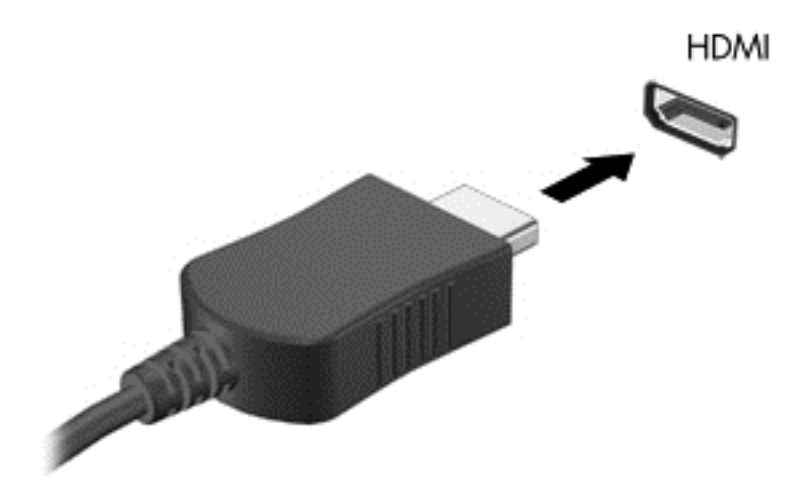

- **2.** Кабельдің екінші ұшын ажыратымдылығы жоғары теледидарға не мониторға жалғаңыз.
- **3.** Компьютер экранындағы кескінді 4 түрлі көрсету күйіне ауыстырып қосу үшін, f4 пернесін басыңыз:
	- **ДК экраны ғана:** экрандағы кескінді тек компьютерден көру.
	- **Қос:** экрандағы кескінді бір уақытта компьютер мен сыртқы құрылғының *екеуінен* де көру.
	- **Кеңейтілген:** экрандағы кескінді компьютер мен сыртқы құрылғының *екеуінен* көру.
	- **Екінші экран ғана:** экрандағы кескінді тек сыртқы құрылғыдан көру.

f4 пернесі басылған сайын, көрсету күйі өзгереді.

#### **HDMI аудио параметрлерін реттеу**

HDMI ажыратымдылығы жоғары бейне жəне дыбыс параметрлеріне қолдау көрсететін жалғыз бейне интерфейсі болып табылады. HDMI теледидарын компьютерге жалғанғаннан кейін, келесі қадамдарды орындау арқылы HDMI дыбысын қосуға болады:

- **1.** Тапсырмалар тақтасының оң жақ шетіндегі хабарландыру аймағындағы **Speaker** (Үндеткіш) белгішесін тінтуірдің оң жақ түймешігімен басып, **Playback devices** (Ойнату құрылғылары) параметрін таңдаңыз.
- **2.** Playback (Ойнату) қойындысындағы **Digital Output Device (HDMI)** (Сандық шығыс құрылғысы (HDMI)) параметрін таңдаңыз.
- **3. Set Default** (Əдепкі күйді орнату) пəрменін таңдап, **OK** түймешігін басыңыз.

<span id="page-34-0"></span>Дыбысты қайтадан компьютер үндеткіштерінен шығару үшін, мына қадамдарды орындаңыз.

- **1.** Тапсырма тақтасының оң жағында орналасқан хабарландыру аймағындағы **Speakers** (Үндеткіштер) белгішесін тінтуірдің оң жақ түймешігімен басып, **Playback devices** (Ойнату құрылғылары) параметрін таңдаңыз.
- **2.** Playback (Ойнату) қойындысында **Speakers** (Үндеткіштер) параметрін таңдаңыз.
- **3. Set Default** (Əдепкі күйді орнату) пəрменін таңдап, **OK** түймешігін басыңыз.

#### **Сандық дисплей құрылғысын қосу**

Мини DisplayPort арқылы жоғары сапалы монитор немесе проектор секілді қосымша сандық дисплей құрылғылары қосылады (кабель жеке сатылады). Сыртқы VGA монитор портымен салыстырғанда DisplayPort өнімділігі жоғары болып, сандық қосылысты жақсартады.

**1.** Мини DisplayPort қосқыш кабелін компьютеріңізде сейкес келетін ұяшыққа жалғаңыз.

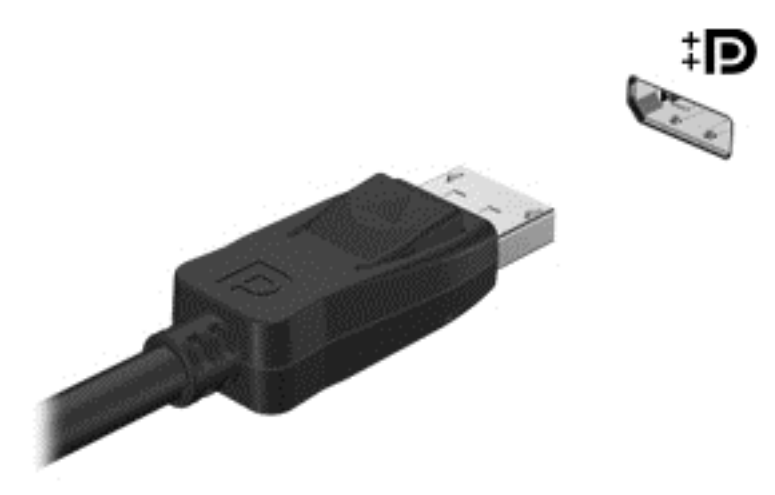

- **2.** Кабельдің екінші ұшын сандық дисплей ұясына жалғаңыз.
- **3.** Компьютер экранындағы кескінді 4 түрлі көрсету күйіне ауыстырып қосу үшін, f4 пернесін басыңыз:
	- **ДК экраны ғана:** экрандағы кескінді тек компьютерден көру.
	- **Қос:** экрандағы кескінді бір уақытта компьютер мен сыртқы құрылғының *екеуінен* де көру.
	- **Кеңейтілген:** экрандағы кескінді компьютер мен сыртқы құрылғының *екеуінен* көру.
	- **Екінші экран ғана:** экрандағы кескінді тек сыртқы құрылғыдан көру.

f4 пернесі басылған сайын, көрсету күйі өзгереді.

**ЕСКЕРІМ:** Əсіресе, «Кеңейту» параметрін таңдасаңыз, сыртқы құрылғының экран ажыратымдылығын реттеңіз. Бастау экранында басқару панелі сөздерін теріп, содан бағдарламалар тізімінен **Басқару Панеліl** тармағын таңдаңыз. **Оформление и персонализация** (Безендіру жəне даралау) пəрменін таңдаңыз. **Дисплей** ішінен **Настройка разрешения экрана** (Экран ажыратымдылығын реттеу) параметрін таңдаңыз.

#### <span id="page-35-0"></span>**Медиа құралдарын жоғары ажыратылымда дисплейден көру (тек модельдерді таңдаңыз)**

Компьютерде таңырқарлық Full High Definition (FHD) немесе Quad High Definition (QHD) дисплейі бар. Ол ойындарды, киноларды жəне күнделікті істеп жүрген тапсырмаларыңызды мүлдем жаңа жетілдірілген түрінде көрсетеді.

Егер компьютеріңізде жоғары ажыратылымды дисплейі бар болса, жоғары ажыратылыммен үйлеспейтін ескі компьютерлік бағдарламалармен жұмыс істегеніңізде, дисплей мүмкіндіктерін реттеп алуыңызға болады.

- Бағдарламалардағы мəтін тым кішкентай болса, көлемін үлкейтіп көріңіз.
- Веб-сайттардың көлемін үлкейту не кішірейту үшін ctrl + / пернелерін басыңыз.

**КЕҢЕС:** Егер істеген қадамдарыңыз жұмыс істемесе, басқару панелінің дисплей реттеулеріне кіріңіз, содан ажыратылымдықты төмендетіңіз немесе тінтуірдің оң түймесін басып, **Экран ажыратылымдығы** пəрменін таңдаңыз.
# **5 Пернетақтаны жəне меңзегіш құрылғыларды пайдалану**

Бұл компьютер экранда оңай жылжу мүмкіндігін береді. Пернетақтамен қоса, Сенсорлы тақта экрандағы функцияларды орындауға мүмкіндік береді. Кейбір үлгілерде жиі жасалатын тапсырмаларды оңай орындауға арналған арнайы əрекет пернелері немесе функциялық пернелер болады.

Компьютерге кірістірілген Сенсорлы тақта сияқты меңзегіш құрылғыларына қоса, компьютердегі USB порттарының біреуіне жалғау арқылы сыртқы USB тінтуірін пайдалануға болады.

Меңзегіш құрылғылардың параметрлерін, түймешік конфигурациясын, басу жылдамдығын жəне меңзегіш опцияларын реттеу үшін, **Пуск** (Бастау) **> Панель управления** (Басқару тақтасы) тармағын таңдаңыз да, экранның жоғарғы оң жақ бұрышындағы іздеу терезесіне тінтуір деп теріңіз. **Mouse** (Тінтуір) түймешігін басыңыз.

### **Пернетақтаны пайдалану**

Пернетақтаны пайдаланып теруге, ал əрекет пернелері мен функциялық пернелер арқылы арнайы функцияларды орындауға болады. Пернетақтаның пернелері туралы қосымша ақпаратты [Пернелер](#page-20-0) 11-бетте бөлімінен қараңыз.

**ЕСКЕРІМ:** Еліңізге/аймағыңызға байланысты, пернетақтаның пернелері мен пернетақта функциялары осы бөлімде сипатталғаннан өзгешелеу болуы мүмкін.

#### **Əрекет пернелерін пайдалану**

Перненің тағайындалған функциясын іске қосу үшін пернені басыңыз. f1–f12 аралығындағы пернелердегі белгішелер сол пернеге тағайындалған функцияны білдіреді.

Əрекет пернесінің функциясын пайдалану үшін, пернені басып ұстап тұрыңыз.

Əрекет пернесі функциясы зауытта қосылады. Бұл мүмкіндікті Setup Utility (BIOS) құралында ажыратуға болады. Setup Utility (BIOS) тармағын ашуға қатысты нұсқаулар алу үшін, [Computer](#page-66-0) Setup (BIOS) жəне HP PC Hardware [Diagnostics](#page-66-0) (UEFI) пайдалану 57-бетте бөлімін көріп, экранның төменгі жағындағы нұсқауларды орындаңыз.

Əрекет пернесі мүмкіндігін ажыратқаннан кейін тағайындалған функцияны іске қосу үшін, тиісті əрекет пернесімен бірге fn пернесін басыңыз.

**ЕСКЕРТУ:** Компьютерді реттеудің қызметтік бағдарламасына өзгертулер енгізгенде, аса мұқият болыңыз. Қателер компьютердің жұмысына кедергі келтіруі мүмкін.

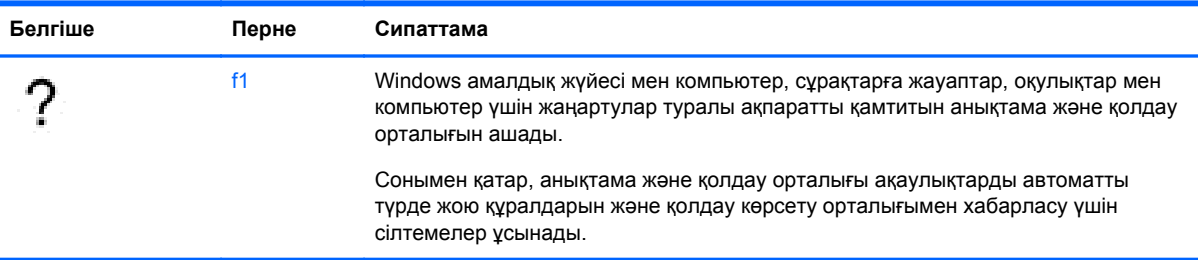

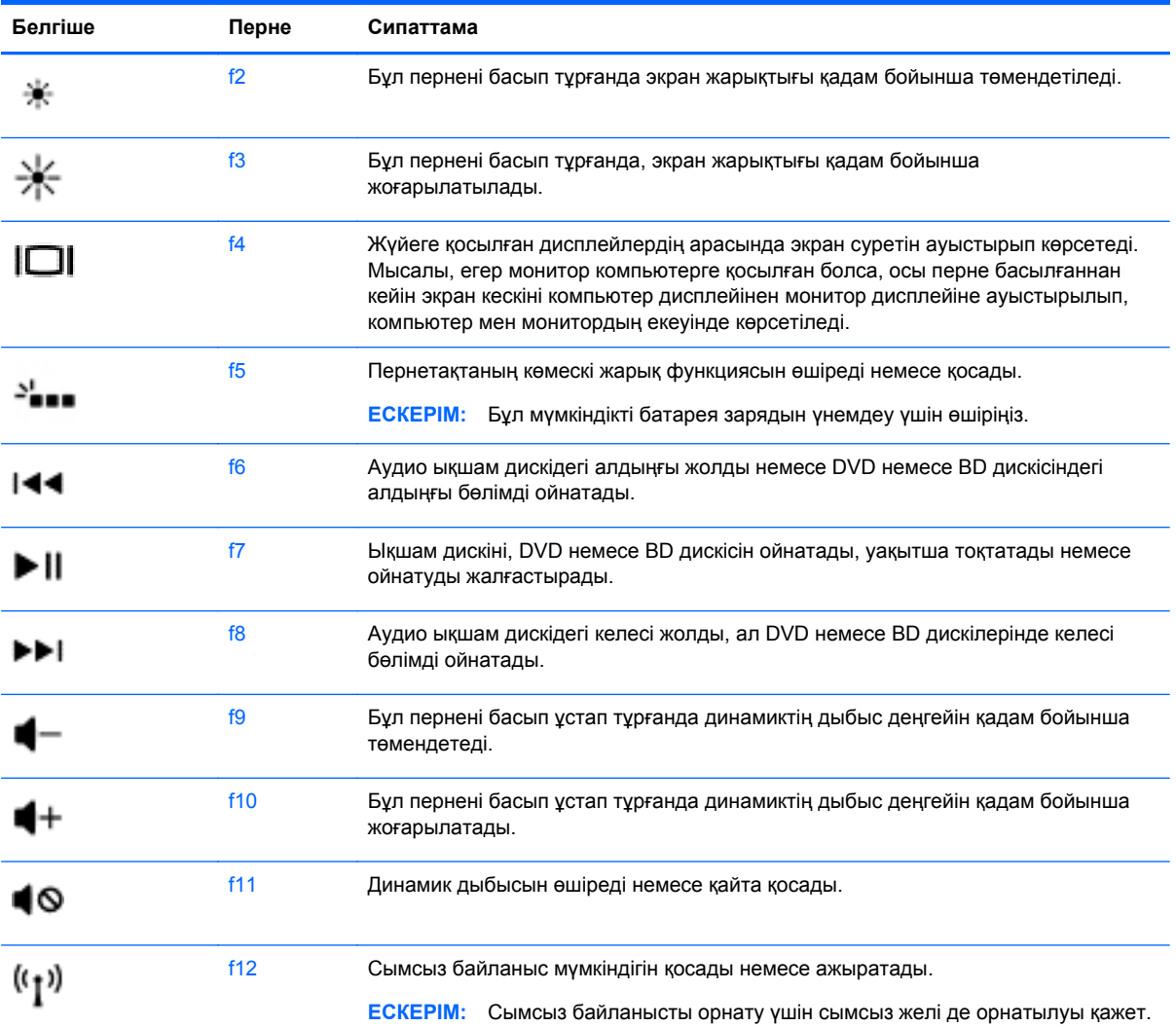

### **Функциялық пернелерді пайдалану**

Жылдам перне - fn пернесі мен esc пернесінің тіркесімі.

Пернелер тіркесімін пайдалану:

**▲** fn пернесін, одан кейін esc пернесін басыңыз.

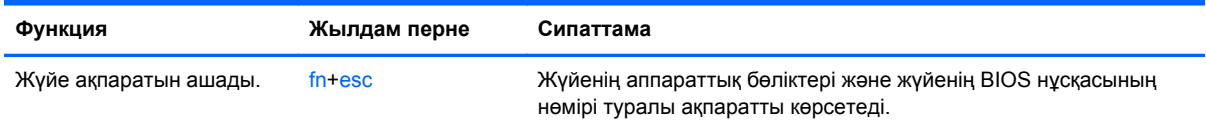

# **Экранды шолу**

Компьютер экранын шолудың бірнеше жолы бар:

- Сенсор қимылдары
- Пернетақта мен тінтуір

Сенсор қимылдары компьютердің сенсорлы тақтасында немесе сенсорлы экранда қолданылады.

**ЕСКЕРІМ:** Компьютердегі USB порттарының біреуіне жалғау арқылы сыртқы USB тінтуірін (бөлек сатылады) пайдаланыңыз.

Компьютерде жиі жасалатын тапсырмаларды орындауға арналған арнайы əрекет пернелері немесе функциялық пернелер бар.

### **Таңдау жəне ашу**

Экранда элементті таңдау үшін сенсорлы тақтада түрту мүмкіндігін пайдаланыңыз.

● Экрандағы нысанды көздеп, бір саусағыңызбен сенсорлы тақта аймағын басыңыз. Элементті ашу үшін оны екі рет түртіңіз.

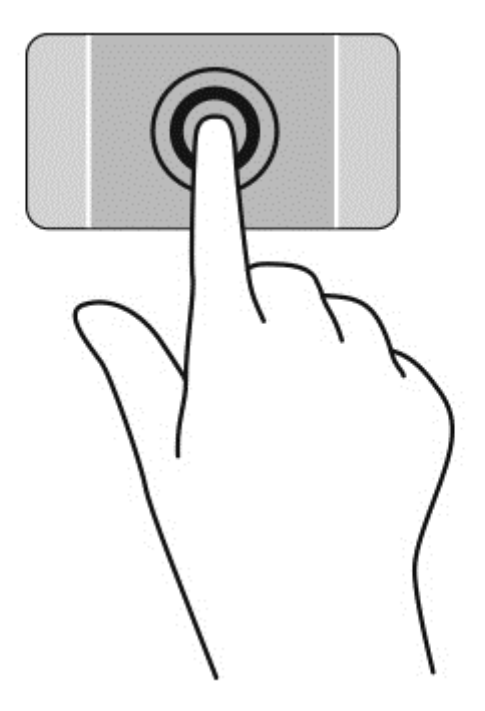

### **Сенсорлы тақта іс-қимылдарын пайдалану**

Сенсорлы тақта жұмыс үстеліндегі элементтерді басқару үшін, саусақтарыңызбен сырғыту, шымшу жəне айналдыру қимылдарын жасауға мүмкіндік береді. Сенсорлы тақта қимылдарын пайдалану үшін Сенсорлы тақта тақтасына екі саусақты бір уақытта орналастырыңыз.

**ЕСКЕРІМ:** Сенсорлы тақта қимылдарына бағдарламалардың барлығында қолдау көрсетіле бермейді.

Қимылдың көрсетілімін көру үшін

- **1. Пуск** (Бастау) **> Панель управления** (Басқару тақтасы) **> Оборудование и звук** (Жабдық жəне дыбыс) **> Synaptics TouchPad** тармағын таңдаңыз.
- **2.** Көрсетілімді бастау үшін, қимылды басыңыз.

Қимылдарды қосу немесе ажырату үшін, мына əрекеттерді орындаңыз:

- **1. Пуск** (Бастау) **> Панель управления** (Басқару тақтасы) **> Оборудование и звук** (Жабдық жəне дыбыс) **> Synaptics TouchPad** тармағын таңдаңыз.
- **2.** Өшірілетін немесе қосылатын қимылдың жанына құсбелгі қойыңыз.
- **3. Применить** (Қолдану) пəрменін таңдап, одан кейін **OK** түймешігін басыңыз.

### **Жылжу**

Жылжу қимылы бетте немесе суретте жоғары, төмен қарай немесе көлденең жылжу кезінде қажет əрекет.

● Екі саусақты сенсорлы тақта аймағына арасын алшақ қойып, одан кейін оларды жоғары, төмен, сол немесе оң жаққа қарай жылжытыңыз.

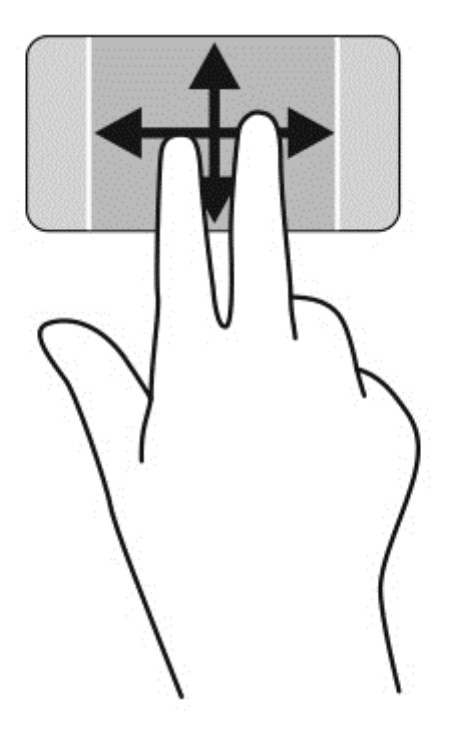

#### **Шымшу/масштабтау**

Қысу жəне масштабтау қимылдары суреттерді немесе мəтінді үлкейтуге не кішірейту мүмкіндігін береді.

- Кішірейту үшін, екі саусақты сенсорлы тақтаға арасын алшақ қойып, одан кейін олардың арасын жақындатыңыз.
- Ірілеу үшін, екі саусақты сенсорлы тақтада қысып ұстаңыз, одан кейін саусақтарды жанжаққа жылжытыңыз.

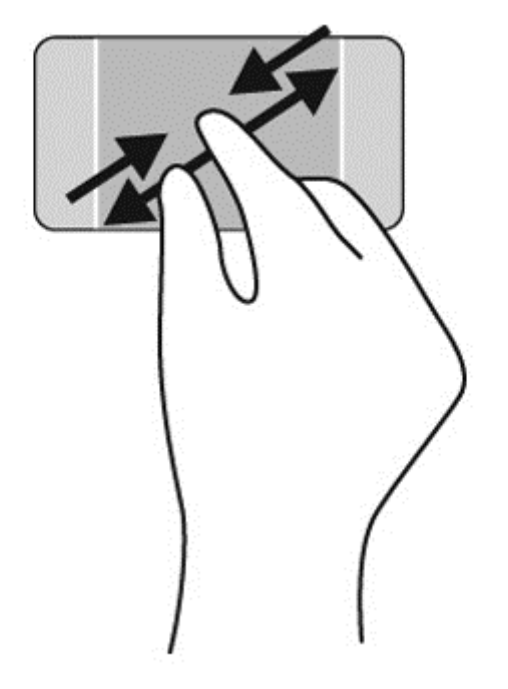

#### **Айналдыру**

Айналдыру мүмкіндігі фотосурет жəне беттер сияқты элементтерді айналдыруға мүмкіндік береді. Айналдыру үшін, сол сұқ саусақты сенсорлы тақта аймағында тіреңіз. Оң сұқ саусақты тірелген саусақты айналдырып, сағат тілімен 90 градус жүргізіңіз. Кері айналдыру үшін, оң сұқ саусақты сағат тіліне қарсы 90 градус жүргізіңіз.

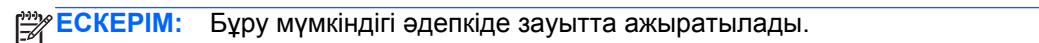

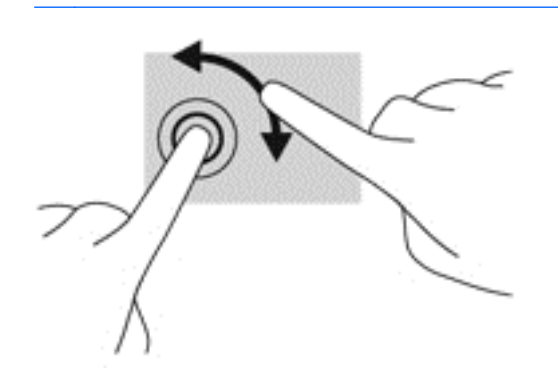

#### **2 саусақпен басу**

2 саусақпен басу қимылы экрандағы нысан үшін мəзір пəрмендерін таңдау мүмкіндігін береді.

**ЕСКЕРІМ:** 2 саусақпен басу қимылы тінтуірдің оң жағын басу əрекетімен бірдей.

**▲** Таңдалған нысанның мəзір пəрмендерінің ашу үшін сенсорлы тақта аймағын екі саусағыңызды қойып басыңыз.

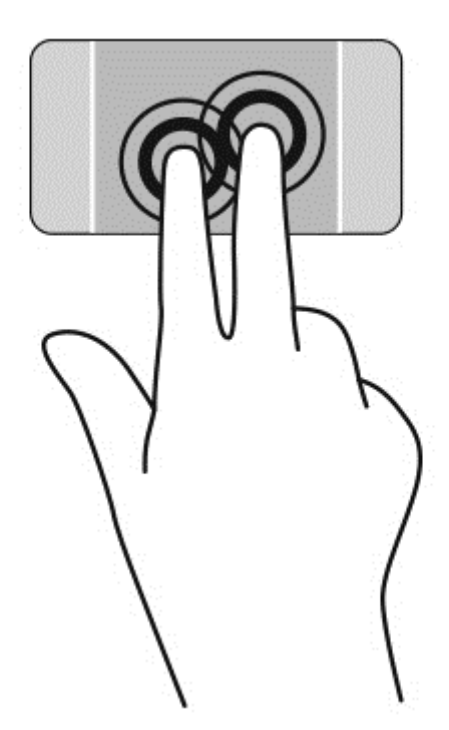

# **Сенсорлы экран іс-қимылдарын пайдалану**

Сенсорлы экраны бар компьютер экрандағы элементтерді саусақтар арқылы тікелей басқаруға мүмкіндік береді.

 $\hat{A}^{\prime}$  **КЕҢЕС:** Сенсорлы экраны бар компьютерде қимылдарды экранда немесе сенсорлы тақтада орындауға болады. Сонымен қатар, сенсорлы экрандағы əрекеттерді пернетақта мен тінтуір көмегімен жүзеге асыруға болады.

### **Таңдау**

Экранда элементті таңдау үшін түрту мүмкіндігін пайдаланыңыз.

● Экрандағы нысанды қолдану үшін, оны бір саусақпен түртіңіз. Элементті ашу үшін оны екі рет түртіңіз.

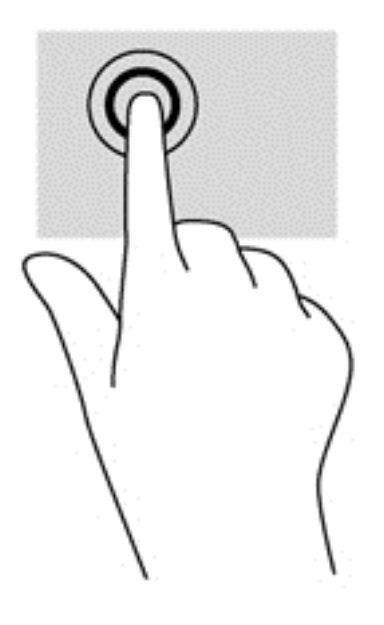

### **Айналдыру жəне объектілерді жылжыту**

Көбінесе, бір саусақты сырғыту қимылы панорамалау немесе тізімдер мен беттерді айналдыру үшін қолданылады, бірақ оны нысанды жылжыту сияқты басқа да əрекеттерді орындау мақсатымен пайдалана аласыз.

● Экрандық меңзерді басқа жерге жылжыту үшін, саусағыңызды экранның беті арқылы қалаған бағытқа жылжытыңыз.

**ЕСКЕРІМ:** Бастау экранында көп бағдарлама ашық болған кезде, экранды сол немесе оң жаққа жылжыту үшін саусағыңызды сырғытыңыз.

Нысанды жылжыту мақсатымен сүйреу үшін, оны ұстап тұрыңыз да, қажет жерге жылжытыңыз.

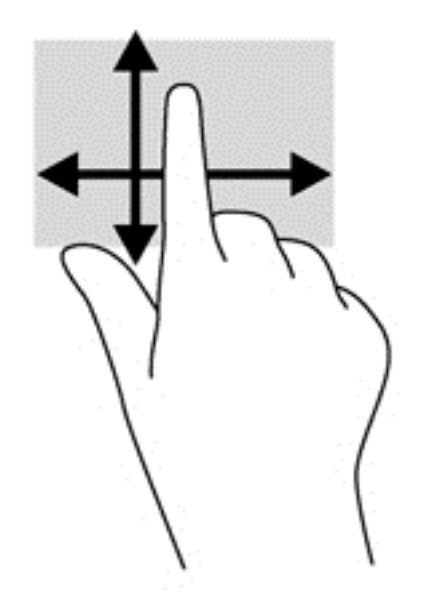

### **Шымшу/масштабтау**

Қысу жəне масштабтау қимылдары суреттерді немесе мəтінді үлкейтуге не кішірейтуге мүмкіндік береді.

- Кішірейту үшін, екі саусақты дисплейге арасын алшақ қойып, одан кейін олардың арасын жақындатыңыз.
- Үлкейту үшін, екі саусақты дисплейде бірге қойып, олардың арасын ашыңыз.

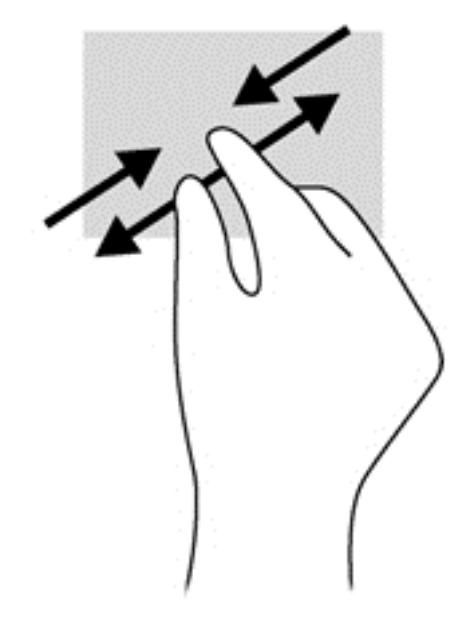

### **Айналдыру**

Айналдыру мүмкіндігі фотосурет сияқты элементтерді бұруға мүмкіндік береді.

Сол сұқ саусақты айналдырғыңыз келген нысанда тіреңіз. Оң сұқ саусақты шеңбер бойынша сағат тілімен 90 градус жүргізіңіз. Кері айналдыру үшін, сұқ саусағыңызды сағат тіліне қарсы 90 градус жүргізіңіз.

**ЕСКЕРІМ:** Айналдыру нысанды немесе суретті басқаруға болатын белгілі бір қолданбаларға арналған. Айналдыру қолданбалардың барлығында жұмыс істей бермеуі мүмкін.

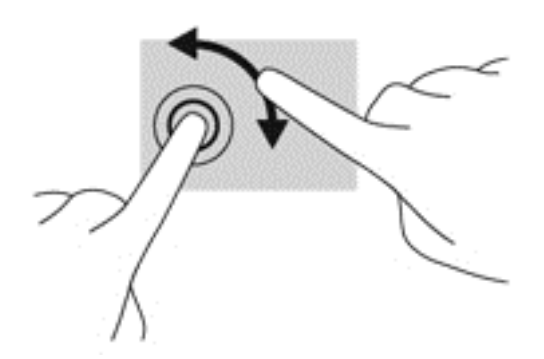

# **6 Қуат басқару**

Бұл компьютер батарея қуатымен немесе сыртқы қуат көзіне қосу арқылы жұмыс істейді. Егер компьютер батарея қуатымен ғана жұмыс істейтін болса жəне батареяны зарядтау үшін оны АТ қуат көзіне жалғау мүмкін болмаса, батарея зарядын бақылау жəне үнемдеу өте маңызды. Қуат үнемделіп тұрған компьютер жұмысын реттеу мақсатымен компьютердің қуат пайдалану жəне үнемдеу жолын басқару үшін компьютерде оңтайлы қуат жоспары қолданылады.

# **Ұйқы немесе күту күйін қосу**

Microsoft Windows жүйесінде қуатты үнемдеуге арналған ұйқы жəне күту күйлері бар.

Ұйқы күйінде экран өшіп, жұмысыңыз жадқа сақталады жəне күту күйіне қарағанда ұйқы күйінен шығу жылдамырақ іске асады. Компьютер ұзақ мерзім үшін ұйқы күйінде болғанда немесе ұйқы күйі кезінде батарея өте төмен деңгейге жеткенде, компьютер күту күйіне қосылады.

Күту күйі қосылғанда, жұмыс қатты дискідегі күту файлына сақталады жəне компьютер өшіріледі.

**ЕСКЕРТУ:** Аудио жəне видео файлдарын ойнатудың мүмкін нашарлауы, аудио немесе бейне ойнату жұмысының жоғалуы немесе ақпараттың жоғалуы қаупін азайту үшін, дискіден не сыртқы жад картасынан оқу немесе оған жазу кезінде ұйқы немесе күту күйін қоспаңыз.

**ЕСКЕРІМ:** Компьютер ұйқы күйінде немесе күту күйінде болғанда, желіге қосылудың кез келген түрін қосуды немесе компьютердің кез келген функцияларын орындай алмайсыз.

### **Intel Rapid Start Technology (тек таңдаулы үлгілерде)**

Таңдаулы үлгілерде зауытта Intel Rapid Start Technology (RST) (Жылдам қосу технологиясы) мүмкіндігі қосылады. RST мүмкіндігі əрекетсіз тұрған компьютерді бірден іске қосуға мүмкіндік береді.

RST мүмкіндігі қуатты үнемдеу опцияларын келесі жолдармен басқарады:

- Ұйқы режимі: RST мүмкіндігі ұйқы режимін таңдауға мүмкіндік береді. Ұйқылық күйден шығу үшін кез келген пернені басыңыз, сенсорлы тақтаны іске қосыңыз немесе қуат түймешігін тез басып қалыңыз.
- Қүту күйі: RST мүмкіндігі ұйқылық күйдегі не болмаса батареяның заряды тым төмен деңгейге жеткен компьютер əрекетсіз тұрғанда күту күйін қосады. Күту күйінен шығып, жұмысты жалғастыру үшін, қуат түймешігін басыңыз.

**ЕСКЕРІМ:** RST мүмкіндігін Setup Utility (BIOS) ішінде өшіруге болады. Күту күйін өзіңіз қосқыңыз келсе, қуат параметрлеріндегі пайдаланушы арқылы қосылатын күту күйі параметрін іске қосуыңыз қажет. Күту күйін қосу және одан шығу 39-[бетте](#page-48-0) бөлімін қараңыз.

#### **Ұйқы күйін қосу жəне одан шығу**

Жүйенің зауыттық параметрлері бойынша ұйқы күйі батарея қуаты немесе сыртқы қуат көзіне қосылу арқылы жұмыс істеуіне байланысты белгілі бір əрекетсіздік уақытынан кейін басталады.

Қуат параметрлері мен үзілістерін Windows жүйесінің басқару тақтасындағы «Параметры электропитания» (Қуат параметрлері) мəзірі арқылы өзгертуге болады.

<span id="page-48-0"></span>Компьютер қосулы болғанда келесі жолдардың кез келгенін қолданып ұйқы күйін қосуға болады:

- Қуат түймешігін жылдам басыңыз.
- Дисплейді жабыңыз.
- **Пуск** (Бастау) түймешігін басып, Shut down (Жұмысты аяқтау) түймешігінің жанындағы көрсеткіні басыңыз да, **Sleep** (Ұйқы) белгішесін басыңыз.

Ұйқы күйінен шығу үшін

- Қуат түймешігін жылдам басыңыз.
- Егер экран сөніп тұрса, оны қосыңыз.
- Пернетақтадағы пернені басыңыз.
- Сенсорлы тақтаны түртіңіз немесе саусақпен үстінен жүргізіп өтіңіз.

Компьютер ұйқы режимінен шыққанда, қуат шамдары жанып, компьютерде жұмысты тоқтатқанға дейін көрсетілген экран шығады.

**ЕСКЕРІМ:** Егер күту режимінен қосылған кезде құпия сөз сұралатындай етіп орнатылған болса, жұмысты жалғастыру үшін Windows құпия сөзін енгізу қажет болады.

#### **Күту күйін қосу жəне одан шығу**

Жүйе зауытта батарея қуаты немесе сыртқы қуат көзіне қосылу арқылы жұмыс істеуіне байланысты белгілі бір əрекетсіздік уақытынан кейін немесе батарея заряды өте төмен деңгейге жеткенде күту күйіне өтетіндей етіп орнатылған.

Қуат параметрлері мен үзілістерін Windows жүйесінің басқару тақтасында өзгертуге болады.

Күту күйіне өту үшін, **Пуск** (Бастау) түймешігін, Shut down (Жұмысты аяқтау) түймешігінің жанында орналасқан көрсеткіні басып, содан кейін **Hibernate** (Күту күйіне өту) түймешігін басыңыз.

Күту күйінен шығу үшін, қуат түймешігін аз уақыт басыңыз.

Қуат шамдары жанып, экранда жұмысыңыздың тоқтаған жері көрсетіледі.

**ЕСКЕРІМ:** Егер күту режимінен қосылған кезде, құпия сөз сұралатындай орнатылған болса, жұмысты жалғастыру үшін, Windows құпия сөзін енгізу қажет болады.

#### **Оянған кезде сұралатын құпия сөзбен қорғау**

Ұйқы немесе күту күйінен шыққанда, компьютерде құпия сөз сұралуын орнату үшін, келесі қадамдарды орындаңыз:

- **1. Пуск** (Бастау) **> Панель управления** (Басқару тақтасы) **> Система и безопасность** (Жүйе жəне қауіпсіздік) **> Электропитание** (Қуат параметрлері) тармақтарын таңдаңыз.
- **2.** Сол жақ тақтадан **Require a password on wakeup** (Оянғанда құпия сөз сұрау) тармағын таңдаңыз.
- **3. Change Settings that are currently unavailable** (Қазіргі уақытта қол жетімді емес параметрлерді өзгерту) параметрін таңдаңыз.
- <span id="page-49-0"></span>**4. Require a password (recommended)** (Құпия сөз сұрау (ұсынылады)) параметрін таңдаңыз.
	- **ЕСКЕРІМ:** Пайдаланушы есептік жазбасының құпия сөзін жасау немесе ағымдағы құпия сөзді өзгерту қажет болса, **Create or change your user account password** (Пайдаланушы жазбасының құпия сөзін жасау немесе өзгерту) тармағын таңдап, экрандағы нұсқауларды орындаңыз.
- **5. Save changes** (Өзгертулерді сақтау) параметрін таңдаңыз.

## **Қуат көрсеткішін қолдану**

Қуат көрсеткіші қуат параметрлеріне жылдам кіруге жəне қалған батарея зарядын көруге мүмкіндік береді.

- Батарея зарядының қалған деңгейін және ағымдағы қуат жоспарын экранда көру үшін, меңзерді тапсырмалар тақтасының оң жақ шетінде орналасқан қуат көрсеткіші белгішесінің үстінен жүргізіңіз.
- Қуат параметрлерін ашу немесе қуат жоспарын өзгерту үшін, қуат көрсеткішінің белгішесін басып, тізімнен бір тармақты таңдаңыз.

Əртүрлі қуат көрсеткішінің белгішелері компьютердің батарея қуатымен немесе сыртқы қуатпен жұмыс істеп тұрғанын көрсетеді. Заряд өте төмен деңгейге жеткенде, батарея белгішесі хабар береді.

### **Батареяның қуатымен жұмыс істеу**

Зарядталған батарея компьютерде болғанда жəне компьютер сыртқы қуатқа жалғанбаған кезде, компьютер батарея қуатында жұмыс істейді. Егер компьютерге зарядталған батарея салынған болса жəне айнымалы қуат компьютерден ажыратылған болса, компьютер автоматты түрде батарея қуатына ауысып, батарея қуатын сақтау үшін дисплей жарықтығы азаяды. Компьютер өшірілгенде жəне сыртқы қуаттан ажыратылғанда компьютердегі батарея жайлап таусылады.

Қуатты басқару параметрлеріне, компьютерде ашылған бағдарламаларға, экранның жарықтығына, компьютерге жалғанған сыртқы құрылғыларға жəне басқа да себептерге байланысты компьютер батареясының жұмыс мерзімі əртүрлі болады.

### **Зауытта пломбаланған батарея**

 $\mathbf{H}^{\prime\prime}$  **МАҢЫЗДЫ АҚПАРАТ:** Зауытта пломбаланған батареяны шығарып алмаңыз немесе ауыстырмаңыз. Батареяны алу немесе ауыстыру кепілдік күшіне əсер етуі мүмкін. Батареяның заряды тез бітетін болса, қолдау қызметімен хабарласыңыз.

Компьютеріңізде ішкі, қайта зарядталатын батарея бар. Оны өкілетті қызмет көрсетуші ғана ауыстыруы қажет. Батареяны күту туралы ақпаратты Батарея қуатын [үнемдеу](#page-50-0) 41-бетте тарауынан қараңыз. Батареяның күйін бақылау үшін немесе батареяның заряды тез бітетін болса, Справка и Поддержка (Анықтама жəне қолдау) ішінде Battery Check (Батарея тексеру) бағдарламасын іске қосыңыз. Батарея туралы ақпаратты ашу үшін, бастау экранынан **Start** (Бастау) > **Справка и поддержка** (Анықтама жəне қолдау) > **Обучение** (Үйрену) > **Схемы электропитания** (Қуат көзі кескіні) тармақтарын таңдаңыз **схемах управления питанием** (Қуат жоспарлары: жиі қойылатын сұрақтар) тармақтарын таңдаңыз. Егер батареяны ауыстыру керектігі Battery Check (Батарея тексеру) бағдарламасы арқылы анықталған болса, НР қолдау қызметімен хабарласыңыз.

Осы құрылғыдағы батареяны пайдаланушы арқылы оңай ауыстыруға болмайды. Батареяны ауыстыру үшін НР компаниясы қолдау қызметіне хабарласуыңызды ұсынады.

### <span id="page-50-0"></span>**Батарея ақпаратын табу**

Анықтама жəне қолдау орталығында мына құралдар жəне батарея туралы ақпарат бар:

- Батарея жұмысын тексеруге арналған Анықтама және қолдау бөлімінде орналасқан Battery Check (Батареяны тексеру) құралы
- Батареяның қызмет ету мерзімін ұзартуға арналған мөлшерлеу, қуатты басқару және техникалық қызмет көрсету мен сақтау туралы ақпарат
- Батареяның түрлері, сипаттамалары, батареяның қызмет ету мерзімдері және сыйымдылығы туралы ақпарат

Батарея туралы ақпаратты ашу үшін, **Пуск** (Бастау) **> Справка и поддержка** (Анықтама жəне қолдау) **> Обучение** (Үйрену) **> Часто задаваемые вопросы: в схемах управления питанием** (Қуат жоспарлары: жиі қойылатын сұрақтар) тармақтарын таңдаңыз.

#### **Батарея қуатын үнемдеу**

Батарея қуатын үнемдеуге жəне батареяның қызмет ету мерзімін ұзартуға қатысты келесі кеңестерді пайдаланыңыз.

- Экранның жарықтығын төмендетіңіз.
- Параметры электропитания (Қуат параметрлері) ішінен **Power saver** (Қуат үнемдегіші) параметрін таңдаңыз.
- Пайдаланбаған кезде сымсыз құрылғыларды өшіріңіз.
- USB портына қосылған сыртқы қатты диск сияқты сыртқы қуат көзіне жалғанбаған пайдаланылмайтын сыртқы құрылғыларды ажыратыңыз.
- Пайдаланбаған кез келген сыртқы жад карталарының жұмысын тоқтатыңыз, оларды өшіріңіз немесе шығарып алыңыз.
- Жұмысты тоқтатқан кезде, ұйқы күйін не күту күйін қосыңыз немесе компьютерді өшіріңіз.

#### **Төмен батарея деңгейлерін анықтау**

Компьютердің жалғыз қуат көзі болатын батарея заряды төмен батарея деңгейіне жеткенде, батарея шамы жыпылықтайды.

Батарея шамы (тек таңдаулы үлгілерде) батарея зарядының төмен немесе тым төмен деңгейін көрсетеді.

– немесе –

- Windows жұмыс үстеліндегі қуат өлшегіш белгішесі төмен немесе аса төмен заряд деңгейі туралы хабарландыру көрсетеді.
- **ЕЗУ ЕСКЕРІМ:** Қуат көрсеткіші туралы қосымша ақпарат алу үшін, Қуат [көрсеткішін](#page-49-0) [қолдану](#page-49-0) 40-бетте бөлімін қараңыз.

Өте төмен батарея деңгейі кезінде, компьютер төмендегі əрекеттерді орындайды:

- Күту күйі ажыратылған кезде және компьютер қосулы немесе ұйқы күйінде болғанда, компьютер қысқа уақытқа ұйқы күйіне өтеді жəне одан кейін өшеді. Барлық сақталмаған ақпарат жоғалады.
- Күту күйі қосылған кезде және компьютер қосулы немесе ұйқы күйінде болғанда, компьютер күту күйін іске қосады.

### **Төмен батарея деңгейі мəселесін шешу**

#### **Сыртқы қуат қолданылғанда төмен батарея деңгейін шешу**

- Айнымалы ток адаптерін қосыңыз.
- Қосымша қондыру немесе кеңейту құрылғысын жалғаңыз.
- НР компаниясынан қосалқы құрал ретінде сатып алынатын қосымша қуат адаптерін қосыңыз.

#### **Ешқандай қуат көзі болмағанда төмен батарея деңгейін шешу**

Жұмысыңызды сақтап, компьютерді өшіріңіз.

#### **Компьютер күту күйінен шыға алмайтын кезде төмен батарея деңгейін шешу**

Күту күйінен шығу үшін компьютерде қажетті қуат жетпеген кезде, келесі қадамдарды орындаңыз:

- **1.** Айнымалы ток адаптерін компьютер мен сыртқы қуат көзіне жалғаңыз.
- **2.** Қуат түймешігін басып күту күйінен шығыңыз.

### **Сыртқы қуат көзіне қосып жұмыс істеу**

Айнымалы ток көзіне қосу туралы қосымша ақпаратты компьютер қорабының ішіндегі *Орнату нұсқаулары* кітапшасынан қараңыз.

Мақұлданған айнымалы ток адаптері немесе қосымша қондыру/кеңейту құрылғысы арқылы сырттағы қуат көзіне жалғанған компьютер батарея қуатымен жұмыс істемейді.

**АБАЙ БОЛЫҢЫЗ!** Мүмкін сақтық шараларына қатысты мəселелерді болдырмау үшін, компьютермен қамтамасыз етілетін айнымалы ток адаптерін, HP қамтамасыз ететін ауыстырғыш айнымалы ток адаптерін немесе HP компаниясынан сатып алынған айнымалы ток адаптерін ғана пайдаланыңыз.

Төмендегі жағдайлардың кез келгенінде компьютерді сыртқы қуат көзіне қосыңыз:

**АБАЙ БОЛЫҢЫЗ!** Ұшақта компьютер батареясын зарядтамаңыз.

- Батареяны зарядтағанда немесе тексергенде.
- Жүйелік бағдарламалық құралды орнатқанда немесе өзгерткенде.
- Ақпаратты дискіге жазғанда (тек таңдаулы үлгілерде).
- Ішкі қатты дискілері бар компьютерлерде Disk Defragmenter (Диск дефрагментаторы) бағдарламасы іске қосылғанда.
- Сақтық көшірме жасағанда немесе қалпына келтіргенде.

Компьютер сыртқы қуат көзіне жалғанған кезде:

- Батарея зарядтала бастайды.
- Дисплей жарықтығы жоғарылайды.
- Хабарландыру аймағындағы қуат көрсеткіші белгішесінің көрінісі өзгереді.

Компьютерді сыртқы қуат көзінен ажыратқанда, төмендегі жағдайлар орын алады:

- Компьютер батарея қуатына көшеді.
- Батареяның қызмет ету мерзімін сақтау үшін, дисплей жарықтығы автоматты түрде азаяды.
- Хабарландыру аймағындағы қуат көрсеткіші белгішесінің көрінісі өзгереді.

# **HP CoolSense (тек таңдаулы үлгілерде)**

HP CoolSense компьютердің тұрақты бір орында тұрмағанын автоматты түрде анықтап,

бет температурасын қажетті қолайлылық деңгейінде ұстап тұру үшін жұмыс пен желдеткіш параметрлерін реттей бастайды.

HP CoolSense функциясы өшірулі кезде, компьютердің тұрақты орында тұрмағаны анықталмайды, жұмыс пен желдеткіш параметрлері зауыттық күйде сақталады. Нəтижеде, HP CoolSense арқылы реттелетін деңгеймен салыстырғанда компьютердің бет температурасы жоғары болуы мүмкін.

CoolSense өшіру немесе қосу үшін, төмендегі қадамдарды орындаңыз:

- **1. Пуск** (Бастау) **> Панель управления** (Басқару тақтасы) **> Оборудование и звук** (Жабдық жəне дыбыс) **> HP CoolSense** тармағын таңдаңыз.
- **2. On** (Қосулы) немесе **Off** (Өшірулі) параметрін таңдаңыз.

## **Intel Smart Connect технологиясы (тек таңдаулы үлгілерде) арқылы бағдарламалық құралдың мазмұнын жаңарту**

Компьютер ұйқы күйінде болған кезде, Intel® Smart Connect технологиясы компьютердің ұйқы күйін тұрақты түрде өшіріп тұрады. Желі қосылысы қолжетімді болса, Smart Connect құралы электрондық поштаның кіріс жəшіктері, əлеуметтік желі сайттары мен жаңалықтар беттері сияқты ашық тұрған қолданбаларды жаңартады жəне компьютерде ұйқы күйі қосылады. Smart Connect құралы электрондық пошта сияқты желіден дербес жасалған мазмұнды да қадамдастырады. Компьютер ұйқы күйінен шыққанда, жаңартылған ақпаратты дереу пайдалана аласыз.

**▲** Бұл мүмкіндікті қосу немесе параметрлерді қолмен реттеу үшін, **Пуск** (Бастау) > **Все программы** (Барлық бағдарламалар) > **Intel** > **Intel Smart Connect Technology** (Intel Smart Connect технологиясы) тармақтарын таңдаңыз.

# **Компьютердің жұмысын аяқтау**

**ЕСКЕРТУ:** Компьютер өшірілген кезде сақталмаған мəліметтер жойылады.

Өшіру пəрмені барлық ашық бағдарламаларды жабады, сондай-ақ амалдық жүйені жəне дисплей мен компьютерді де өшіреді.

Төмендегі жағдайлардың кез келгенінде компьютерді өшіріңіз:

- USB немесе бейне портына жалғанбайтын сыртқы жабдықты жалғағанда:
- Компьютер ұзақ уақыт бойы пайдаланылмаған немесе сыртқы қуат көзінен ажыратылған кезде.

Компьютерді қуат түймешігі арқылы да өшіруге болатынымен, ұсынылатын үрдіс Windows өшіру пəрменін қолдану болып табылады:

**ЕСКЕРІМ:** Компьютер ұйқы немесе күту күйінде болғанда, жұмысты аяқтамас бұрын, ұйқы немесе күту күйінен шығу қажет.

- **1.** Жұмысыңызды сақтап, барлық ашық бағдарламаларды жабыңыз.
- **2. Пуск** (Бастау) **> Завершение работы** (Жұмысты аяқтау) тармағын таңдаңыз.

Компьютер жауап бермесе жəне жұмысты аяқтаудың алдыңғы процедураларын пайдалану мүмкін болмаса, келесі төтенше жағдай процедураларын көрсетілген кезекпен орындап көріңіз:

- ctrl+alt+delete пернелер тіркесімін басып, содан кейін экранға шыққан **Shut down** (Жұмысты аяқтау) белгішесін басыңыз.
- Қуат түймешігін кемінде 5 секунд басып тұрыңыз.
- Компьютерді сыртқы қуат көзінен ажыратыңыз.

# **7 Ақпаратты басқару жəне бөлісу**

Диск жетектері — ақпаратты сақтауға, басқаруға, бөлісуге жəне қол жеткізуге мүмкіндік беретін сандық сақтау құрылғылары. Компьютердің ішінде компьютер бағдарламалық құралы, амалдық жүйесі сақталатын жəне жеке файлдарыңызды сақтауға мүмкіндік беретін қатты диск бар.

Қосымша сыйымдылық не функциялар орындау мақсатында тікелей телефоннан не камерадан ақпаратты импорттау үшін, оптикалық немесе қатты диск сияқты сыртқы диск жетегін (бөлек сатылады) жалғаңыз немесе жад картасын салыңыз. Компьютердің USB портына жалғанған USB флэш жетегі де деректерді жылдам тасымалдауға мүмкіндік береді. Кейбір құрылғылар жұмыс істеу үшін компьютердің қуатын пайдаланады. Ал кейбіреулерінің жеке қуат көздері болады. Кейбір құрылғылардың орнатылатын бағдарламалық құралдары болады.

**ЕСКЕРІМ:** Сыртқы сымсыз құрылғыларды қосу туралы ақпаратты Желіге [қосылу](#page-23-0) 14-бетте бөлімінен қараңыз.

**ЕХУ ЕСКЕРІМ:** Керекті бағдарламалық құрал мен диск жетектері туралы ақпарат алу үшін немесе компьютердің қолданылатын портын білу үшін өндіруші нұсқауларын қараңыз.

## **USB құрылғысын пайдалану**

Компьютерлердің көбінде USB пернетақтасы, тінтуір, сыртқы диск жетегі, принтер, сканер немесе USB хабы сияқты сыртқы құрылғылардың бірнеше түрін компьютерге қосуға қолданылатын жабдықтың интерфейсі болып табылатын бірнеше порт болады.

Компьютерде USB портының бірнеше түрі бар. Осы компьютердегі USB порттарының түрлері туралы білу үшін, [Компьютермен](#page-13-0) танысу 4-бетте бөлімін қараңыз. Компьютермен үйлесімді құрылғыларды сатып алу керек.

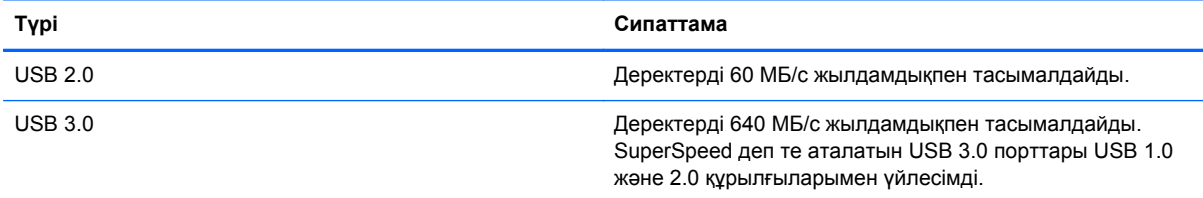

### **USB құрылғысын жалғау**

**ЕСКЕРТУ:** USB қосқышының зақымдануын болдырмау үшін, құрылғыны күштеп жалғамаңыз.

**▲** Құрылғының USB кабелін USB портына жалғаңыз.

**ЕСКЕРІМ:** Компьютердің USB порты осы бөлімдегі суреттегіден сәл өзгешелеу болуы мүмкін.

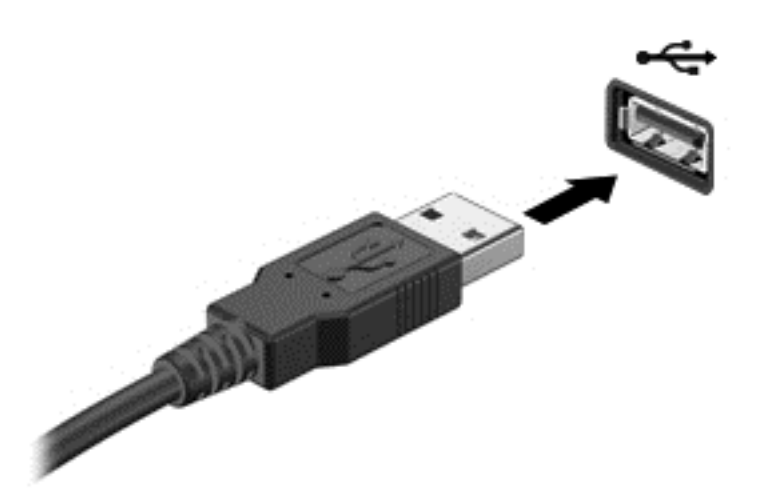

Құрылғы анықталғанда, дыбыс естіледі.

**ЕСКЕРІМ:** USB құрылғысы қосылған кезде жүйенің құрылғыны танытқанын көрсету үшін хабарландыру аймағында хабарлама көрсетілуі мүмкін.

#### **USB құрылғысын ажырату**

**ЕСКЕРТУ:** USB қосқышының зақымдалуын болдырмау үшін, USB құрылғысын ажырату мақсатында кабельден тартпаңыз.

**ЕСКЕРТУ:** Ақпараттың жоғалуына немесе жүйенің сигнал қабылдамайтын күйге кіруіне жол бермеу мақсатында, USB құрылғысын қауіпсіз шығарып алу үшін, төмендегі қадамдарды орындаңыз.

1. USB құрылғысын шығарып алу үшін ақпаратты сақтап, құрылғыға байланысты бағдарламалардың барлығын жабыңыз.

2. Хабарландыру аймағындағы тапсырмалар тақтасының оң жақ шетінде орналасқан бағдарламалық құралды жою белгішесін басыңыз, одан кейін экрандағы нұсқауларды орындаңыз.

3. Құрылғыны ажыратыңыз.

### **Қуат берілетін USB құрылғысын жалғау**

**ЕСКЕРТУ:** Токқа қосылған құрылғыны жалғағанда, жабдықтың зақымдану қатерін азайту үшін, құрылғының өшірілгенін жəне айнымалы ток қуат сымының ажыратылғанын тексеріңіз.

- **1.** Құрылғыны компьютерге қосыңыз.
- **2.** Құрылғының қуат сымын айнымалы ток розеткасына жалғаңыз.
- **3.** Құрылғыны қосыңыз.

Қуат көзіне қосылмаған сыртқы құрылғыны ажырату үшін, құрылғыны өшіріп, содан кейін оны компьютерден ажыратыңыз. Қуат көзіне қосылған сыртқы құрылғыны ажырату үшін құрылғыны өшіріңіз де, оны компьютерден ажыратыңыз, одан кейін айнымалы ток сымын суырыңыз.

# **Жад картасын енгізу жəне шығару**

Жад картасын енгізу үшін

- **ЕСКЕРТУ:** Жад картасы қосқыштарының зақымдану қатерін азайту үшін, жад картасын күштеп енгізбеңіз.
	- **1.** Сандық картаның белгісі бар жағын жоғары, ал қосқыштарын компьютерге қаратып ұстаңыз.
	- **2.** Картаны жад картасын оқу құрылғысына енгізіп, нық отырғанша үстінен басыңыз.

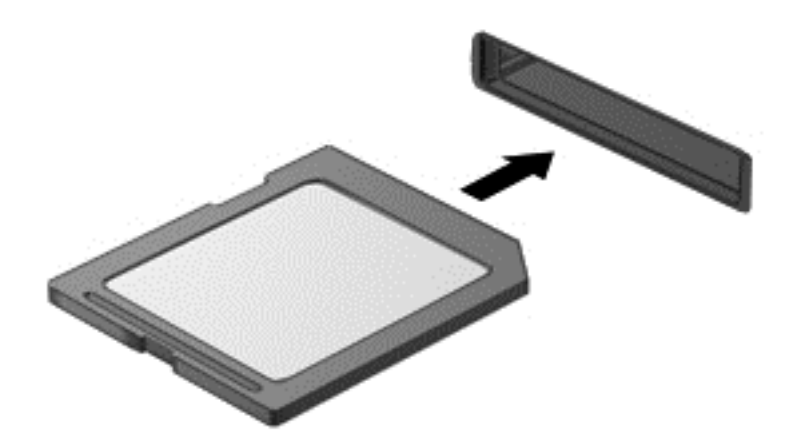

Құрылғы орнатылғанда дыбыс естіліп, параметрлер мəзірі ашылады.

Жад картасын шығарып алу үшін

**ЕСКЕРТУ:** Ақпараттың жоғалуына немесе жүйенің сигнал қабылдамайтын күйге кіруіне жол бермеу мақсатында, сандық картаны қауіпсіз шығарып алу үшін, төмендегі қадамдарды орындаңыз.

- **1.** Мəліметтеріңізді сақтап, жад картасымен байланысты барлық бағдарламаларды жабыңыз.
- **2.** Хабарландыру аймағындағы тапсырмалар тақтасының оң жақ шетінде орналасқан батарея көрсеткішінің белгішесін басыңыз. Одан кейін экрандағы нұсқауларды орындаңыз.
- **3.** Картаны ішке қарай басып **(1)**, оны ұясынан шығарып алыңыз **(2)**.

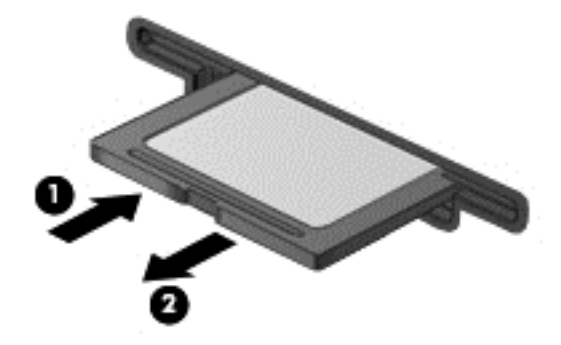

**ЕСКЕРІМ:** Карта шықпаса, оны ұясынан тартып шығарыңыз.

# <span id="page-57-0"></span>**8 Компьютерге техникалық қызмет көрсету**

Компьютерді оңтайлы күйде сақтау үшін, оған жүйелі түрде техникалық қызмет көрсету маңызды болып табылады. Бұл тарауда бағдарламалар мен дискілерді жаңарту туралы ақпарат, компьютерді тазалау нұсқаулары жəне компьютермен сапар шегу бойынша кеңестер қамтылған.

# **Бағдарламалар мен драйверлерді жаңарту**

НР компаниясы бағдарламалар мен драйверлерді жүйелі түрде соңғы нұсқалармен жаңартуды ұсынады. Жаңартулар мəселелерді шешіп, компьютерге жаңа мүмкіндіктер мен опциялар қосуы мүмкін. Технологиялар əрдайым жаңарып отырады, сондықтан, бағдарламалар мен дискілерді жаңарту компьютерге ең соңғы технологиялармен жұмыс істеуге мүмкіндік береді. Мысалы, ескі графикалық құрамдас бөліктер ең соңғы ойын ойнау бағдарламалық құралдарымен дұрыс жұмыс істемеуі мүмкін. Ең соңғы диск нұсқасы болмаса, жабдықтың барлық мүмкіндіктерін пайдалана алмайсыз.

HP бағдарламалары мен дискілерінің ең соңғы нұсқаларын жүктеп алу үшін, [http://www.hp.com/](http://www.hp.com/support) [support](http://www.hp.com/support) торабына өтіңіз. Бұған қоса, жаңартулардың бар екені туралы ескертулерді автоматты түрде алу үшін тіркеліңіз.

### **Компьютерді тазалау**

Компьютерді қауіпсіз түрде тазалау үшін келесі өнімдерді пайдаланыңыз:

- Диметил бензиль амоний хлорид ең көбі 0,3 пайыз концентрация (Мысалы: бір рет қолданылатын майлықтардың сан алуан түрі бар.)
- Спирті жоқ әйнек тазалағыш сұйықтық
- Жұмсақ сабын қосылған сү
- Құрғақ микроталшықты тазалау шүберегі немесе күдері (майланбаған жұмсақ антистатикалық шүберек)
- Антистатикалық шүберек майлықтар

**ЕСКЕРТУ:** Компьютерді бір жолға зақымдауы мүмкін қатты тазартқыш еріткіштерді пайдаланбаңыз. Тазалағыш заттың компьютер үшін қауіпсіз болғанына сенімді болмасаңыз, спирт, ацетон, аммоний хлориді, метиленхлорид жəне көмірсутектер сияқты ингредиенттердің өнім құрамында жоқ екенін тексеріңіз.

Қағаз орамал сияқты талшықты материалдар компьютерге сызат түсіруі мүмкін. Уақыт өткенде, кір жəне тазалағыш заттар сызаттарды бітеуі мүмкін.

### **Тазалау іс рəсімдері**

Осы нұсқаулықта берілген нұсқауларды компьютерді қауіпсіз тазалау үшін орындаңыз.

**АБАЙ БОЛЫҢЫЗ!** Ток ұру немесе жабдықтың зақымдалуын болдырмау үшін, токқа қосулы компьютерді тазаламаңыз.

Компьютерді өшіріңіз.

Ауыспалы қуат көзінен ажыратыңыз.

Токқа қосылатын сыртқы құрылғылардың барлығын ажыратыңыз.

**ЕСКЕРТУ:** Ішкі бөліктерді зақымдамау үшін, тазалағыш заттар немесе сұйықтықтарды компьютер беткейіне тікелей шашпаңыз. Бетіне түскен сұйықтықтар ішкі бөліктердің зақым алуына əкелуі мүмкін.

#### **Дисплейді тазалау (көп қызметті компьютерлерде немесе ноутбуктерде)**

Дисплейді жұмсақ, талшықтары жоқ, *спиртсіз* əйнек тазалау құралына малынған шүберекпен жайлап сүртіңіз. Дисплейді жаппай тұрып, оны құрғатып алу керек.

#### **Компьютердің жақтары немесе қақпағын тазалау**

Құрылғының жақтары немесе қақпағын тазалау үшін, бұрын аталған тазалау сұйықтықтардың біреуіне суланған жұмсақ микроталшық матаны, күдеріні немесе бір рет қолданылатын антисептикалық майлықты пайдаланыңыз.

**ЕСКЕРІМ:** Компьютердің бетін тазалау кезінде, ластануды және қоқымдарды кетіру үшін айналма қозғалыстар жасаңыз.

#### **Сенсорлы тақта, пернетақта немесе тінтуірді тазалау**

- **АБАЙ БОЛЫҢЫЗ!** Ішкі бөлшектерінен ток соғуды болдырмай немесе ішкі бөліктеріне зақым келтірмей тазалау үшін шаңсорғышты қолданбаңыз. Шаңсорғышты қолданғанда пернетақта бетіне тұрмыстық қалдықтар жиналып қалуы мүмкін.
- **ЕСКЕРТУ:** Ішкі бөліктерді зақымдамау үшін, сұйықтықтардың пернелер арасына тамшылап түсуіне жол бермеңіз.
	- Сенсорлы тақта, пернетақта немесе тінтуірді тазалау үшін, бұрын аталған тазалау сұйықтықтарының біреуіне суланған жұмсақ микроталшық матаны, күдеріні немесе бір рет пайдаланылатын бір рет қолданылатын майлықты пайдаланыңыз.
	- Пернелердің жабысып қалуын болдырмай, пернетақтадан шаңды, талшықтарды және қоқымдарды кетіру үшін түтігі бар қаңылтыр бөтелкедегі қысылған ауаны пайдаланыңыз.

## **Компьютерді сапарға алып шығу немесе тасымалдау**

Компьютерді сапарға алып шығу немесе тасымалдау керек болса, құрылғыны қорғаудың кейбір кеңестерін осы жерден табасыз.

- Компьютерді саяхаттауға немесе тасымалдауға дайындау:
	- Ақпараттың сақтық көшірмесін сыртқы дискіге жазыңыз.
	- Компьютерден жад карталары сияқты барлық дискілер мен сыртқы медиа карталарын шығарып алыңыз.
- Барлық сыртқы құрылғыларды өшіріп, ажыратыңыз.
- Компьютерді сөндіріңіз.
- Ақпараттың сақтық көшірмесін бірге алып жүріңіз. Барлық сақтық көшірмелерді компьютерден бөлек ұстаңыз.
- Ұшақпен саяхаттау кезінде компьютерді қол жүгі ретінде алып жүріңіз; оны жүк бөлімінде тасымалдауға болмайды.
- **ЕСКЕРТУ:** Дискінің магниттік өрістердің əсеріне ұшырамауын қадағалаңыз. Магниттік өрісі бар қауіпсіздік құрылғылары əуежайдағы тексеруден өту құрылғылар мен қауіпсіздік бағандарында болады. Жолаушылар жүктерін тексеруге арналған əуежайлардағы конвейерлік жолдар жəне соған ұқсас қауіпсіздік құрылғылары магниттік өрістің орнына рентген сəулелерін қолданады да, дискілерге зиян келтірмейді.
- Ұшу кезінде компьютерді қолдануды жоспарласаныз, компьютерді пайдаланатын уақытты ұшу алдындағы хабарландыру кезінде тыңдаңыз. Əуе сапары кезінде компьютер қолдануға рұқсат беру əуе компаниясының құзырында.
- Егер компьютерді немесе дискіні тасымалдайтын болсаңыз, тиісті қорғаныш орамы мен «FRAGILE» (Тез сынғыш) деген ескертпесі бар жапсырманы қолданыңыз.
- Компьютерде сымсыз байланыс құрылғысы орнатылса, бұл құрылғыларды пайдалануға кейбір орталарда тыйым салынуы мүмкін. Ұшақтарда, ауруханаларда, жарылғыш заттардың жанында жəне қауіпті орталарда осындай шектеулер болуы мүмкін. Егер белгілі бір құрылғыны қолдану бойынша саясатты нақты білмесеңіз, компьютерді іске қосудан бұрын рұқсат сұраңыз.
- Егер халықаралық сапарларға шығатын болсаңыз, мына ұсыныстарды орындаңыз:
	- Өзіңіз баратын əр елдің/аймақтың компьютерге қатысты кедендік ережелерін тексеріңіз.
	- Компьютерді қолдануды жоспарлайтын əрбір орындағы қуат сымы мен адаптері бойынша қойылатын талаптарды тексеріңіз. Кернеу, жиілік жəне қосу параметрлері əртүрлі болуы мүмкін.
		- **АБАЙ БОЛЫҢЫЗ!** Ток соғуы, өрт шығуы немесе жабдықтың зақымдануы сияқты қауіпті азайту үшін, компьютерді жабдықтар үшін сатылатын кернеуді түрлендіру жинағы арқылы қоспаңыз.

# **9 Компьютер мен ақпаратты қорғау**

Компьютер қауіпсіздігі ақпараттың құпиялылығы, сенімділігі мен қолжетімділігін қорғау үшін өте маңызды. Windows амалдық жүйесі, HP бағдарламалары, Windows емес Setup Utility (BIOS) құралы жəне басқа үшінші тарап бағдарламалық құралдары қамтамасыз ететін стандартты қауіпсіздік шешімдері компьютерді вирустар, «құрттар» сияқты түрлі қауіп-қатерлерден жəне зиян келтіретін код түрлерінен қорғауға көмектесе алады.

**МАҢЫЗДЫ АҚПАРАТ:** Осы бөлімдегі тізімде көрсетілген кейбір қауіпсіздік мүмкіндіктері компьютеріңізде болмауы мүмкін.

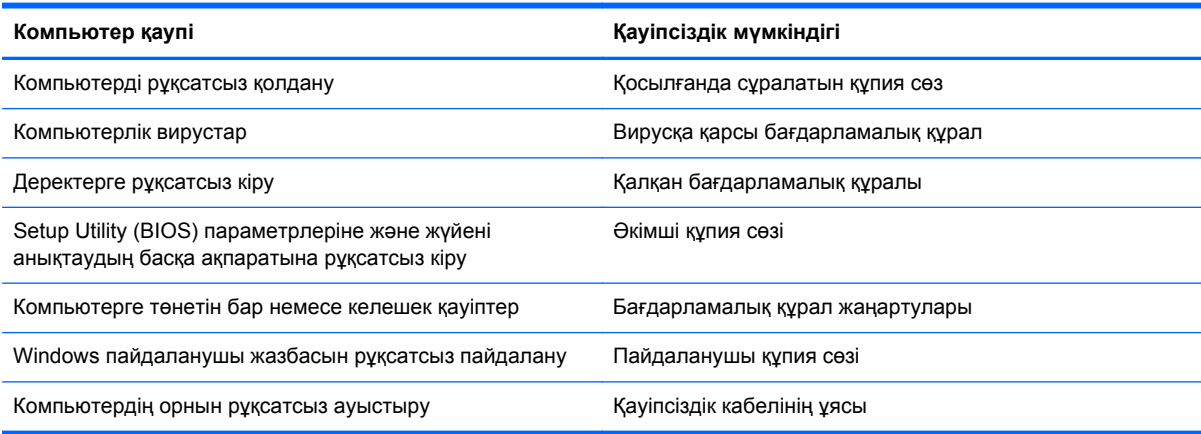

## **Қауіпсіздік бағдарламалық құралын табу**

HP Security Assistant (НР қауіпсіздік реттеушісі) қауіпсіздік бағдарламалық құралдарының жинағына жылдам кіруге арналған орталық орнын қамтамасыз етеді, бұл қолданбалар тапсырмаға сəйкес ұйымдастырылады. «Пуск» (Бастау) мəзірінің «Панель управления» (Басқару тақтасы) пəрмені арқылы əр қолданбаны іздеудің орнына HP Security Assistant (НР қауіпсіздік реттеушісі) бағдарламасы төмендегідей қауіпсіздік тапсырмаларын орындау үшін қолданбаларды пайдалануға мүмкіндік береді:

- Интернет және вируска қарсы қауіпсіздігінің параметрлерін орнату.
- Файлдардың сақтық көшірмелерін жасау жəне қалпына келтіру.
- Құпия сөздер, пайдаланушы есептік жазбалары мен ата-аналық бақылау элементтерін басқару.
- Компьютерге күтім көрсету жəне НР мен Windows жаңартуларының ең соңғы нұсқаларын орнату.

HP Security Assistant (НР қауіпсіздік реттеушісі) бағдарламасын ашу үшін, **Пуск** (Бастау) > **Все программы** (Барлық бағдарламалар) > **Безопасность и защита** (Қауіпсіздік жəне қорғау) > **HP Security Assistant** (НР қауіпсіздік реттеушісі) тармағын таңдаңыз.

# **Құпия сөздерді пайдалану**

Құпия сөз — компьютер ақпаратын қорғау жəне қауіпсіз түрде онлайн əрекеттер орындау үшін таңдалатын таңбалардың тобы. Бірнеше құпия сөз түрін орнатуға болады. Мысалы, компьютерді бірінші рет орнатқанда, оны қорғауға пайдаланушы құпия сөзін орнату сұралады. Құпия сөздер Windows жүйесінің немесе компьютерде алдын ала орнатылған НР Setup Utility (BIOS) утилитасында орнатылады.

Setup Utility (BIOS) мүмкіндігінде де, Windows қауіпсіздік мүмкіндігінде де бір құпия сөзді пайдалануға болады.

Құпия сөздерді жасау жəне сақтау үшін төмендегі кеңестерді пайдаланыңыз:

- Компьютерге кіруді құлыптау қатерін азайту үшін әр құпия сөзді жазып алып, компьютерден басқа қауіпсіз жерде сақтаңыз. Құпия сөздерді компьютердегі файлда сақтамаңыз.
- Құпия сөздерді жасаған кезде, бағдарлама арқылы орнатылған талаптарды орындаңыз.
- Құпия сөздерді кем дегенде үш ай сайын өзгерткен жөн.
- Күшті құпия сөз ұзын болады әрі оған әріптер, тыныс белгілері, таңбалар және сандар кіреді.
- Компьютерді қызмет көрсету орталығына жібермес бұрын, құпиялы файлдарды жəне құпия сөз параметрлерін жойыңыз.

Экранды қорғағыш сияқты Windows құпия сөздері туралы қосымша ақпаратты алу үшін, **Пуск** (Бастау) **> Справка и поддержка** (Анықтама жəне қолдау) тармақтарын таңдаңыз.

### **Windows жүйесінде құпия сөздерді орнату**

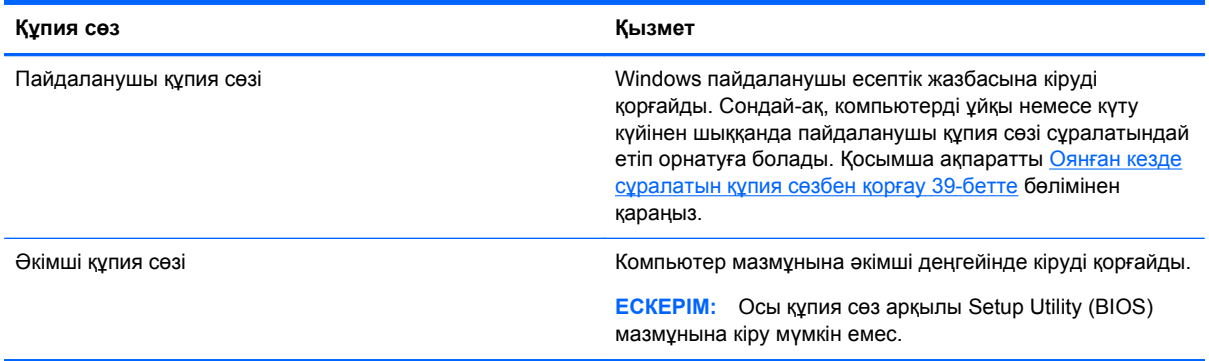

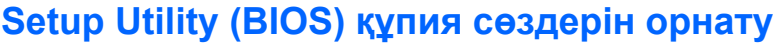

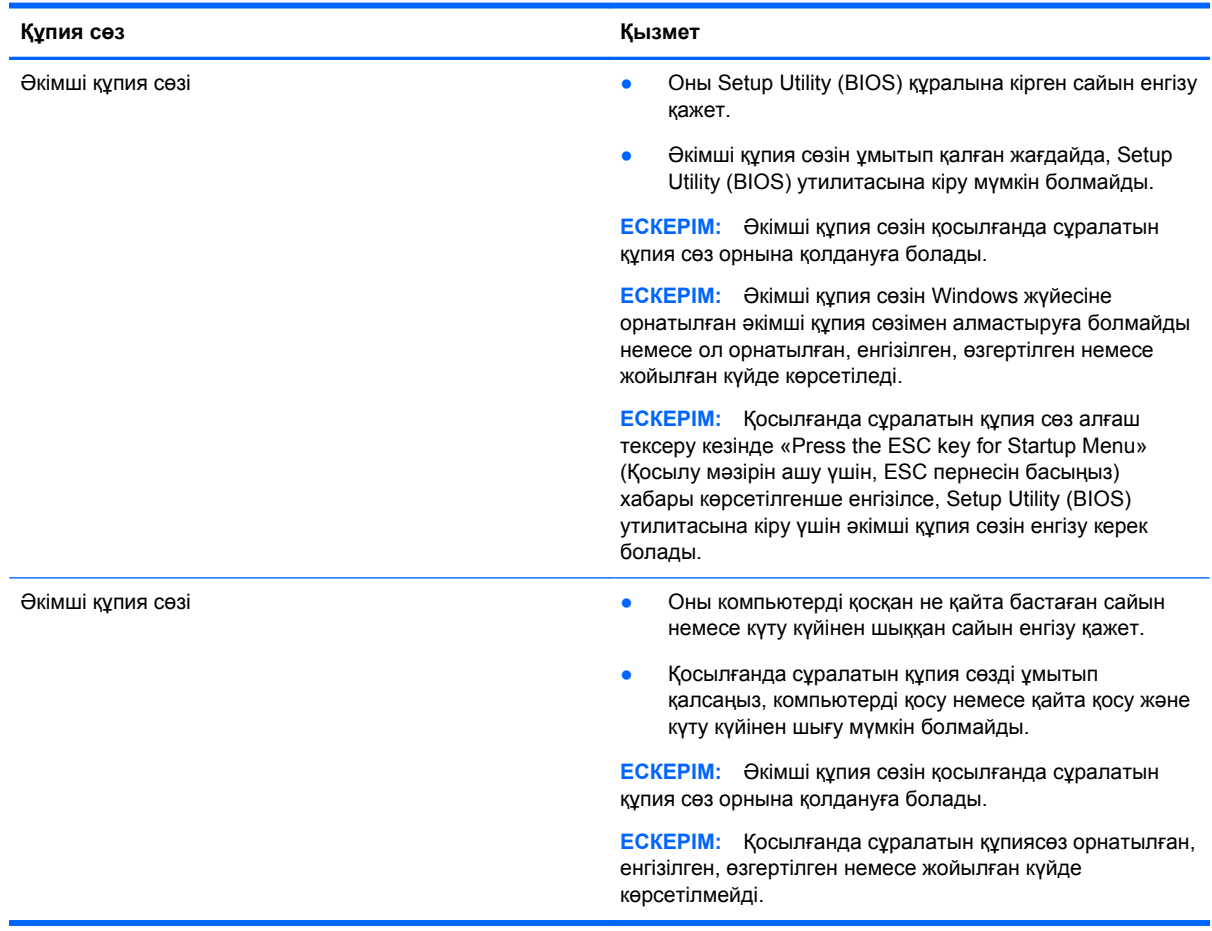

Əкімші құпия сөзін немесе қосылғанда сұралатын құпия сөзді Setup Utility (BIOS) ішінде орнату, өзгерту немесе жою:

- **1.** Setup Utility (BIOS) утилитасын компьютерді қосу немесе өшіріп, қайта қосу арқылы ашыңыз. Экранның төменгі сол бұрышында «Press the ESC key for Startup Menu» (Қосылу мəзірін ашу үшін ESC пернесін басыңыз) хабары көрсетіліп тұрғанда, esc пернесін басыңыз.
- **2.** Көрсеткі пернелерді басып, экрандағы нұсқауларды орындаңыз. Іске қосу мəзірі көрсетіліп тұрған кезде, f10 пернесін басыңыз.
- **3. Безопасность** (Қауіпсіздік) пəрменін таңдау үшін көрсеткі пернелерді басып, экрандағы нұсқауларды орындаңыз.

Өзгертулер компьютер қайта іске қосылған кезде күшіне енеді.

# **Интернет қауіпсіздігін қамтамасыз ететін бағдарламалық құралын пайдалану**

Компьютерді электрондық пошта жіберу, желіге немесе Интернетке қосылу үшін пайдаланған кезде компьютерлік вирустар, тыншық бағдарламалар жəне басқа да онлайн қауіп-қатерлер компьютеріңізге түсуі мүмкін. Компьютеріңізді қорғау үшін вирусқа қарсы мүмкіндігі жəне желіаралық қалқаны бар Интернет қауіпсіздігін қамтамасыз ететін бағдарламалық құралының сынақ нұсқасы компьютерде алдын ала орнатылған болуы мүмкін. Жаңа пайда болған вирустардан жəне басқа қауіпсіздік қатерлерінен уақытымен қорғауды қамтамасыз ету үшін вирусқа қарсы бағдарлама жаңартылып отыруы керек. Компьютерді толығымен қорғау үшін қауіпсіздік бағдарламалық құралының сынақ нұсқасын толық нұсқаға дейін жаңарту немесе таңдауыңыз бойынша бағдарламалық құралды сатып алу ұсынылады.

### **Вирусқа қарсы бағдарламалық құралды пайдалану**

Компьютер вирустары утилиталарды, бағдарламаларды немесе амалдық жүйені өшіріп, олардың қалыпсыз жұмыс істеуіне əкелуі мүмкін. Вирусқа қарсы бағдарламалық құрал вирустардың көбін тауып жоя алады, сондай-ақ, көбінесе олардың келтірген зиян салдарын шешеді.

Компьютер вирустары туралы толық ақпарат алу үшін, «Справка и поддержка» (Анықтама жəне қолдау) орталығының «Поиск» (Іздеу) жолағына вирустар сөзін теріңіз.

### **Қалқан бағдарламалық құралын пайдалану**

Желіаралық қалқан жүйені немесе желіні рұқсатсыз пайдаланудан қорғау үшін жасалған. Желіаралық қалқан компьютерге жəне/немесе желіге орнатылатын бағдарламалық құрал немесе аппараттық жəне бағдарламалық құралдың екеуін де қорғайтын шешім болуы мүмкін.

Екі түрлі желіаралық қалқанның ішінен таңдауға болады:

- Хостқа негізделген желіаралық қалқан тек орнатылған компьютерді қорғайтын бағдарламалық құрал.
- Желіге негізделген желіаралық қалқандар DSL немесе кабельдік модемнің жəне үй желісінің арасына орнатылып, желідегі барлық компьютерлерді қорғайды.

Желіаралық қалқан орнатылғаннан соң жүйеге жəне жүйеден жіберілген барлық деректер тексеріліп пайдаланушы анықтаған қауіпсіздік белгілері бойынша салыстырылады. Осы белгілерге сəйкес келмейтін кез келген деректер құрсауланады.

### **Бағдарламалық құрал жаңартуларын орнату**

Қауіпсіздік мəселелерін шешу жəне бағдарламалық құрал жұмысын жақсарту үшін, компьютерге орнатылған HP компаниясының, Microsoft Windows амалдық жүйесінің жəне үшінші тарап бағдарламалық құралдарын үнемі жаңартып жүріңіз. Қосымша ақпаратты [Бағдарламалар](#page-57-0) мен драйверлерді жаңарту 48-бетте бөлімінен қараңыз.

### **Windows қауіпсіздік жаңартуларын орнату**

Амалдық жүйе үшін жаңартулар жəне басқа бағдарламалық құрал компьютер зауыттан жіберілгеннен кейін қол жетімді болуы мүмкін. Microsoft маңызды жаңартулардың бар екені туралы ескертеді. Компьютерді қауіпсіздік бұзудан жəне компьютер вирустарынан қорғау үшін, ескертулерді алғаннан кейін мүмкіндігінше тез Microsoft компаниясынан барлық маңызды жаңартуларды орнатыңыз.

Компьютерге қол жетімді барлық жаңартулардың орнатылғанын тексеру үшін, осы нұсқауларды орындаңыз:

- Компьютерді орнатқаннан кейін мүмкіндігінше тез Windows Update бағдарламасын іске қосыңыз. **Пуск** (Бастау) **> Все программы** (Барлық бағдарламалар) **> Windows Update** тармақтарын таңдаңыз.
- Бұдан кейін Windows Update қызметін ай сайын қосыңыз.
- Windows және басқа Microsoft бағдарламаларының жаңартуларын шығарылған кезде Microsoft веб-торабы, сондай-ақ анықтама жəне қолдау орталығындағы жаңартулар сілтемесі арқылы алыңыз.

#### **HP компаниясының жəне үшінші тарап бағдарламалық құралдарының жаңартуларын орнату**

HP компаниясы компьютерге бастапқыда орнатылған бағдарламалық құралдар мен драйверлерді үнемі жаңартуға кеңес береді. Ең соңғы нұсқаларды жүктеп алу үшін, <http://www.hp.com/support> торабына өтіңіз. Жаңартулардың бар екені туралы ескертулерді автоматты түрде алу үшін тіркелу қажет.

Компьютер сатып алынғаннан соң үшінші тарап бағдарламалық құралы орнатылған болса, бағдарламалық құралды үнемі жасап жүріңіз. Бағдарламалық құрал компаниялары қауіпсіздік мəселелерін шешу жəне бағдарламалық құрал жұмысын жақсарту үшін өнімдерге жаңартуларды ұсынады.

# **Сымсыз желіні қорғау**

Сымсыз желіні орнатқан кезде қауіпсіздік функцияларын іске қосыңыз. Қосымша ақпаратты WLAN [жүйесін](#page-25-0) қорғау 16-бетте бөлімінен қараңыз.

## **Бағдарламалық құрал қолданбаларының жəне мəліметтеріңіздің сақтық көшірмелерін жасау**

Бағдарламалық құрал қолданбаларын жəне мəліметтеріңізді вирус шабуылы салдарынан немесе бағдарламалық не аппараттық құралдың ақаулығынан жоғалу немесе зақымдау қатерінен қорғау үшін олардың сақтық көшірмелерін үнемі жасап жүріңіз. Қосымша ақпаратты Сақтық көшірме жасау, [алдыңғы](#page-70-0) күйіне қайтару жəне қалпына келтіру 61-бетте бөлімінен қараңыз.

# **Қосымша қауіпсіз кабель құлпын пайдалану**

Бөлек сатылатын қауіпсіздік кабель құлпы қорғау құралы ретінде əрекет ету үшін жасалған, бірақ ол компьютердің қате қолданылуынан немесе ұрлануынан қорғамайды. Қауіпсіздік кабель құлпы ұрланудан қорғауға көмектесетін күрделі қауіпсіздік шешімінің бір бөлігі ретінде қолданылуы мүмкін бірнеше əдістердің біреуі ғана болып табылады.

Компьютердің қауіпсіздік кабелі ұясы осы бөлімдегі суреттегіден сəл өзгешелеу болуы мүмкін. Компьютеріңіздегі қауіпсіздік кабель құлпының орналасқан жері туралы ақпаратты [Компьютермен](#page-13-0) танысу 4-бетте бөлімінен қараңыз.

- **1.** Қауіпсіздік кабель құлпын қорғалатын затқа ораңыз.
- **2.** Кілтті **(1)** қауіпсіздік кабель құлпына **(2)** салыңыз.

**3.** Қауіпсіздік кабель құлпын компьтердегі қауіпсіздік кабелінің ұясына **(3)** салыңыз да, сосын оны кілтпен жабыңыз.

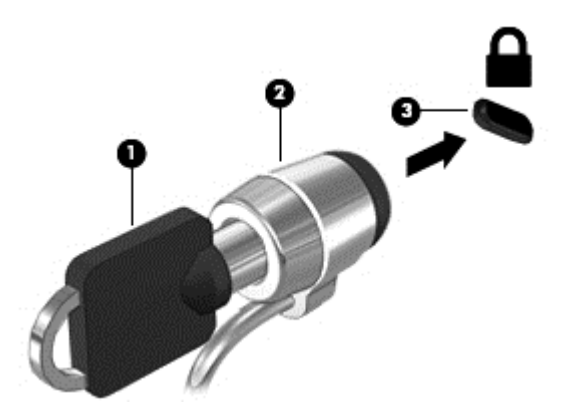

**4.** Құлыпты шығарып алып, қауіпсіз жерде сақтаңыз.

# <span id="page-66-0"></span>**10 Computer Setup (BIOS) жəне HP PC Hardware Diagnostics (UEFI) пайдалану**

Setup Utility немесе BIOS (Basic Input/Output System) жүйедегі бүкіл кіріс жəне шығыс құрылғыларының (мысалы, диск жетектері, монитор, пернетақта, тінтуір жəне принтер) арасындағы байланысты басқарады. Setup Utility (BIOS) ішінде орнатылған құрылғылардың параметрлері, компьютердің жүктелу реті жəне жүйе мен кеңейтілген жадтың көлемі қамтылған.

# **Setup Utility (BIOS) утилитасын басу**

Setup Utility (BIOS) утилитасын қосу үшін, төмендегі қадамдарды орындаңыз:

- **1.** Компьютерді қосыңыз немесе өшіріп, қайта іске қосыңыз жəне экранның төменгі жағында «Press the ESC key for Startup Menu» (Бастау мəзірін ашу үшін ESC пернесін басыңыз) хабары көрсетіліп тұрғанда, esc пернесін басыңыз.
- **2.** Setup Utility (BIOS) утилитасына кіру үшін, f10 пернесін басыңыз.

Setup Utility (BIOS) бағдарламасының ішінде жылжу туралы ақпарат экранның төменгі жағында көрсетіледі.

**ЕСКЕРІМ:** Setup Utility (BIOS) ішіне өзгеріс енгізгенде сақ болыңыз. Қателер компьютердің жұмысына кедергі келтіруі мүмкін.

## **BIOS нұсқасын жаңарту**

BIOS жүйесінің жаңартылған нұсқалары HP веб-торабында бар болуы мүмкін.

BIOS жүйесінің жаңарту файлдарының көбі HP веб-торабында *SoftPaq* деп аталатын қысылған файлдарына салынған.

Кейбір жүктелетін бумалардың құрамында файлды орнату жəне ақаулықтарды жою туралы ақпаратты қамтитын Readme.txt файлы бар.

#### **BIOS нұсқасын анықтау**

Қолданыстағы BIOS жаңартуларының компьютерде қазір орнатылғандарынан кейінірек BIOS нұсқаларын қамтитын анықтау үшін, қазір орнатылған BIOS жүйесінің нұсқасын білу қажет.

BIOS нұсқасының ақпаратын (*ROM деректері* жəне *BIOS жүйесі* деп те аталады) fn+esc пернелер тіркесімін басып (Windows жүйесінде болған жағдайда) немесе Setup Utility (BIOS) утилитасын пайдаланып көрсетуге болады.

- **1.** Setup Utility (BIOS) утилитасын қосыңыз.
- **2.** Көрсеткі пернелердің көмегімен **Main** (Негізгі) тармағын таңдаңыз.
- **3.** Setup Utility (BIOS) утилитасынан параметрлерді өзгертпестен шығу үшін, көрсеткі пернелерінің көмегімен **Exit** (Шығу) **> Exit Discarding Changes** (Өзгерістерді қабылдамай шығу) тармағын таңдап, enter пернесін басыңыз.

### **BIOS жаңартуын жүктеп алу**

**ЕСКЕРТУ:** Компьютерге зақым келтірмеу немесе сəтсіз орнатуды болдырмау үшін BIOS жаңарту файлын компьютер айнымалы ток адаптері арқылы сенімді сыртқы қуат көзіне қосылған кезде ғана жүктеп алыңыз жəне орнатыңыз. Компьютер батарея қуатымен жұмыс істеп тұрғанда, қосымша жалғау құрылғысына жалғанғанда немесе қосымша қуат көзіне қосулы болғанда, BIOS жаңартуын жүктеп алмаңыз немесе орнатпаңыз. Жүктеп алу жəне орнату барысында мына нұсқауларды орындаңыз:

Компьютерді айнымалы ток көзінен ажыратқан кезде қуат сымын тартпаңыз.

Компьютердің жұмысын аяқтамаңыз немесе компьютерді ұйқы немесе күту күйіне ауыстырып қоспаңыз.

Құрылғылар, кабельдер немесе шнурды жалғамаңыз, ажыратпаңыз немесе қоспаңыз.

- **1. Пуск** (Бастау) **> Справка и поддержка** (Анықтама жəне қолдау) **> Maintain** (Қалдыру) тармағын таңдаңыз.
- **2.** Компьютерде орнатылған нұсқаны анықтап, жүктеп алынатын BIOS жаңарту файлдарына қол жеткізу үшін экрандағы нұсқауларды орындаңыз.
- **3.** Жүктеу аймағында мына қадамдарды орындаңыз:
	- **а.** BIOS жаңартуының қазір компьютерде орнатылған BIOS нұсқасынан кейінгі екенін анықтаңыз. Басқа кодтың күні, атауы немесе қосымша ақпаратын жазып алыңыз. Бұл ақпарат жаңарту файлы қатты дискіге жүктелгеннен кейін оны табу үшін қажет болуы мүмкін.
	- **ə.** Таңдауыңызды қатты дискіге жүктеп алу үшін экрандағы нұсқауларды орындаңыз.

BIOS жаңартуы жүктеліп алатын қатты дискідегі орынға жолды жазып алыңыз. Сіз жаңартуды орнатуға дайын болғаныңызда бұл жол бойынша файлды табасыз.

**ЕСКЕРІМ:** Егер компьютер желіге қосылған болса, бағдарламалардың жаңартуларын, əсіресе жүйенің BIOS жаңартуларын орнатпас бұрын желілік əкімшімен байланысыңыз.

BIOS нұсқасын орнату іс реттері əртүрлі екен. Жүктеп алу үрдісі аяқталғаннан кейін экранда көрсетілетін нұсқауларды орындаңыз. Нұсқаулар экранға шығарылмаған жағдайда мына қадамдарды орындаңыз:

- **1. Пуск** (Бастау) **> Компьютер** тармақтарын таңдап Windows Explorer бағдарламасын ашыңыз.
- **2.** Тағайындалған қатты дискіні екі рет нұқыңыз. Əдетте жергілікті диск (C:) тағайындалған қатты диск болып табылады.
- **3.** Бұрын жазылған қатты дискіге жол бойынша жаңарту файлы орналасқан қатты дискідегі қалтаны тауып ашыңыз.
- **4.** .exe кеңейтімі бар файлды екі рет басыңыз (мысалы, *файл атауы*.exe).

BIOS орнатылуы басталады.

**5.** Экрандағы нұсқауларды орындау арқылы орнатуды аяқтаңыз.

**ЕСКЕРІМ:** Орнату сәтті аяқталды сияқты хабар экранға шығарылғаннан кейін жүктелген файлды қатты дискіден жоюға болады.

# **System Diagnostics пайдалану**

System Diagnostics (Жүйе диагностикасы) компьютер жабдықтарының дұрыс істеп-істемейтінін тексеру мақсатында диагностикалық сынақтарды жүргізуге мүмкіндік береді.

System Diagnostics құралын бастау:

- **1.** Компьютерді қосыңыз немесе қайта бастаңыз. Экранның төменгі сол бұрышында «Press the ESC key for Startup Menu» (Қосылу мəзірін ашу үшін ESC пернесін басыңыз) хабары көрсетіліп тұрғанда, esc пернесін басыңыз. Іске қосу мəзірі көрсетілген кезде, f2 пернесін басыңыз.
- **2.** Орындалатын диагностикалық сынақты таңдаңыз жəне экрандағы нұсқауларды орындаңыз.

**ЕСКЕРІМ:** Егер орындалып тұрған диагностикалық сынақты тоқтату қажет болса, esc пернесін басыңыз.

# **HP PC Hardware Diagnostics (UEFI) пайдалану (тек таңдаулы үлгілерде)**

HP PC Hardware Diagnostics – бірыңғай кеңейтілетін ішкі бағдарламалық құрал интерфейсі (UEFI). Бұл құрал компьютердің аппараттық құралдарының дұрыс жұмыс істейтінін анықтау үшін диагностикалық сынақтарды жүргізуге мүмкіндік береді. Құрал амалдық жүйенің сыртында жұмыс істейді жəне амалдық жүйенің өзі немесе басқа бағдарламалық құралдар бөліктері туындауы мүмкін аппараттық құралдың ақаулықтарын бөлектейді.

HP PC Hardware Diagnostics UEFI пайдалану үшін

**1.** Компьютерді қосып немесе қайта қосып, esc пернесін жылдам басыңыз да, f2 пернесін басыңыз.

f2 пернесі басылғаннан кейін, BIOS бағдарламасы HP PC Hardware Diagnostics (UEFI) құралдарын үш орында төмендегі тəртіпте іздейді:

**а.** Қосылған USB диск жетегі

**ЕСКЕРІМ:** HP PC Hardware Diagnostics (UEFI) құралын USB диск жетегіне жүктеу туралы ақпаратты HP PC Hardware Diagnostics (UEFI) құралын USB [құрылғысына](#page-69-0) [жүктеу](#page-69-0) 60-бетте бөлімінен қараңыз.

- **ə.** Қатты диск
- **б.** BIOS
- **2.** Орындалатын диагностикалық сынақтың түрін таңдаңыз жəне экрандағы нұсқауларды орындаңыз.

**ЕСКЕРІМ:** Егер орындалып тұрған диагностикалық сынақты тоқтату қажет болса, еsc пернесін басыңыз.

### <span id="page-69-0"></span>**HP PC Hardware Diagnostics (UEFI) құралын USB құрылғысына жүктеу**

**ЕСКЕРІМ:** HP PC Hardware Diagnostics (UEFI) құралын жүктеу жөнінде нұсқаулар ағылшын тілінде ғана беріледі.

- **1.** <http://www.hp.com> веб-торабына өтіңіз.
- **2. Support & Drivers** (Қолдау жəне драйверлер) пəрменін таңдаңыз, одан кейін **Drivers & Software** (Драйверлер жəне бағдарламалық құралдар) қойыншасын нұқыңыз.
- **3.** Өнім атын мəтін өрісіне енгізіп, **Search** (Іздеу) түймешігін басыңыз.
- **4.** Компьютер үлгісін жəне амалдық жүйе түрін таңдаңыз.
- **5.** Диагностикалық бөлімде **HP UEFI Support Environment** (HP UEFI қолдау ортасы) пəрменін таңдаңыз.

– немесе –

**Download** (Жүктеу) түймешігін басыңыз, одан кейін **Run** (Орындау) опциясын таңдаңыз.

# <span id="page-70-0"></span>**11 Сақтық көшірме жасау, алдыңғы күйіне қайтару жəне қалпына келтіру**

Компьютердің ішінде ақпаратты қорғауға жəне қажет болғанда шығарып алуға көмектесетін амалдық жүйе жəне HP компаниясы ұсынған құралдар бар.

### **Сақтық көшірмелер жасау**

- **1.** Компьютер параметрлерін орнатқаннан кейін бірден HP Recovery Manager бағдарламалық құралын пайдаланып қалпына келтіру дискілерін жасаңыз.
- **2.** Аппараттық құрал жəне бағдарламалар қосқаннан кейін жүйені қалпына келтіру нүктелерін жасаңыз.
- **3.** Фотосуреттер, бейне, музыка жəне басқа да жеке файлдары қосқаннан кейін жүйеңіздің жəне жеке ақпаратыңыздың сақтық көшірмесін жасаңыз.

### **Бастапқы жүйені қалпына келтіру үшін, қалпына келтіру дискісін жасау**

Компьютеріңізді орнатқаннан кейін, HP Recovery Manager бағдарламалық құралын пайдаланып қалпына келтіру дискілерін немесе қалпына келтіру флэш-жадын жасау керек. Қалпына келтіру дискілері немесе қалпына келтіру флэш-жады қатты диск зақымданған жағдайда жүйені қалпына келтіру үшін қажет болады. Жүйені қалпына келтіру амалы бастапқы амалдық жүйені қайта орнатып, əдепкі бағдарламалардың параметрлерін реттейді.

#### **Мынаны білгеніңіз жөн**

- Қалпына келтіру дискілерінің тек қана бір жинағын жасауға болады. Бұл қалпына келтіру құралдарын қолданғанда сақ болып, оларды қауіпсіз жерде сақтаңыз.
- HP Recovery Manager (Қалпына келтіру диспетчері) компьютерді тексеріп, флэш жад үшін керекті сақтау көлемін немесе бос DVD дискілерінің санын анықтайды.

DVD-R, DVD+R, DVD-R DL, DVD+R DL дискілерін немесе флэш-жадын пайдаланыңыз. CD ±RW, DVD±RW сияқты қайта жазуға болатын дискілерді, қос қабатты DVD±RW дискілерін жəне BD-RE (қайта жазуға арналған Blu-ray) дискілерін пайдаланбаңыз. Олар HP Recovery Manager бағдарламалық құралымен үйлеспейді.

- Қосымша оптикалық дискіні (бөлек сатылады) қалпына келтіру дискілерін жасау үшін пайдалануға немесе компьютерге арналған қалпына келтіру дискілерін НР вебторабындағы қолдау қызметінен алуға болады.<http://www.hp.com/support> мекенжайына өтіп, ел немесе аймақты таңдаңыз жəне экрандағы нұсқауларды орындаңыз. Егер сыртқы оптикалық диск жетегі пайдаланылса, ол USB концентраторы сияқты сыртқы құрылғыдағы USB портына емес, компьютердегі USB портына жалғануы тиіс.
- Қалпына келтіру дискілерін жасамай тұрып, компьютердің айнымалы ток көзіне жалғанғанын тексеріңіз.
- Дискілерді жасау процесі бір сағат немесе одан да көп уақытты алуы мүмкін. Дискілерді жасау процесін тоқтатпаңыз.
- Қалпына келтіру дискілерін компьютерден бөлек, қауіпсіз жерде сақтаңыз.
- Егер қажет болса, қалпына келтіру дискілерінің жасалуын аяқтағанға дейін бағдарламадан шығуға болады. HP Recovery Manager бағдарламалық құралын келесі ашқанда, сақтық көшірме жасау процесін жалғастыру ұсынылатын болады.

#### **Қалпына келтіру дискілерін жасау**

- **1. Пуск** (Бастау) тармағын таңдаңыз да, іздеу жолағына қалпына келтіру деп теріңіз. Тізімнің ішінен **Recovery Manager** тармағын таңдаңыз. Сұралған жағдайда, əрекетті жалғастырыңыз.
- **2. HP Recovery Media Creation** (HP қалпына келтіру дискісін жасау) тармағын таңдаңыз.
- **3.** Экрандағы нұсқауларды орындап əрекетті жалғастырыңыз.

Қалпына келтіру үшін, HP Recovery Manager [көмегімен](#page-74-0) бастапқы жүйені қалпына [келтіру](#page-74-0) 65-бетте бөлімін қараңыз.

#### **Жүйені қалпына келтіру нүктелерін жасау**

Жүйені қалпына келтіру нүктесі — Windows System Restore утилитасымен белгілі бір сəтте сақталған қатты диск мазмұнының суреті. Жүйені қалпына келтіру нүктесі Windows жүйесі пайдаланатын тіркеу параметрлері сияқты ақпаратты қамтиды. Алдыңғы қалпына келтіру нүктесіне қайтару қалпына келтіру нүктесі жасалғаннан кейінгі жүйеге жасалған өзгертулерді қайтаруға мүмкіндік береді.

Бұрынғы қалпына келтіру нүктелеріне қайтару бастапқы қалпына келтіру нүктесі соңғы рет жасалғаннан бері сақталған деректер файлдарына немесе жасалған электрондық пошта хабарларына əсер етпейді, бірақ орнатылған бағдарламалық құралға əсер етеді.

Мысалы, сандық фотокамерадан суретті жүктеп, компьютерді кешегі болған күйге қайтарғанда, сурет компьютерде қалады.

Дегенмен, суретті көруге арналған бағдарламалық құралды орнатып, содан кейін компьютерді кешегі күйге қайтарсаңыз, бағдарламалық құрал жойылып, оны пайдалану мүмкін болмайды.

#### **Мынаны білгеніңіз жөн**

- Егер жүйені қалпына келтіру нүктесіне қайтарып, одан кейін шешіміңізді өзгертсеңіз, қалпына келтірудің күшін жоюға болады.
- Жүйені қалпына келтіру нүктелерін келесі жағдайларда жасау керек:
	- бағдарламалық құралды немесе жабдықты қоспас немесе өзгертпес бұрын;
	- мерзімді түрде, компьютер қалыпты жұмыс істеп тұрғанда.
- Сондай-ақ, System Restore қалпына келтіру нүктесі соңғы рет жасалғаннан бері өзгертілген файлдардың екінші нұсқасын сақтайды. Қалпына келтіру үшін екінші нұсқаны пайдалану туралы қосымша ақпаратты «Анықтама жəне қолдау» тармағын таңдаңыз.

#### **Жүйені қалпына келтіру нүктесін жасау**

- **1. Пуск** (Бастау) **> Панель управления** (Басқару тақтасы) **> Система и безопасность** (Жүйе жəне қауіпсіздік) **> Система** (Жүйе) тармақтарын таңдаңыз.
- **2.** Сол жақ тақтада **Защита системы** (Жүйені қорғау) тармағын таңдаңыз.
- **3. Защита системы** (Жүйені қорғау) қойындысын ашыңыз.
- **4. Создать** (Жасау) түймешігін басып, экрандағы нұсқауларды орындаңыз.

Бастапқы қалпына келтіру жасау үшін, Алдыңғы жүйені қалпына келтіру [нүктесіне](#page-73-0) [қайтару](#page-73-0) 64-бетте бөлімін қараңыз.

## **Жүйенің жəне жеке ақпараттың сақтық көшірмелерін жасау**

Компьютерде файлдар, электрондық хаттар, фотосуреттер сияқты маңызды ақпараттар сақталады жəне оларды компьютерге вирус кіргенде немесе жүйе жұмысында ақаулық пайда болғанда сақтау керек болады. Файлдардың қаншалықты толық қалпына келтіруін жасау мүмкіндігі сақтық көшірме соңғы рет қашан жасалғанына байланысты болады. Жаңа бағдарламалық құралдар жəне деректер файлдары қосылған сайын, сақтық көшірмелерді жүйелі түрде жасап тұру керек.

#### **Сақтық көшірмені сəтті жасауға арналған кеңестер**

- Дискілерді компьютердің оптикалық жинақтағыш диск жетегіне салмас бұрын нөмірлеңіз.
- Жеке файлдарды құжаттар, музыка, сурет және бейне кітапханаларында сақтаңыз да, бұл қалталардың сақтық көшірмесін жүйелі түрде жасаңыз.
- Бейімделген параметрлерді терезеде, құралдар тақтасында немесе мәзір жолында параметрлеріңіздің экран суретін жасау жолымен сақтаңыз. Параметрлерді қалпына келтіру қажет болған кезде, экран суреті уақытыңызды үнемдеуі мүмкін.

Экран суретін жасау үшін, мына əрекеттер орындаңыз:

- **1.** Сақталатын экранды ашыңыз.
- **2.** Экран суретін көшіріңіз:

Тек белсенді терезені көшіріп алу үшін, alt+prt sc пернелер тіркесімін басыңыз.

Экранды толық көшіру үшін, prt sc пернесін басыңыз.

- **3.** Мəтіндерді өңдеу құжатын ашып, **Правка** (Өңдеу) **> Вставить** (Қою) пəрменін таңдаңыз. Экран суреті құжатқа қосылады.
- **4.** Құжатты сақтап, басып шығарыңыз.

#### **Мынаны білгеніңіз жөн**

- Ақпараттың сақтық көшірмесін қосымша сыртқы қатты дискіге, флэш-жадына немесе желілік дискіге не дискілерге жасауға болады.
- Сақтық көшірме жасау кезінде компьютерді айнымалы ток көзіне қосыңыз.
- Сақтық көшірме жасау процесін аяқтауға қажет уақыт беріңіз. Файлдардың өлшемдеріне байланысты оған бір сағаттан аса уақыт кету мүмкін.
- <span id="page-73-0"></span>Сақтық көшірме жасауды бастамай тұрып, көшірме жасалатын құрылғыдағы бос орын көлемін тексеріңіз.
- Сақтық көшірмелерді келесі жағдайларда жасау керек:
	- бағдарламалық құралды немесе жабдықты қоспас немесе өзгертпес бұрын;
	- компьютерді жөндеу немесе қалпына келтірдің алдында;
	- жеке ақпараттың соңғы көшірмесі болуы үшін, жоспар бойынша жүйелі түрде;
	- көп файлдар қосқаннан кейін, мысалы туылған күн кешіндегі бейнелерді сақтаған болсаңыз;
	- зиянды бағдарламаны жою үшін вирусқа қарсы бағдарламалық құралды пайдаланудың алдында;
	- суреттер, бейнелер, музыка, жоба файлдары немесе деректер жазбалары сияқты қалпына келтіру қиын болатын ақпаратты қосқаннан кейін;

#### **Windows сақтық көшірме жасау жəне қалпына келтіру мүмкіндігінің көмегімен сақтық көшірме жасау**

Windows жүйесі Windows сақтық көшірме жасау жəне қалпына келтіру мүмкіндігінің көмегімен сақтық көшірме жасауға мүмкіндік береді. Жеке қалталардан дискілерге дейін сақтық көшірме жасау деңгейін таңдауға болады. Орынды үнемдеу мақсатында сақтық көшірмелер қысылады. Сақтық көшірмелер жасау үшін, келесі қадамдарды орындаңыз:

- **1. Пуск** (Бастау) **> Панель управления** (Басқару тақтасы) **> Система и безопасность** (Жүйе жəне қауіпсіздік) **> Резервное копирование и восстановление** (Сақтық көшірме жасау жəне қалпына келтіру) тармақтарын таңдаңыз.
- **2.** Сақтық көшірме жасалуын жоспарлау жəне жүзеге асыру үшін, экрандағы нұсқауларды орындаңыз.

**ЕЗУ ЕСКЕРІМ:** Windows жүйесінде компьютердің қауіпсіздігін жақсартуға арналған пайдаланушы жазбасын басқару мүмкіндігі бар. Бағдарламалық құралды орнату, утилиталарды іске қосу немесе Windows параметрлерін өзгерту сияқты тапсырмаларды орындау үшін сізден рұқсат немесе құпия сөз сұралуы мүмкін. Қосымша ақпаратты «Анықтама жəне қолдау» бөлімінен қараңыз.

Бастапқы қалпына келтіру жасау үшін, [Windows](#page-74-0) сақтық көшірме жасау жəне қалпына келтіру [мүмкіндігінің](#page-74-0) көмегімен арнайы файлдарды қалпына келтіру 65-бетте бөлімін қараңыз.

# **Алдыңғы күйге қайтару жəне қалпына келтіру**

# **Алдыңғы жүйені қалпына келтіру нүктесіне қайтару**

Кейде, бағдарламалық құрал орнатылғанда компьютер немесе Windows жүйесі өзгеше жұмыс істеуі мүмкін. Əдетте бұл мəселені бағдарламаны жою арқылы шешуге болады. Егер бағдарламаны жою мəселені шешпесе, компьютерді алдыңғы жүйені қалпына келтіру нүктесіне (ертерек уақытта жəне күнде жасалған) қайтаруға болады.

<span id="page-74-0"></span>Компьютер дұрыс істеп тұрғанда алдыңғы жүйенің қалпына келтіру нүктесін қалпына келтіру үшін:

- **1. Пуск** (Бастау) **> Панель управления** (Басқару тақтасы) **> Система и безопасность** (Жүйе жəне қауіпсіздік) **> Система** (Жүйе) тармақтарын таңдаңыз.
- **2.** Сол жақ тақтада **Защита системы** (Жүйені қорғау) тармағын таңдаңыз.
- **3. Защита системы** (Жүйені қорғау) қойындысын ашыңыз.
- **4. System Restore** (Жүйені қалпына келтіру) параметрін таңдап, экрандағы нұсқауларды орындаңыз.

# **Арнайы файлдары қалпына келтіру**

Егер файлдар байқаусызда жойылған жəне оларды «Recycle Bin» (қоқыс кəрзеңкесі) ішінен қалпына келтіру мүмкін болмаса немесе файлдар зақымданса, арнайы файлдарды қалпына келтіру функциясын қолдануға болады. Арнайы файлдарды қалпына келтіру функциясы бұрын бастапқы жүйені HP Recovery Manager көмегімен қалпына келтіру таңдалған болса пайдалы болады. Бұрын сақтық көшірмесі жасалған тек арнайы файлдарды қалпына келтіре аласыз.

#### **Windows сақтық көшірме жасау жəне қалпына келтіру мүмкіндігінің көмегімен арнайы файлдарды қалпына келтіру**

Windows жүйесі Windows сақтық көшірме жасау жəне қалпына келтіру мүмкіндігінің көмегімен сақтық көшірмесі жасалған файлдарды қалпына келтіруге мүмкіндік береді:

- **1. Пуск** (Бастау) **> Панель управления** (Басқару тақтасы) **> Система и безопасность** (Жүйе жəне қауіпсіздік) **> Резервное копирование и восстановление** (Сақтық көшірме жасау жəне қалпына келтіру) тармақтарын таңдаңыз.
- **2.** Сақтық көшірмені қалпына келтіру үшін, экрандағы нұсқауларды орындаңыз.

**ЕСКЕРІМ:** Windows жүйесінде компьютердің қауіпсіздігін жақсартуға арналған пайдаланушы жазбасын басқару мүмкіндігі бар. Бағдарламалық құралды орнату, утилиталарды іске қосу немесе Windows параметрлерін өзгерту сияқты тапсырмаларды орындау үшін сізден рұқсат немесе құпия сөз сұралуы мүмкін. Қосымша ақпаратты «Анықтама жəне қолдау» бөлімінен қараңыз.

# **HP Recovery Manager көмегімен бастапқы жүйені қалпына келтіру**

HP Recovery Manager бағдарламалық құралы компьютерді оның бастапқы зауыттық күйіне келтіруге мүмкіндік береді.

#### **Мынаны білгеніңіз жөн**

- HP Recovery Manager бағдарламалық құралы тек зауытта орнатылған бағдарламалық құралдарды қалпына келтіреді. Осы компьютермен қамтамасыз етілмеген бағдарламалық құралдарды өндірушінің веб-торабынан жүктеу немесе өндіруші қамтамасыз еткен дискіден қайта орнату қажет.
- Жүйені қалпына келтіруді компьютер мәселелерін шешудің ең соңғы әрекеті ретінде пайдаланған жөн. Егер қалпына келтіру нүктелерін ([Алдыңғы](#page-73-0) жүйені қалпына келтіру [нүктесіне](#page-73-0) қайтару 64-бетте бөлімін қараңыз) жəне жартылай қалпына келтіру (Арнайы файлдары қалпына келтіру 65-бетте бөлімін қараңыз) мүмкіндіктерін қолданып көрмесеңіз, жүйені қалпына келтіру үшін, HP Recovery Manager құралын пайдаланбас бұрын оларды сынап көріңіз.
- <span id="page-75-0"></span>Егер компьютердің қатты дискісінде ақаулық орын алса немесе компьютердің жұмыс істеу мəселелерін шешу əрекеттері сəтті болмаса, жүйені қалпына келтіруді орындау қажет.
- Қалпына келтіру дискілері жұмыс істемесе, жүйенің қалпына келтіру дискілерін НР вебторабындағы қолдау қызметінен алуға болады.<http://www.hp.com/support> мекенжайына өтіп, ел немесе аймақты таңдаңыз жəне экрандағы нұсқауларды орындаңыз.
- Minimized Image Recovery опциясын тек тəжірибелі пайдаланушыларға қолдану ұсынылады. Барлық аппараттық құралдарға қатысты драйверлер жəне бағдарламалық құралдар қайта орнатылады, алайда бағдарламалық құралдар қалпына келтірілмейді. Процесті аяқталғанға дейін тоқтатпаңыз, əйтпесе қалпына келтіру жүзеге аспайды.

#### **Қалпына келтіру бөлімінің көмегімен қалпына келтіру (тек таңдаулы үлгілерде)**

HP қалпына келтіру бөлімі (тек таңдаулы үлгілерде) қалпына келтіру дискілерін немесе қалпына келтіру флэш-жадын пайдаланбастан жүйені бастапқы қалпына келтіруге мүмкіндік береді. Қалпына келтірудің бұл түрін тек қатты диск жұмыс істеп тұрғанда пайдалану мүмкін болады.

Қалпына келтіру бөлімінің бар екенін тексеру үшін **Пуск** (Бастау) түймешігін басып, **Компьютер** тармағын тінтуірдің оң жақ түймешігімен нұқыңыз, содан кейін > **Управление** (Басқару) **> Управление дисками** (Дискілерді басқару) тармағын таңдаңыз. Егер қалпына келтіру бөлімі бар болса, қалпына келтіру дискісі терезедегі тізімде көрсетіледі.

**ЕСКЕРІМ:** Егер қалпына келтіру бөлімі компьютермен бірге жеткізілмесе, қалпына келтіру дискілері қамтылады.

- **1.** HP Recovery Manager бағдарламасын төмендегі жолдармен іске қосыңыз:
	- **Пуск** (Бастау) тармағын таңдаңыз да, іздеу жолағына қалпына келтіру деп жазыңыз. Тізімнің ішінен **Recovery Manager** тармағын таңдаңыз.
		- немесе –
	- Компьютерді қосыңыз немесе өшіріп, қайта іске қосыңыз жəне экранның төменгі жағында «Press the ESC key for Startup Menu» (Бастау мəзірін ашу үшін ESC пернесін басыңыз) хабары көрсетіліп тұрғанда, esc пернесін басыңыз. Содан соң, «F11 (System Recovery)» (F11 (Жүйені қалпына келтіруі)) хабары экранда көрсетілгенде f11 пернесін басыңыз.
- **2. HP Recovery Manager** терезесінде **System Recovery** (Жүйені қалпына келтіру) параметрін таңдаңыз.
- **3.** Экрандағы нұсқауларды орындаңыз.

#### **Қалпына келтіру дискілерінен қалпына келтіру**

- **1.** Мүмкін болса, барлық жеке файлдардың сақтық көшірмесін жасаңыз.
- **2.** Бірінші қалпына келтіру дискісін компьютердегі оптикалық диск жетегіне немесе қосымша сыртқы оптикалық диск жетегіне салыңыз да, компьютерді қайта іске қосыңыз.

– немесе –

Қалпына келтіру флэш-жадын компьютердің USB портына салып, компьютерді қайта іске қосыңыз.

**ЕСКЕРІМ:** Компьютер HP Recovery Manager бағдарламалық құралын автоматты түрде қайта қоспаса, компьютердің жүктелу тәртібін өзгерту керек. [Компьютердің](#page-76-0) жүктелу [тəртібін](#page-76-0) өзгерту 67-бетте бөлімін қараңыз.

- <span id="page-76-0"></span>**3.** Жүйе іске қосылып жатқанда f9 пернесін басыңыз.
- **4.** Оптикалық дискіні немесе флэш-жадын таңдаңыз.
- **5.** Экрандағы нұсқауларды орындаңыз.

#### **Компьютердің жүктелу тəртібін өзгерту**

Қалпына келтіру дискілерінің жүктелу тəртібін өзгерту үшін төмендегі əрекеттерді орындаңыз:

- **1.** Компьютерді қайта іске қосыңыз.
- **2.** Компьютер қайта іске қосылып жатқанда esc пернесін басып, жүктелу параметрлерін ашу үшін f9 пернесін басыңыз.
- **3.** Жүктелу параметрлері терезесінен **Internal CD/DVD ROM Drive** (Ішкі CD/DVD диск жетегі) тармағын таңдаңыз.

Қалпына келтіру флэш-жадының жүктелу тəртібін өзгерту үшін, мына əрекеттерді орындаңыз:

- **1.** Флэш-жадты USB портына жалғаңыз.
- **2.** Компьютерді қайта іске қосыңыз.
- **3.** Компьютер қайта іске қосылып жатқанда esc пернесін басып, жүктелу параметрлерін ашу үшін f9 пернесін басыңыз.
- **4.** Жүктелу параметрлері терезесінен флэш-жадты таңдаңыз.

# <span id="page-77-0"></span>**12 Техникалық сипаттамасы**

# **Тұтынылатын қуат**

Егер сіз компьютерді алып, халықаралық саяхат жасауды жоспарласаңыз, осы бөлімде берілген қуат туралы ақпарат пайдалы болуы мүмкін.

Компьютер айнымалы немесе тұрақты ток көзінен келетін тұрақты ток арқылы жұмыс істейді. Айнымалы ток көзі 100–240 В, 50–60 Гц шамасында болуы керек. Компьютер бөлек тұрақты ток көзінен жұмыс жасаса да, ол тек НР компаниясы берген жəне осы компьютерге қолдану үшін ұсынған айнымалы ток адаптері немесе тұрақты ток көзіне қосылуы керек.

Компьютерді төмендегі техникалық параметрлер ішінде тұрақты ток қуат көзі арқылы қуатпен қамтамасыз етуге болады. Жұмыс кернеуі жəне тогы платформаға байланысты өзгеше болады.

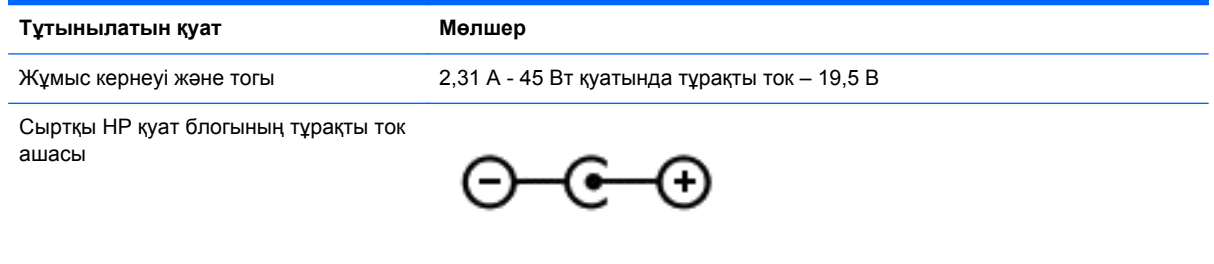

**ЕСКЕРІМ:** Бұл құрылғы Норвегиядағы фазааралық кернеуінің орташа квадраттық мəні 240 Втан аспайтын ақпараттық технологиялар электр жүйелеріне арналған.

**ЕСКЕРІМ:** Компьютердің жұмыс кернеуі мен тогы туралы ақпаратты жүйенің нормативтік жапсырмасынан табуға болады.

# **Жұмыс ортасы**

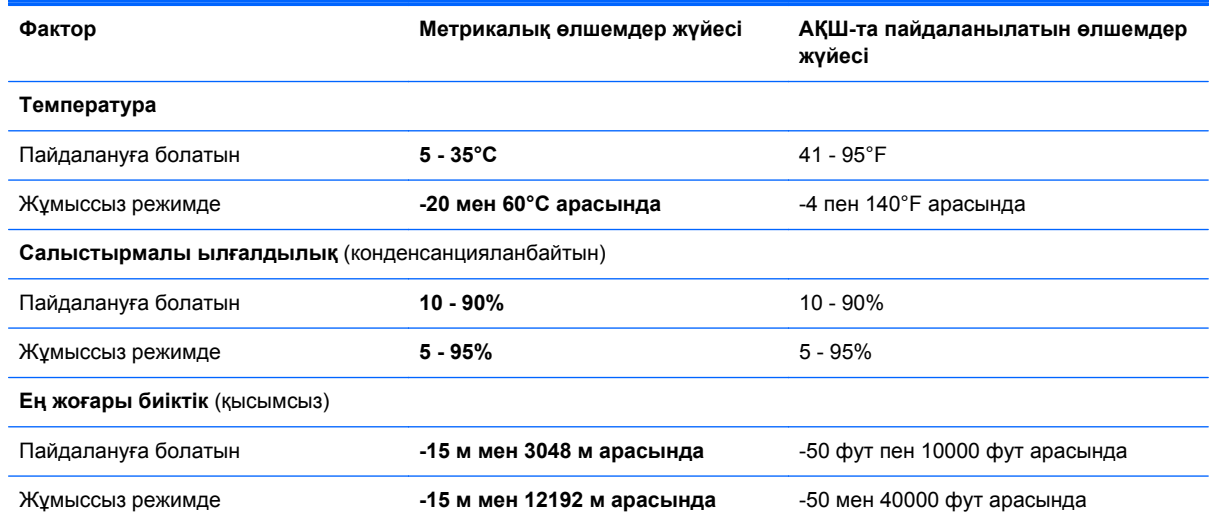

# <span id="page-78-0"></span>**13 Ақаулықтарды жою жəне қолдау көрсету**

- Ақаулықтарды жою
- Қолдау қызметіне [хабарласу](#page-83-0)

# **Ақаулықтарды жою**

# **Сымсыз байланыс мəселелері**

Сымсыз байланыс мəселелерінің кейбір мүмкін себептері төмендегілерді қамтиды:

- Сымсыз құрылғы қосылмаған.
- Сымсыз құрылғы дұрыс орнатылмаған немесе өшірілген.
- Сымсыз құрылғының басқа құрылғылармен кедергілері пайда болды.
- Сымсыз құрылғы немесе жол жоспарлағыш аппараттық құралы жұмыс істемейді.

**ЕСКЕРІМ:** Сымсыз желілік құрылғылар тек таңдаулы компьютер үлгілеріне қосылған. Егер сымсыз желі мүмкіндігі компьютердің əдепкі орамының шетіндегі мүмкіндіктер тізімінде болмаса, сымсыз желі құрылғысын сатып алып, компьютерге сымсыз желі мүмкіндігін қосуға болады.

### **WLAN желісіне қосылу мүмкін емес**

WLAN желісіне қосылу ақаулығы туындаса, кірістірілген WLAN құрылғысының компьютерде дұрыс орнатылғанын тексеріңіз.

- **1.** Егер сымсыз байланыс шамы өшірілген немесе сары түсті болса, сымсыз байланыс түймешігін, қосқышын немесе пернесін басу арқылы сымсыз құрылғыны қосыңыз.
- **2.** Содан соң, WLAN желісіне қайтадан қосылыңыз.

Қосылу əлі де мүмкін болмаса, келесі қадамдарды орындаңыз.

- **1. Пуск** (Бастау) **> Панель управления** (Басқару тақтасы) **> Система и безопасность** (Жүйе жəне қауіпсіздік) тармақтарын таңдаңыз.
- **2.** Жүйе аймағындағы **Device Manager** (Құрылғы реттеушісі) түймешігін басыңыз.
- **3.** Тізімді кеңейту үшін жəне барлық адаптерлерді көрсету үшін, **Сетевые адаптеры** (Желі адаптерлері) параметрінің жанындағы көрсеткіні басыңыз.
- **4.** Желілік адаптерлер тізімінен WLAN құрылғысын табыңыз. WLAN құрылғысы үшін тізім *сымсыз*, *сымсыз LAN*, *WLAN*, немесе *802.11* терминдерін қамтуы мүмкін.

Тізімде ешқандай WLAN құрылғысы болмаса, компьютердің кірістірілген WLAN құрылғысы болмауы немесе WLAN құрылғысының драйвері дұрыс орнатылмаған болуы мүмкін.

WLAN жүйелері ақаулықтарын жою туралы қосымша ақпарат алу үшін, Анықтама жəне қолдау орталығы ішіндегі веб-торап сілтемелерін қараңыз.

#### **Қажет желіге қосылу мүмкін емес**

Қауіпсіздендірілген WLAN желісі болса, қажетті желіге қосылу мүмкін болмайды. Қауіпсіздендірілген WLAN желісі қосылу үшін қауіпсіздік кодын білуіңіз керек. Қосымша ақпарат алу үшін,келесі бөлімді қараңыз.

Қауіпсіздік кодын енгізу мəселені шешпесе, WLAN байланысы зақымданған болуы мүмкін. Көп жағдайларда, Windows жүйесі ақаулық орын алған WLAN байланысын автоматты түрде түзетеді.

● Тапсырмалар тақтасының оң жағы шетіндегі хабарландыру аймағында желі белгішесі бар болса, белгішені тінтуірдің оң жақ түймешігімен басып, **Troubleshoot problems** (Ақаулықтарды жою) пəрменін таңдаңыз.

Windows жүйесі желілік құрылғыны қалпына келтіріп, таңдалған желілердің біреуіне қайтадан қосылуға тырысады.

- Хабарландыру аймағында желі белгішесі болмаса, келесі қадамдарды орындаңыз:
	- **1. Пуск** (Бастау) **> Панель Управления** (Басқару тақтасы) **> Сеть и Интернет** (Желі жəне Интернет) **> Центр управления сетями и общим доступом** (Желі жəне ортақ пайдалануды басқару орталығы) тармағын таңдаңыз.
	- **2. Troubleshoot problems** (Ақаулықтарды жою) пəрменін, одан кейін жөнделетін желіні таңдаңыз.

#### **Ағымдағы желі қауіпсіздігінің кодтары қолжетімді емес**

Егер WLAN желісіне қосылған кезде қауіпсіздік коды немесе атау (SSID) сұралса, желі қауіпсіздік жүйесімен қорғалған. Қауіпсіз желіге қосылу үшін, ағымдағы кодтарды білуіңіз қажет. SSID жəне желілік код дегеніміз компьютерді желіде анықтау үшін компьютерге енгізілетін əріп жəне нөмірлерден тұратын кодтар болып табылады.

- Жеке сымсыз жол жоспарлағышқа қосылған желі үшін жол жоспарлағыш нұсқаулығындағы жол жоспарлағыш жəне WLAN құрылғысы екеуінде де бірдей кодтарды орнату нұсқауларын қайтадан қарап шығыңыз.
- Кеңседегі немесе қоғамдық Интернет арқылы əңгімелесу бөлмесіндегі желі сияқты жеке желі үшін, кодтарды алу мақсатында желі əкімшісімен байланысып, енгізу сұралғанда кодтарды енгізіңіз.

Кейбір желілер қауіпсіздікті арттыру үшін жол жоспарлағыштарында немесе кіру нүктелерінде пайдаланылатын SSID жəне желілік кілттерді жүйелі түрде өзгертіп тұрады. Соған сəйкес компьютердегі сəйкес кодты да өзгерту қажет.

Егер сізге жаңа сымсыз желілік кілттер жəне желі үшін SSID берілген болса жəне бұрын осы желіге қосылған болсаңыз, желіге қосылу үшін келесі қадамдарды орындаңыз:

- **1. Пуск** (Бастау) **> Панель Управления** (Басқару тақтасы) **> Сеть и Интернет** (Желі жəне Интернет) **> Центр управления сетями и общим доступом** (Желі жəне ортақ пайдалануды басқару орталығы) тармақтарын таңдаңыз.
- **2.** Сол жақ тақтада **Управление беспроводными сетями** (Сымсыз желілерді басқару) түймешігін басыңыз.

Қол жетімді WLAN желілерін көрсететін тізім беріледі. Егер бірнеше WLAN желісі белсенді жылдам қосылу орнында болсаңыз, бірнеше желі көрсетіледі.

- **3.** Желіні тізімнен таңдап, оны тінтуірдің оң жақ түймешігімен басып, **Свойства** (Сипаттар) параметрін таңдаңыз.
- **ЕСКЕРІМ:** Егер керекті желі тізімде болмаса, жол жоспарлағыш немесе кіру нүктесі жұмыс жасап тұрғандығын тексеру үшін желі əкімшісіне хабарласыңыз.
- **4. Безопасность** (Қауіпсіздік) қойындысын ашып, **Ключ безопасности сети** (Желілік қауіпсіздік кілті) жолағына сымсыз байланыстың дұрыс шифрлау мəліметтерін енгізіңіз.
- **5.** Осы параметрлерді сақтау үшін, **OK** түймешігін басыңыз.

#### **WLAN байланысы өте нашар**

Байланыс өте жай болса немесе компьютер WLAN желісіне қосыла алмаса, басқа құрылғылардан кедергілерді төмендегідей азайтыңыз:

- Компьютерді жол жоспарлағышқа немесе кіру нүктесіне жақын орналастырыңыз.
- Кыска толқынды пеш, сымсыз телефон немесе ұялы телефон сияқты құрылғыларды, басқа сымсыз құрылғылардың кедергі келтірмейтініне сенімді болу үшін, ажыратыңыз.

Егер байланыс жақсармаса, құрылғыны барлық байланыс мəндерін қайта орнатуға мəжбүрлеп көріңіз:

- **1. Пуск** (Бастау) **> Панель Управления** (Басқару тақтасы) **> Сеть и Интернет** (Желі жəне Интернет) **> Центр управления сетями и общим доступом** (Желі жəне ортақ пайдалануды басқару орталығы) тармақтарын таңдаңыз.
- **2.** Сол жақ тақтада **Управление беспроводными сетями** (Сымсыз желілерді басқару) түймешігін басыңыз.

Қол жетімді WLAN желілерін көрсететін тізім беріледі. Егер бірнеше WLAN желісі белсенді жылдам қосылу орнында болсаңыз, бірнеше желі көрсетіледі.

**3.** Желіні таңдаңыз да, содан кейін **Удалить** (Жою) түймешігін басыңыз.

#### **Сымсыз жол жоспарлағышына қосылу мүмкін емес**

Егер сымсыз жол жоспарлағышқа қосылу əрекеті сəтсіз болса, жол жоспарлағыштан қуатты 10-15 секундқа ажыратып, сымсыз жол жоспарлағышты қайта қосыңыз.

Компьютер əлі де WLAN желісіне қосылмаса, сымсыз жол жоспарлағышын қайта іске қосыңыз. Толық мəліметтер алу үшін, жол жоспарлағыш өндірушісінің нұсқауларын қараңыз.

#### **Желі күйінің белгішесі көрсетілмейді**

Бағдарламалық құралдың драйвері жоқ немесе зақымдалған жағдайда, WLAN жүйесінің параметрлері реттелгеннен кейін желі күйінің белгішесі көрсетілмейді. Windows жүйесінің «Device not Found» (Құрылғы табылмады) деген қате туралы хабары көрсетілуі де мүмкін. Драйверді қайта орнату қажет.

<http://www.hp.com> мекенжайы бойынша HP веб-торабынан компьютер үшін WLAN құрылғысы бағдарламалық құралының жəне драйверлерінің ең соңғы нұсқасын алыңыз. Егер қолданыстағы WLAN құрылғысы бөлек сатып алынған болса, соңғы бағдарламалық құралды алу үшін өндіруші веб-торабын қараңыз.

<span id="page-81-0"></span>Компьютердегі WLAN құрылғысы бағдарламалық құралының соңғы нұсқасын алу үшін, келесі қадамдарды орындаңыз:

- **1.** Веб-шолғышты ашыңыз да, <http://www.hp.com/support> мекенжайына өтіңіз.
- **2.** Еліңізді/аймағыңызды таңдаңыз.
- **3.** Бағдарламалық құралды жəне драйверді жүктеп алу параметрін таңдап, іздеу жолағына компьютер үлгісінің нөмірін теріңіз.
- **4.** enter пернесін басыңыз жəне экрандағы нұсқауларды орындаңыз.

**ЕСКЕРІМ:** Егер қолданыстағы WLAN құрылғысы бөлек сатып алынған болса, соңғы бағдарламалық құралды алу үшін өндіруші веб-торабын қараңыз.

# **Дыбыс мəселелері**

Компьютердің дыбыс функцияларын тексеру үшін, келесі қадамдарды орындаңыз:

- **1. Пуск** (Бастау) **> Панель управления** (Басқару тақтасы) **> Оборудование и звук** (Аппараттық құрал жəне дыбыс) **> Звук** (Дыбыс) тармағын таңдаңыз.
- **2.** Звук (Дыбыс) терезесі ашылғанда, **Звуки** (Дыбыстар) қойындысын басыңыз. Program Events (Бағдарламалық оқиғалар) ішінде сигнал немесе дабыл сияқты кез келген дыбыс оқиғасын таңдап, **Test** (Сынау) түймешігін басыңыз.

Дыбысты үндеткіштер немесе қосылған құлақаспаптар арқылы естуіңіз қажет.

Компьютердің жазу функцияларын тексеру үшін, келесі қадамдарды орындаңыз:

- **1. Пуск** (Бастау) **> Все программы** (Барлық бағдарламалар) **> Стандартные** (Керекжарақтар) **> Устройство звукозаписи** (Дыбысты жазу құрылғысы) тармақтарын таңдаңыз.
- **2. Начать запись** (Жазуды бастау) түймешігін басып, микрофонмен сөйлеңіз. Файлды жұмыс үстеліне сақтаңыз.
- **3.** Мультимедиалық бағдарламаны ашыңыз жəне дыбысты ойнатыңыз.

Компьютерде аудио параметрлерін өзгерту немесе растау үшін, **Пуск** (Бастау) **> Панель управления** (Басқару тақтасы) **> Оборудование и звук** (Аппарат жəне дыбыс) **> Звук** (Дыбыс) тармақтарын таңдаңыз.

# **Қуатты басқару мəселелері**

Қуатты басқару мəселелерінің кейбір мүмкін себептері төмендегілерді қамтиды:

- батареяның төмен деңгейлері;
- айнымалы ток адаптерінің ақаулықтары.

#### **Төмен батарея деңгейі мəселесін шешу**

#### **Сыртқы қуат қолданылғанда төмен батарея деңгейін шешу**

- Айнымалы ток адаптерін қосыңыз.
- Қосымша қондыру немесе кеңейту құрылғысын жалғаңыз.
- НР компаниясынан қосалқы құрал ретінде сатып алынатын қосымша қуат адаптерін қосыңыз.

#### <span id="page-82-0"></span>**Ешқандай қуат көзі болмағанда төмен батарея деңгейін шешу**

- Күту күйін қосыңыз.
- Жұмысыңызды сақтап, компьютерді өшіріңіз.

#### **Компьютер күту күйінен шыға алмайтын кезде төмен батарея деңгейін шешу**

Күту күйінен шығу үшін компьютерде қажетті қуат жетпеген кезде, келесі қадамдарды орындаңыз:

- **1.** Пайдаланушымен ауыстырылатын заряды таусылған батареяны зарядталған батареяға ауыстырыңыз немесе айнымалы ток адаптерін компьютерге жəне сыртқы қуат көзіне қосыңыз.
- **2.** Қуат түймешігін басып күту күйінен шығыңыз.

#### **Айнымалы ток адаптерінің ақаулықтарын жою**

Айнымалы ток қуат көзіне жалғанған компьютерде мына жағдайлар орын алса, айнымалы ток адаптерін тексеріңіз:

- Компьютер қосылмайды.
- Дисплей қосылмайды.
- Қуат шамдары жанбайды.

Айнымалы ток адаптерін тексеру:

- **1.** Компьютерді сөндіріңіз.
- **2.** Айнымалы ток адаптерін компьютерге жəне ауыспалы ток розеткасына жалғаңыз.
- **3.** Компьютерді қосыңыз.
	- Қуат шамдары *жанса*, айнымалы ток адаптері дұрыс істеп тұр.
	- Қуат шамдары *өшіп* тұрса, айнымалы ток адаптері мен компьютер арасындағы жəне айнымалы ток адаптері мен розетка арасындағы байланысты тексеріңіз.
	- Байланыс дұрыс орнатылған, бірақ қуат шамдары сонда да *өшіп* тұрса, айнымалы ток адаптері істемей тұр жəне оны ауыстыру қажет.

Айнымалы ток адаптерінің алмастырылуы туралы ақпарат алу үшін, қолдау орталығына хабарласыңыз.

# <span id="page-83-0"></span>**Қолдау қызметіне хабарласу**

Осы пайдаланушы нұсқаулығындағы немесе Анықтама жəне қолдау бөлімдеріндегі ақпарат сұрақтарыңызға жауап бермесе,<http://www.hp.com/go/contactHP> мекенжайындағы қолдау қызметіне хабарласуға болады.

**ЕСКЕРІМ:** Дүние жүзі бойынша қолдау алу үшін, беттің сол жағындағы Contact HP worldwide (НР компаниясының дүние жүзі бойынша қолдау орталығына хабарласу) сілтемесін таңдаңыз немесе [http://welcome.hp.com/country/us/en/wwcontact\\_us.html](http://welcome.hp.com/country/us/en/wwcontact_us.html) веб-торабына өтіңіз.

Бұл торапта мына əрекеттерді жасауға болады:

НР компаниясының маманымен интернет арқылы чат сеансын жүргізу.

**ЕСКЕРІМ:** Техникалық қолдауды белгілі бір тілде алу мүмкін болмаса, оны ағылшын тілінде пайдалануға болады.

- Электрондық пошта арқылы қолдау.
- Қолдау орталығының ғаламдық телефон нөмірлерін табу.
- HP компаниясының қызмет көрсету орталығын табу.

# <span id="page-84-0"></span>**14 Электростатикалық разряд**

Электростатикалық ток соғу — екі зат қатынасқа түскен кезде статикалық электр тогының соғуы, мысалы, кілем үстінде тұрып есіктің темір тұтқасын ұстағаннан болатын ток соғу.

Саусақтар немесе басқа электростатикалық разряд өткізгіштерінен шығатын статикалық электр қуатының разряды электрондық бөліктерге зақым келтіруі мүмкін. Компьютерге, диск жетегіне зақым келтіру қаупін немесе ақпараттың жоғалуын болдырмау үшін, келесі сақтық шараларын қолданыңыз:

- Егер жою немесе орнату нұсқауларында компьютерді қуат көзінен ажырату ұсынылса, жерге дұрыс қосылғаннан кейін жəне қақпақты алмас бұрын құрылғыны қуат көзінен ажыратыңыз.
- Бөліктерді орнатуға дайын болғанша, оларды электростатикалық разряд өтпейтін контейнерлерде сақтаңыз.
- Істікшелер, контактілер және қосылатын ұштарға тимеңіз. Электрондық бөліктерді қолмен мүмкіндігінше аз уақыт ұстаңыз.
- Магниттенбейтін құралдарды пайдаланыңыз.
- Құрамдас бөліктерін ұстамай тұрып, оның боялмаған метал бетiне саусағыңызды тигізу арқылы статикалық электр зарядын шығарыңыз.
- Бөлікті алған кезде оны электростатикалық заряд өтпейтін контейнерде сақтаңыз.

Егер сізге статикалық электр қуаты туралы немесе бөліктерді алу жəне орнату туралы қосымша ақпарат қажет болса, қолдау қызметіне хабарласыңыз.

# **Индекс**

# **А**

ажыратымдылығы жоғары құрылғылар, жалғау [24](#page-33-0) Айнымалы ток адаптері [5](#page-14-0) ақаулықтарды жою Айнымалы ток адаптері [73](#page-82-0) батареяның төмен деңгейі [72](#page-81-0) дыбыс функциялары [72](#page-81-0) қуатты басқару [72](#page-81-0) сымсыз қосылыс [69](#page-78-0) Ақаулықтарды жою жəне қолдау көрсету [69](#page-78-0) амалдық жүйе Microsoft түпнұсқалық туралы куəлігінің жапсырмасы [13](#page-22-0) Өнім кілті [13](#page-22-0) астыңғы жағы [13](#page-22-0) аудио кіріс (микрофон) ұясы [6](#page-15-0) аудио кіріс (микрофон) ұясы, анықтау [21](#page-30-0) аудио параметрлерін HDMI үшін реттеу [24](#page-33-0) аудио функциялары, тексеру [23](#page-32-0) аудио функцияларын тексеру [23](#page-32-0) аудио шығыс (құлақаспап) ұясы [6](#page-15-0) аудио шығыс (құлаққап) ұясы, анықтау [21](#page-30-0) аудио, пайдалану [22](#page-31-0)

# **Ə**

əрекеттер пернелері алдыңғы жолшық немесе бөлім [28](#page-37-0) Анықтама жəне қолдау орталығы [27](#page-36-0) анықтау [11](#page-20-0) дыбыс деңгейін арттыру [28](#page-37-0) дыбыс қаттылығын өшіру [28](#page-37-0) келесі жолшық немесе бөлім [28](#page-37-0)

ойнату, кідірту, жалғастыру [28](#page-37-0) сымсыз байланыс [28](#page-37-0) төменгі дыбыс деңгейі [28](#page-37-0) экран жарықтығын азайту [28](#page-37-0) экран жарықтығын арттыру [28](#page-37-0) экран кескінін ауыстыру [28](#page-37-0)

#### **Б**

бағдарламалық құрал жаңартулары, орнату [54](#page-63-0) бағдарламалық құралдың жəне мəліметтердің сақтық көшірмелерін жасау [55](#page-64-0) басқару аймағы [8](#page-17-0) бастапқы жүйені қалпына келтіру [65](#page-74-0) қалпына келтіру дискісін жасау [61](#page-70-0) батарея батареяның төмен деңгейлері [41](#page-50-0) қуатты үнемдеу [41](#page-50-0) батарея ақпараты, табу [41](#page-50-0) батарея қуаты [40](#page-49-0) батареяның төмен деңгейі [41](#page-50-0) бейне [23](#page-32-0) бөліктер астыңғы жағы [12](#page-21-0) дисплей [7](#page-16-0) оң жақ [5](#page-14-0) сол жақ [6](#page-15-0)

# **В**

веб-камера анықтау [20](#page-29-0) веб-камера шамы, анықтау [7,](#page-16-0) [20](#page-29-0) веб-камера, анықтау [7](#page-16-0) веб-камера, пайдалану [21](#page-30-0) вирусқа қарсы бағдарламалық құрал, пайдалану [54](#page-63-0)

# **Д**

дискідегі медиа [38](#page-47-0) дисплей, жоғары ажыратылым [26](#page-35-0) дыбысты өшіру шамы, анықтау [9](#page-18-0)

### **Е**

ең жақсы тəжірибе [1](#page-10-0)

# **Ж**

жад карталарын оқу құралы, анықтау [21](#page-30-0) жад картасы салу [47](#page-56-0) шығарып алу [47](#page-56-0) жад картасын оқу құрылғысы, анықтау [6](#page-15-0) жазылатын медиа [38](#page-47-0) жапсырмалар Bluetooth [13](#page-22-0) Microsoft түпнұсқалық туралы куəлігі [13](#page-22-0) WLAN [13](#page-22-0) қызмет [12](#page-21-0) сериялық нөмір [12](#page-21-0) сымсыз куəлік [13](#page-22-0) техникалық [13](#page-22-0) жауапсыз жүйе [43](#page-52-0) желіаралық қалқан бағдарламалық құралы [54](#page-63-0) Жоғары ажыратылымды дисплей [26](#page-35-0) жойылған файлдар қалпына келтіру [65](#page-74-0) жұмыс ортасы [68](#page-77-0) жұмысты аяқтау [43](#page-52-0) жүйе ақпаратының пернелер тіркесімі [29](#page-38-0) жүйені қалпына келтіру [65](#page-74-0) жүйені қалпына келтіру нүктелері, жасау [62](#page-71-0) жүктеу реті өзгерту [67](#page-76-0)

# **И**

Интернет байланысын орнатқыш [16](#page-25-0) Интернет қауіпсіздігін қамтамасыз ететін бағдарламалық құрал, пайдалану [54](#page-63-0)

#### **К**

кабельдер USB [46](#page-55-0) компьютерді қорғау [48](#page-57-0) компьютерді өшіру [43](#page-52-0) компьютерді сапарға алып шығу [13,](#page-22-0) [49](#page-58-0) компьютерді тазалау [48](#page-57-0) компьютерді тасымалдау [49](#page-58-0) концентраторлар [45](#page-54-0) корпоративтік WLAN қосылымы [17](#page-26-0) Күту қосу [39](#page-48-0) өте төмен батарея деңгейі кезінде қосылады [41](#page-50-0) шығу [39](#page-48-0)

#### **Қ**

қалпына келтіру [64](#page-73-0) HP Recovery Manager [65](#page-74-0) қалпына келтіру дискі [61](#page-70-0) қалпына келтіру дискілері [61](#page-70-0) қалпына келтіру дискілерінен қалпына келтіру [66](#page-75-0) қалпына келтіру нүктелері [62](#page-71-0) қалпына келтіру, жүйе [65](#page-74-0) қатты диск шамы [6](#page-15-0) қауіпсіздік кабелінің құлпы, орнату [55](#page-64-0) қауіпсіздік кабелінің ұясы, анықтау [6](#page-15-0) қауіпсіздік, сымсыз [16](#page-25-0) қоғамдық WLAN қосылымы [17](#page-26-0) қолдау көрсетілетін дискілер [61](#page-70-0) қоршаған орта жарығының датчигі, анықтау [19](#page-28-0) қосқыш, қуат [5](#page-14-0) қосымша сыртқы құрылғылар, пайдалану [46](#page-55-0) қуат үнемдеу [41](#page-50-0)

қуат көрсеткіші [40](#page-49-0) қуат көрсеткішін қолдану [40](#page-49-0) қуат қосқышы, анықтау [5](#page-14-0) қуат түймешігі, анықтау [10](#page-19-0) қуат шамдары, анықтау [9](#page-18-0) қуат, батарея [40](#page-49-0) құлақаспап, қосу [22](#page-31-0) құпия сөздер Setup Utility (BIOS) [53](#page-62-0) Windows [52](#page-61-0) құпия сөздерді пайдалану [52](#page-61-0) қызықты əрекеттер [1](#page-10-0)

#### **М**

медиа құралдарын редакциялау [21](#page-30-0) микрофон, анықтауда [7](#page-16-0) микрофон, қосу [22](#page-31-0) микрофондар, ішкі [19](#page-28-0) мини DisplayPort қосылу [25](#page-34-0)

#### **О**

оқылатын медиа [38](#page-47-0) орнату қосымша қауіпсіздік кабелінің құлпы [55](#page-64-0) маңызды қауіпсіздік жаңартулары [54](#page-63-0) оянған кезде сұралатын құпия сөзбен қорғау [39](#page-48-0)

### **Ө**

өнім аты жəне нөмірі, компьютер [12](#page-21-0) Өнім кілті [13](#page-22-0) өте төмен батарея деңгейі [41](#page-50-0)

# **П**

пернелер esc [11](#page-20-0) fn [11](#page-20-0) Windows [11](#page-20-0) əрекет [11](#page-20-0) пернелер тіркесімдері жүйе ақпаратын ашу [29](#page-38-0) пайдалану [29](#page-38-0) сипаттама [29](#page-38-0) пернетақтадағы пернелер тіркесімдері, анықтау [29](#page-38-0)

порттар HDMI [5](#page-14-0), [20,](#page-29-0) [24](#page-33-0) USB 3.0 [5,](#page-14-0) [6,](#page-15-0) [20](#page-29-0)

## **С**

сақтық көшірмелер [61](#page-70-0) сандық дисплей құрылғысы, жалғау [25](#page-34-0) Сенсорлы тақта түймешіктер [8](#page-17-0) сенсорлы тақта аймағы, анықтау [8](#page-17-0) сенсорлы тақта қимылдары айналдыру [33](#page-42-0) жылжу [32](#page-41-0) масштабтау [33](#page-42-0) таңдау [30](#page-39-0) шымшу [33](#page-42-0) Сенсорлы тақта қимылын таңдау [30](#page-39-0) сенсорлы тақтаның айналдыру қимылы [33](#page-42-0) сенсорлы тақтаның жылжу қимылы [32](#page-41-0) сенсорлы тақтаның масштабтау қимылы [33](#page-42-0) сенсорлы тақтаның шымшу қимылы [33](#page-42-0) сенсорлы экран қимылдары айналдыру [37](#page-46-0) бір саусақты сырғыту [36](#page-45-0) түрту [35](#page-44-0) шымшу [37](#page-46-0) сенсорлы экран, пайдалану [34](#page-43-0) сенсорлы экранда қысу қимылы [37](#page-46-0) сенсорлы экраннан масштабтау қимылы [37](#page-46-0) сериялық нөмір [12](#page-21-0) сымсыз байланыс түймешігі [14](#page-23-0) сымсыз байланыс шамы [9,](#page-18-0) [14](#page-23-0) сымсыз басқару элементтері Wireless Assistant бағдарламалық құралы [14](#page-23-0) амалдық жүйе [14](#page-23-0) түйме [14](#page-23-0) сымсыз желі (WLAN) жұмыс ауқымы [17](#page-26-0) корпоративтік WLAN қосылымы [17](#page-26-0)

қажет жабдық [16](#page-25-0) қауіпсіздік [16](#page-25-0) қоғамдық WLAN қосылымы [17](#page-26-0) қосылу [17](#page-26-0) пайдалану [15](#page-24-0) сымсыз желі, қорғау [55](#page-64-0) сымсыз куəландыру белгісі [13](#page-22-0) сыртқы айнымалы ток қуаты көзін пайдалану [42](#page-51-0) сыртқы айнымалы ток қуаты, пайдалану [42](#page-51-0) сыртқы құрылғылар [46](#page-55-0)

#### **Т**

техникалық деректер сымсыз куəландыру белгілері [13](#page-22-0) техникалық деректер жапсырмасы [13](#page-22-0) техникалық сипаттама жапсырмалары, табу [12](#page-21-0) тұтынылатын қуат [68](#page-77-0) түймешіктер қуат [10](#page-19-0) сенсорлы тақтаның оң жағы [8](#page-17-0) Сенсорлы тақтаның сол жағы [8](#page-17-0) Түпнұсқалық туралы куəліктің жапсырмасы [13](#page-22-0) тінтуір, сыртқы басым параметрлерді орнату [27](#page-36-0)

#### **Ұ**

Ұйқы қосу [38](#page-47-0) шығу [38](#page-47-0) ұя аудио кіріс (микрофон) [6](#page-15-0) аудио шығыс (құлаққап) [6](#page-15-0) ұялар аудио кіріс (микрофон) [21](#page-30-0) аудио шығыс (құлаққап) [21](#page-30-0) жад картасы [6](#page-15-0) қауіпсіздік кабелі [6](#page-15-0)

#### **Ү**

үндеткіштер анықтау [12,](#page-21-0) [20](#page-29-0) қосылу [22](#page-31-0) үнемдеу, қуат [41](#page-50-0)

## **Ш**

шамдар caps lock [9](#page-18-0) Айнымалы ток адаптері [5](#page-14-0) дыбысты өшіру [9](#page-18-0) қатты диск [6](#page-15-0) қуат [9](#page-18-0) сымсыз байланыс [9](#page-18-0)

### **І**

ішкі микрофон, анықтау [7](#page-16-0) ішкі микрофондар, анықтау [19](#page-28-0)

**Э**

электростатикалық разряд [75](#page-84-0)

**A** Adobe Photoshop Lightroom [21](#page-30-0)

## **B**

Beats Audio [23](#page-32-0) Beats Audio басқару тақтасы [23](#page-32-0) Beats Audio жылдам пернесі [23](#page-32-0) BIOS жаңарту [57](#page-66-0) жаңартуды жүктеп алу [58](#page-67-0) нұсқаны анықтау [57](#page-66-0) Bluetooth жапсырмасы [13](#page-22-0) Bluetooth құрылғысы [14](#page-23-0), [18](#page-27-0)

### **C**

caps lock шамы, анықтау [9](#page-18-0)

### **E**

esc пернесі, анықтау [11](#page-20-0)

### **F**

fn пернесі, анықтау [11,](#page-20-0) [29](#page-38-0)

# **H**

HDMI порты анықтау [5](#page-14-0), [20](#page-29-0) қосылу [24](#page-33-0) HDMI, дыбысты реттеу [24](#page-33-0) HP Recovery Manager [65](#page-74-0)

HP компаниясының жəне үшінші тарап бағдарламалық құралдарының жаңартулары, орнату [55](#page-64-0)

### **M**

Microsoft түпнұсқалық туралы куəлігінің жапсырмасы [13](#page-22-0) Mini DisplayPort порты, анықтау [20](#page-29-0)

# **S**

Setup Utility (BIOS) құпия сөздері [53](#page-62-0)

# **U**

USB 3.0 порттары, анықтау [5,](#page-14-0) [6,](#page-15-0) [20](#page-29-0) USB кабелі, қосу [46](#page-55-0) USB концентраторлары [45](#page-54-0) USB құрылғылары қосылу [45](#page-54-0) сипаттама [45](#page-54-0) шығарып алу [46](#page-55-0)

# **W**

Windows қауіпсіздік жаңартулары, орнату [54](#page-63-0) Windows құпия сөздері [52](#page-61-0) Windows пернесі, анықтау [11](#page-20-0) Windows сақтық көшірме жасау жəне қалпына келтіру файлдарды қалпына келтіру [65](#page-74-0) Wireless Assistant бағдарламалық құралы [14](#page-23-0) WLAN антенналары, анықтау [7](#page-16-0) WLAN жапсырмасы [13](#page-22-0) WLAN желісіне қосылу [17](#page-26-0) WLAN жүйесін орнату [16](#page-25-0) WLAN құрылғысы [13,](#page-22-0) [15](#page-24-0)